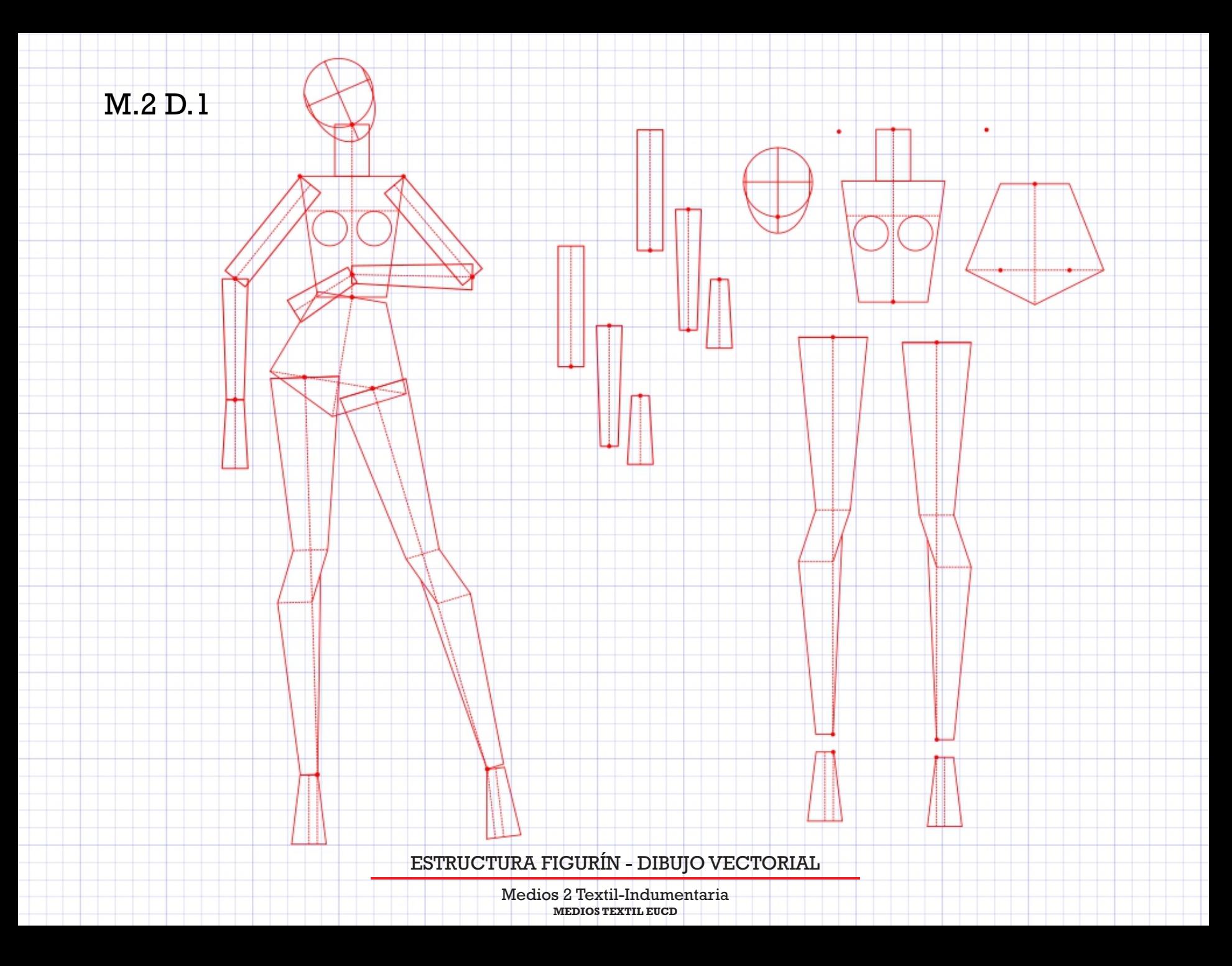

estructura figurín **- dibujo vectorial**

**MEDIOS TEXTIL EUCD** Medios 2 Textil-Indumentaria

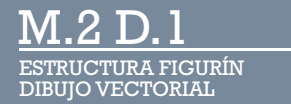

# estructura figurín **- dibujo vectorial**

### **paso a paso : inkscape**

https://inkscape.org/es/release/0.92.3/ **descarga** 

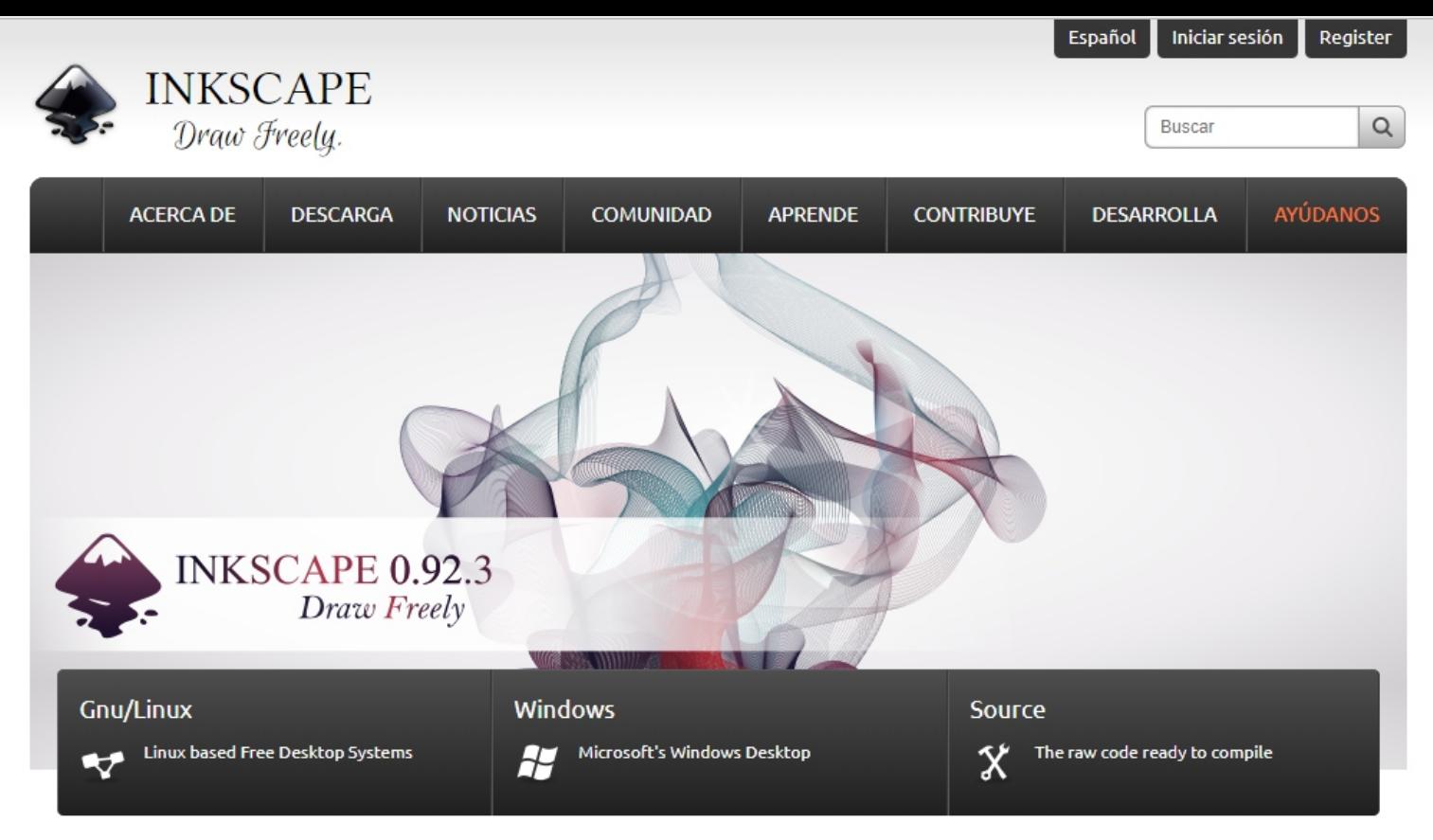

## **Release Notes**

Inkscape 0.92.3 is mainly a stability and bugfix release, but it also brings some small new features, like being able to set an ellipses' radii numerically in the tool controls, or switching the writing direction from left-to-right to right-to-left. Windows users will be happy to learn that the long startup times many of them were seeing could greatly be reduced. A new rendering option with an adjusted default value can vastly improve performance when working with filters.

Many of the bug fixes address important functionality, like printing issues, crashes with the node tool or problems with keyboard shortcuts.

#### Improvements

#### Command line usage

Three new command line options controlling page size are supported when exporting in SVG format:

• --export-area-drawing (feature requests in bug #1597921 and bug #1722844)

### Inkscape 0.92.3

All Platforms

#### Responsible People

Manager: Bryce Harrington

**Translation Manager:** 

#### **Eduard Braun**

Bug Manager: Eduard Braun

#### Revisions

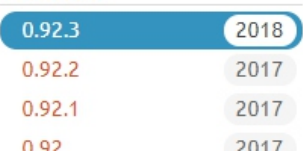

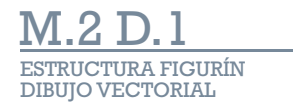

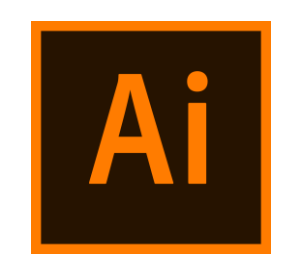

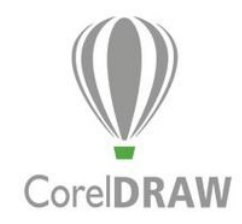

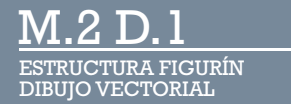

# estructura figurín **- dibujo vectorial**

### **paso a paso : inkscape**

https://inkscape.org/es/release/0.92.3/ **descarga** 

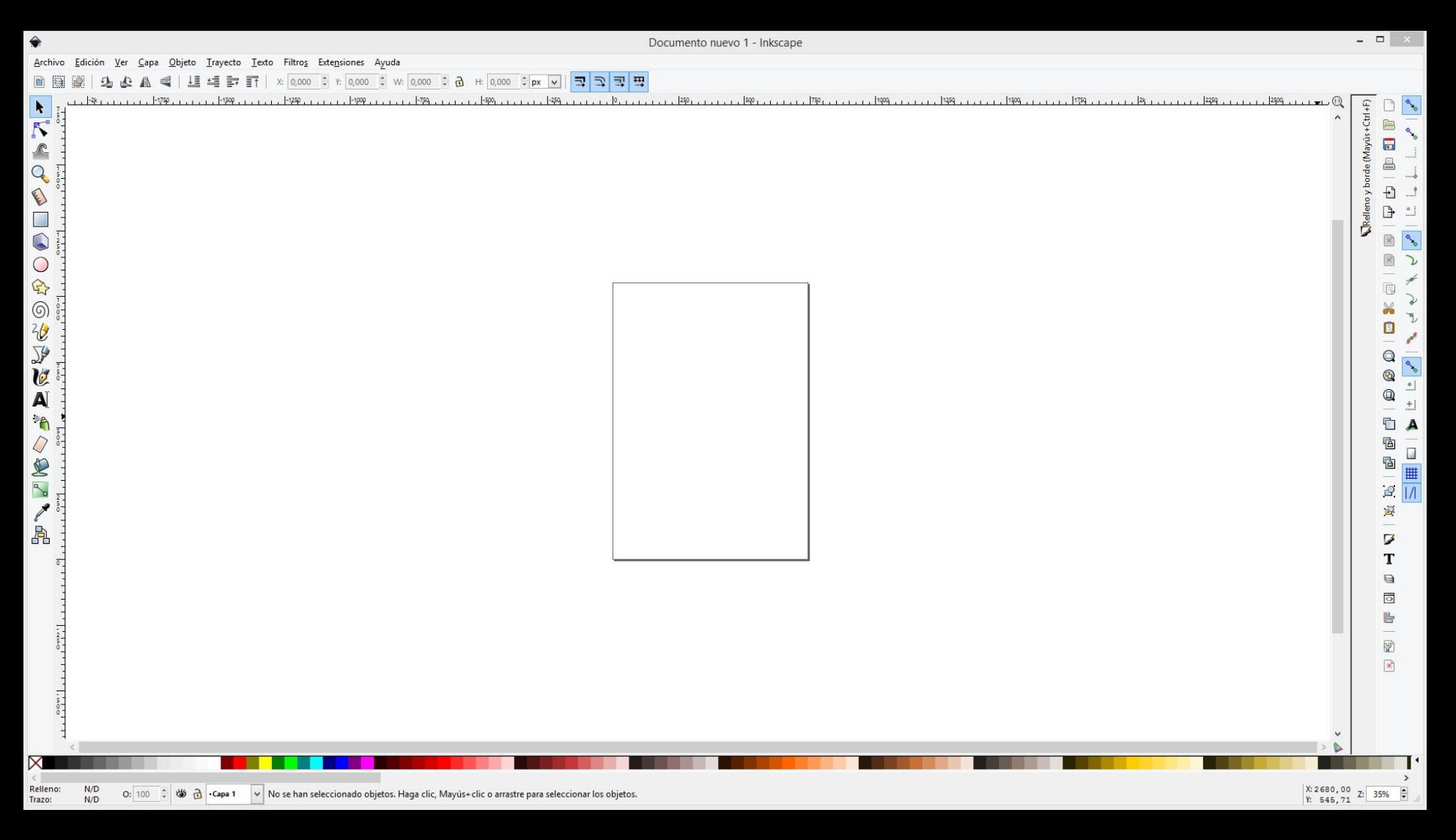

Interfase del programa. Muy similar a la mayoría de los programas de diseño.

 $\Box$   $\times$  $\leftrightarrow$ Documento nuevo 1 - Inkscape Archivo Edición Ver Capa Objeto Trayecto Texto Filtros Extensiones Ayuda 0,000 ÷ Y: 0,000 ÷ W: 0,000 ÷ a H: 0,000 ÷ px v | = = = = Nuevo  $Ctrl + N$  $\sqrt{\mathbf{x}}$  Templates...  $Ctrl + Alt + N$ د، التحكيم المنظمة المستقدمة المناطقة المستقدمة التحصيل التحصيل التحصيل التحصيل التحصيل التحصيل المستقدمة التحصيل التحصيل المتحصل المستقدمات التحصيل المستقدمات المستقدمات المستقدمات المستقدمات المستقدمات المستقدمات المستق  $1.1900...$ Ileno y borde (Mayús +Ctrl+F) n  $\mathcal{P}_{\mathcal{P}_{\mathcal{Q}}}$ Abrir.  $Ctrl + O$  $\qquad \qquad \blacksquare$ e. Abrir reciente  $\Box$  $\mathbb{R}$  Reverti  $\triangleq$ Guardan  $Ctrl + S$ Guardar como... Mayús+Ctrl+S Z.  $\overline{\mathbf{t}}$  $\frac{1}{2}$ Mayús+Ctrl+Alt+S Guardar una copia...  $\mathbf{B}$  $\overline{\phantom{a}}$  $\bigoplus$  Importar...  $Ctrl + I$ ő R Exportar imagen PNG... Mayús+Ctrl+E Ha Importar Clipart...  $\mathbb{R}$  $\mathcal{L}$  $Ctrl + P$ Imprimir G  $\overline{c}$ Limpiar documento  $\overline{v}$  $\Box$ Propiedades del documento... Mayús+Ctrl+D **Hole** X Cerral  $Ctrl + W$  $\bigcirc$ R. Salir  $Ctrl + Q$  $^{\circ}$  $\bullet$ ÷  $\qquad \qquad \textcircled{\scriptsize{1}}$ A  $\pm$  $\mathbb{Z}$ <sup>n</sup>  $\blacktriangle$ 0 個  $\Box$  $P$ Ġ .  $\sqrt{10}$  $\mathscr{E}_{\mathscr{C}}$  $\mathcal{Q}$ A  $\overline{\mathbf{z}}$ T  $\bigoplus$  $\overline{\circ}$ 旨 P)  $\mathbb{R}$ e.  $X: -1237, 14$ <br>  $Y: 1605, 71$ <br>  $Z: 35\%$ Relleno:  $N/D$ O: 100 ↓ 3 → Capa 1 → Guardar el documento con un nombre nuevo Trazo:  $N/D$ 

> Es básico guardar el archivo apenas comenzamos a trabajar, además debemos salvar el archivo a medida que vamos avanzando en el trabajo.

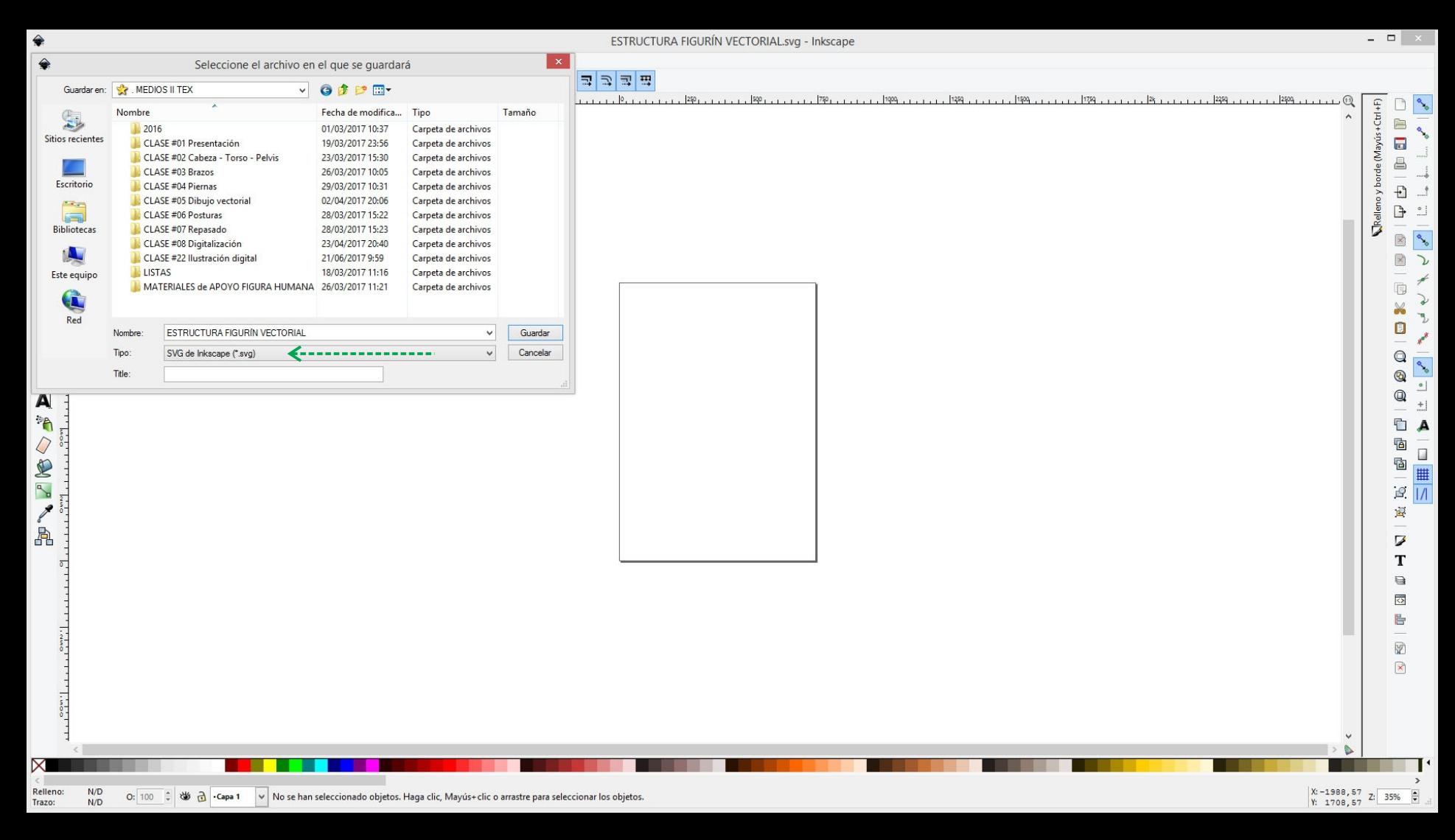

Siempre guardar con un nombre que facilite su búsqueda y fácil reconocimiento (en una carpeta organizada). El formato nativo de inkscape es **SVG**

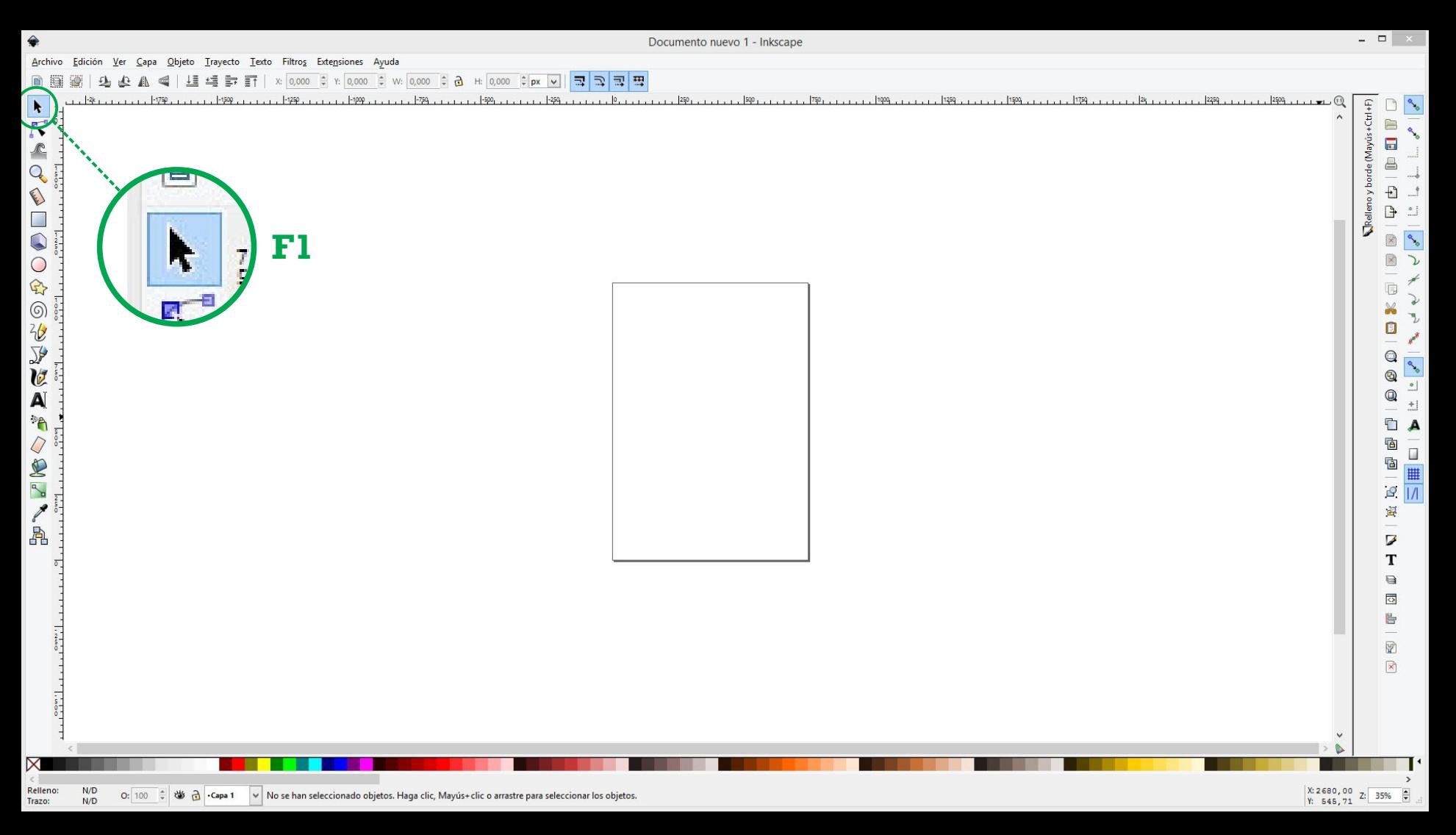

Herramienta *Seleccionar y Transformar objetos* nos permitirá seleccionar objetos para moverlos, rotarlos, modificar sus propiedades, etc.

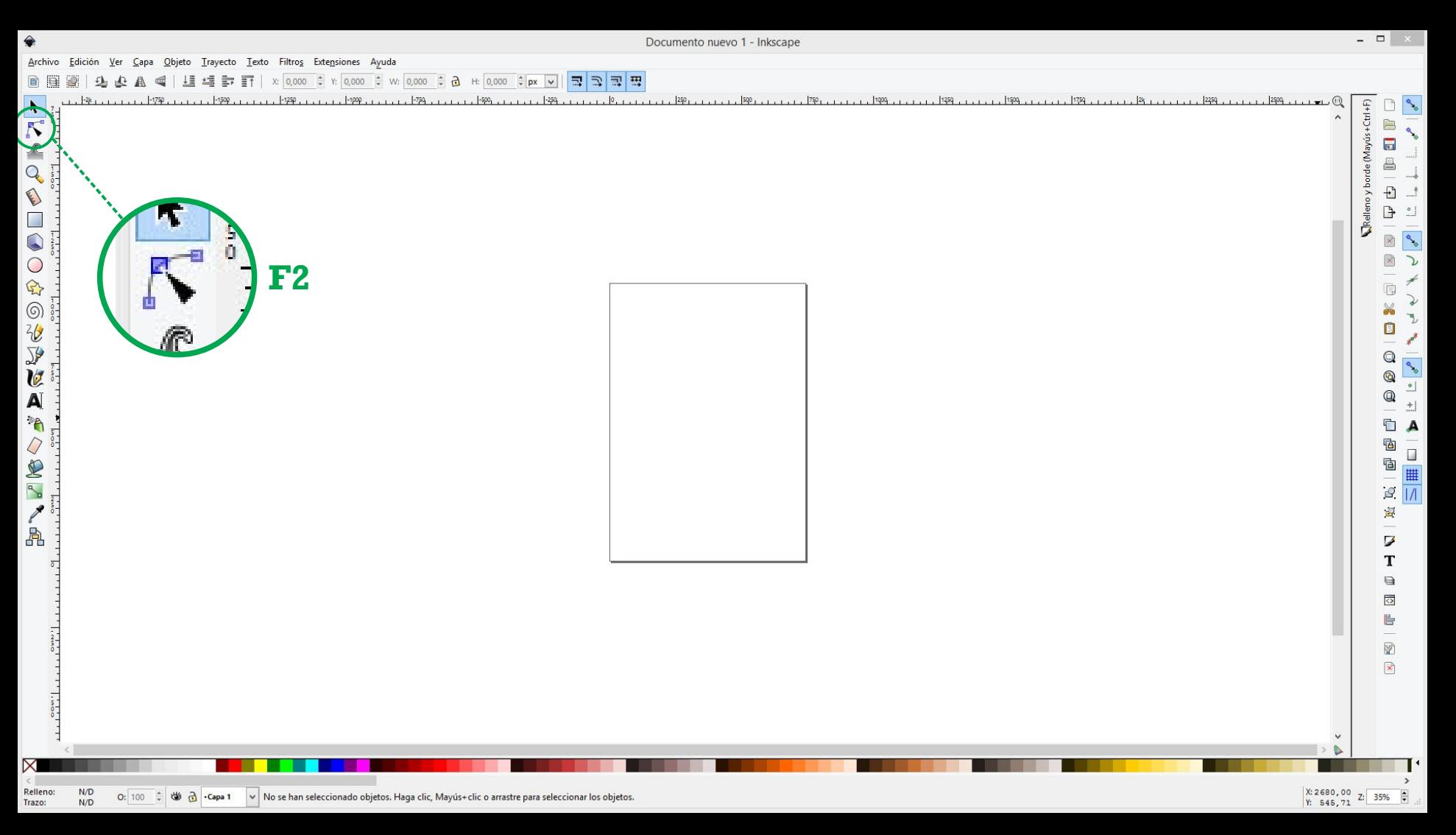

Herramienta *Editar Nodos de trayectos...* nos permitirá editar los nodos (puntos de ancla) y los trayectos de los objetos.

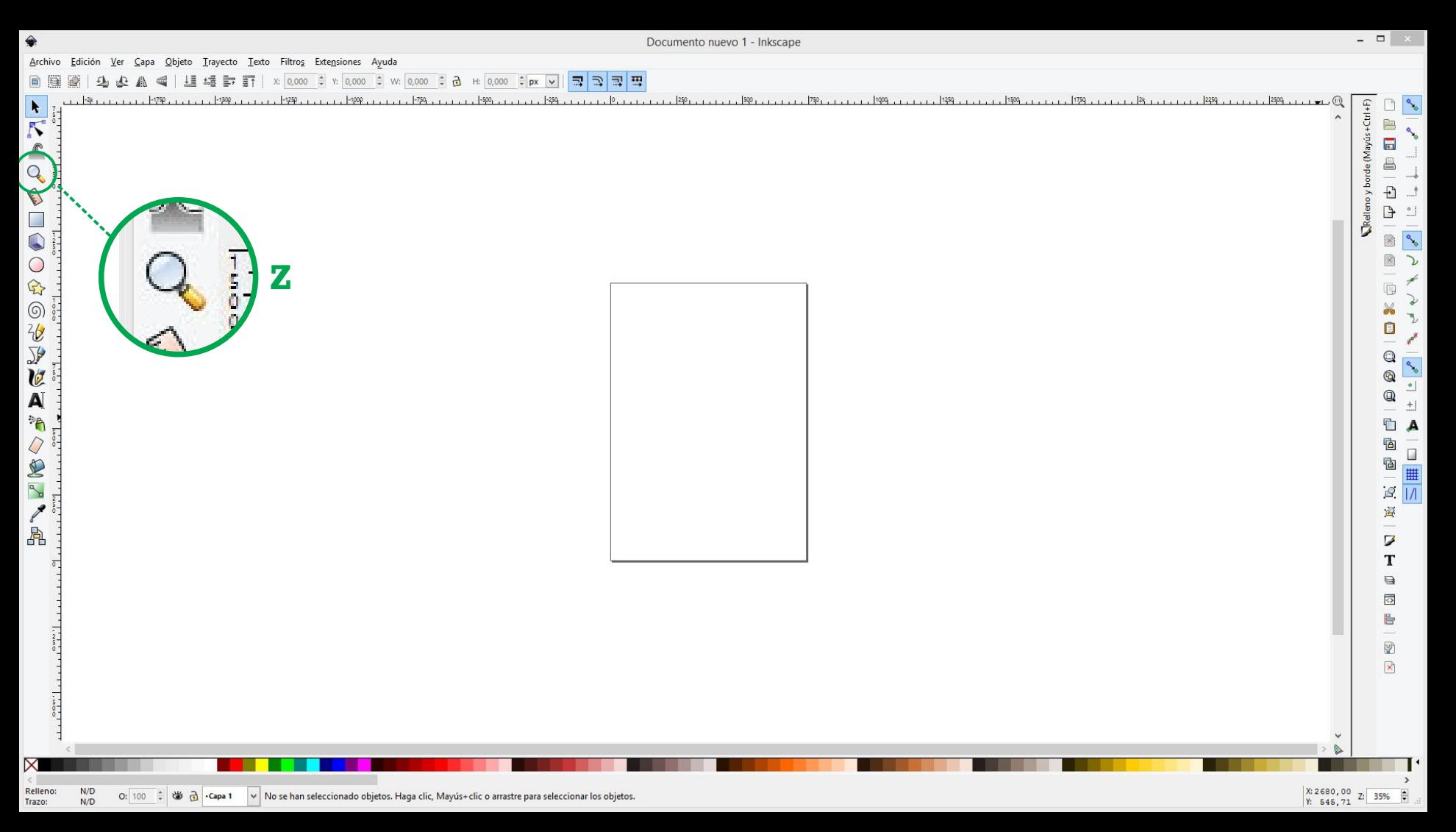

Herramienta *Alejar y Acercar (zoom)* también podremos realizarlo con +/-. En programas *adobe* se debe comprementa con tecla crtl/command

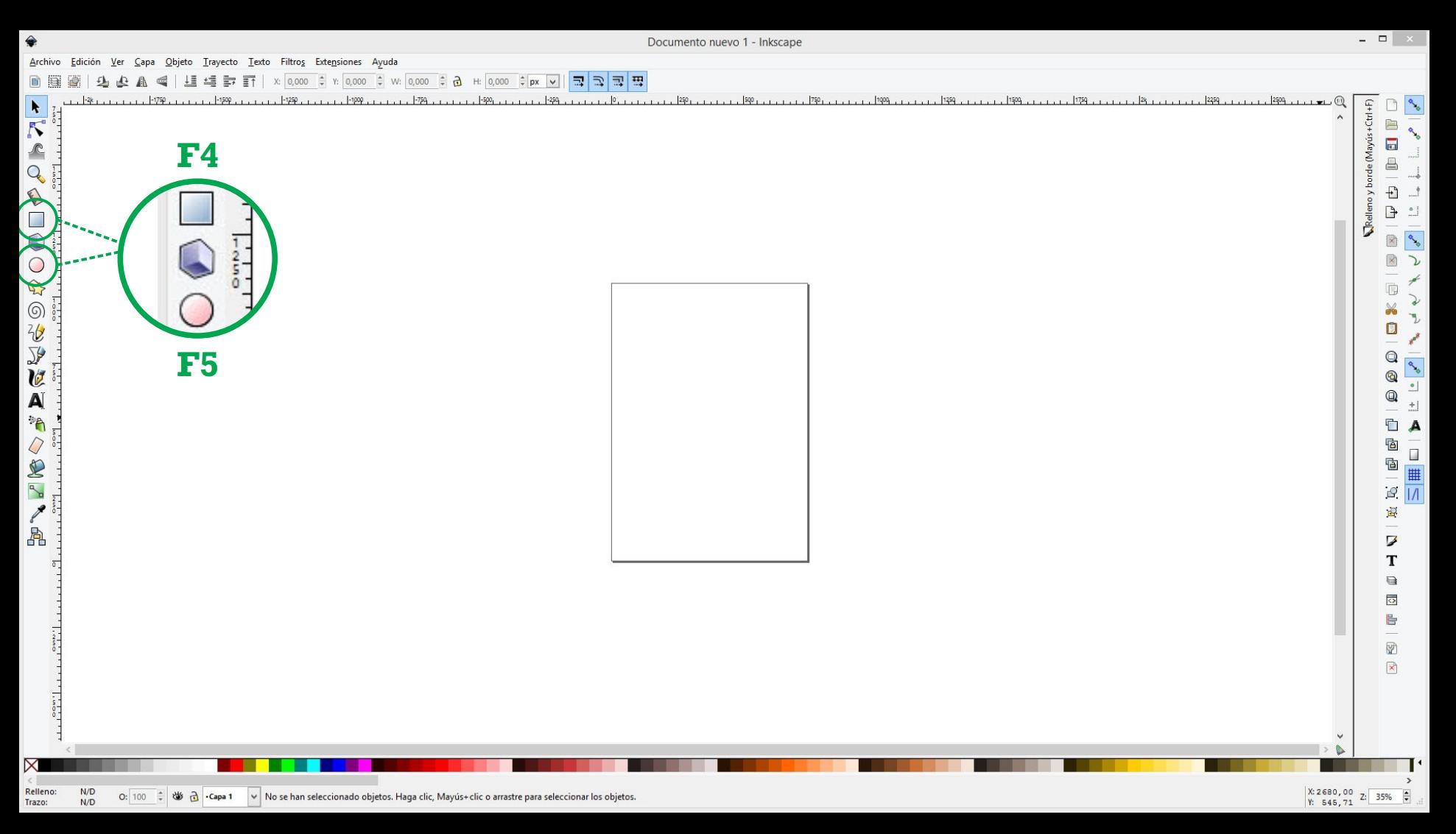

Herramientas *Crear Cuadrados y Rectágulos y Crear Círculos, elipses...* las utilizaremos para trazar las circunferencias y rectángulos que realizamos a mano hasta ahora.

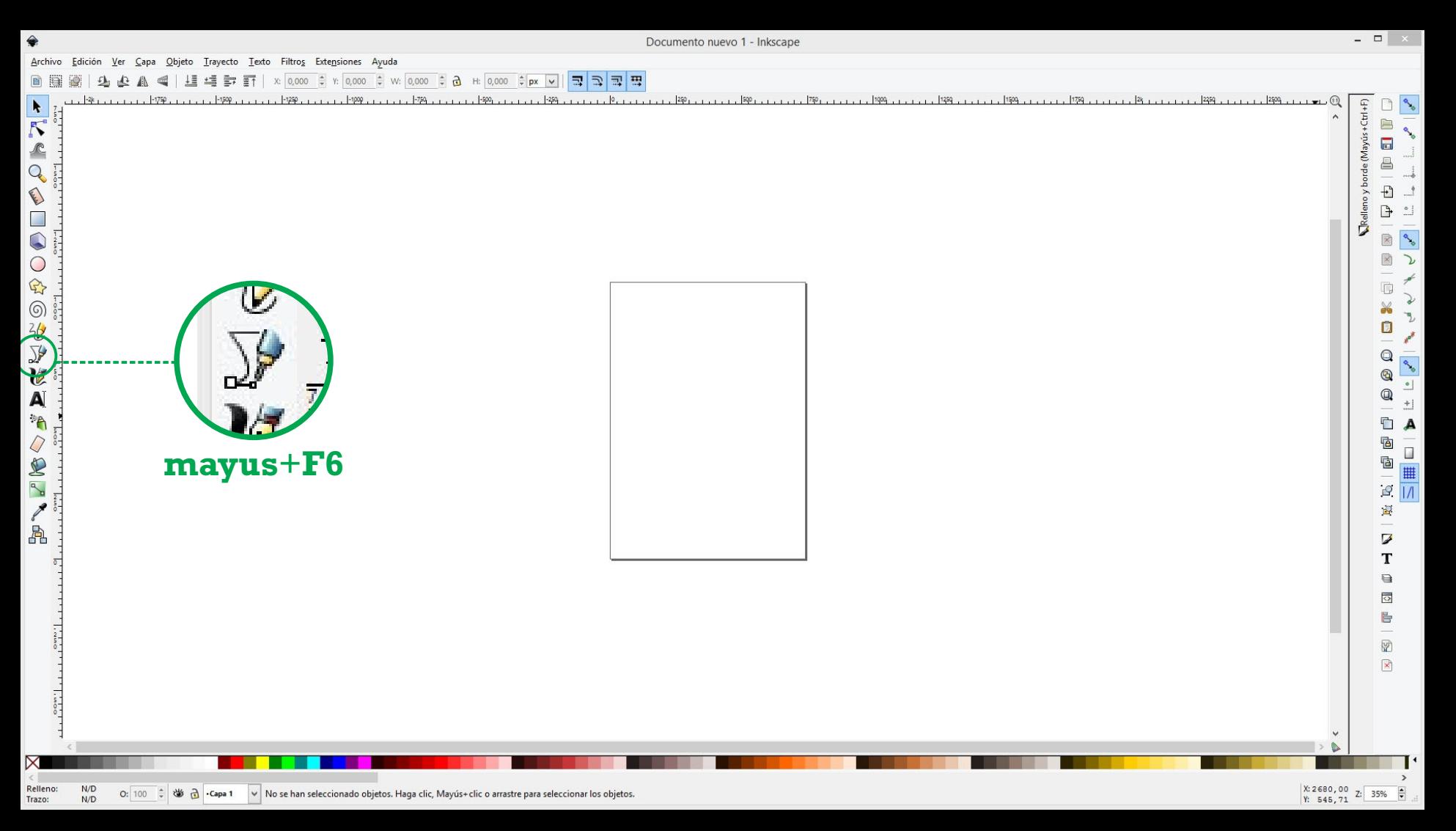

Herramienta *Dibujar curvas Bézier y...* similar a la pluma en Adobe Ilustrator, nos permite dibujar trayectos rectos y curvos a través de nodos/anclas.

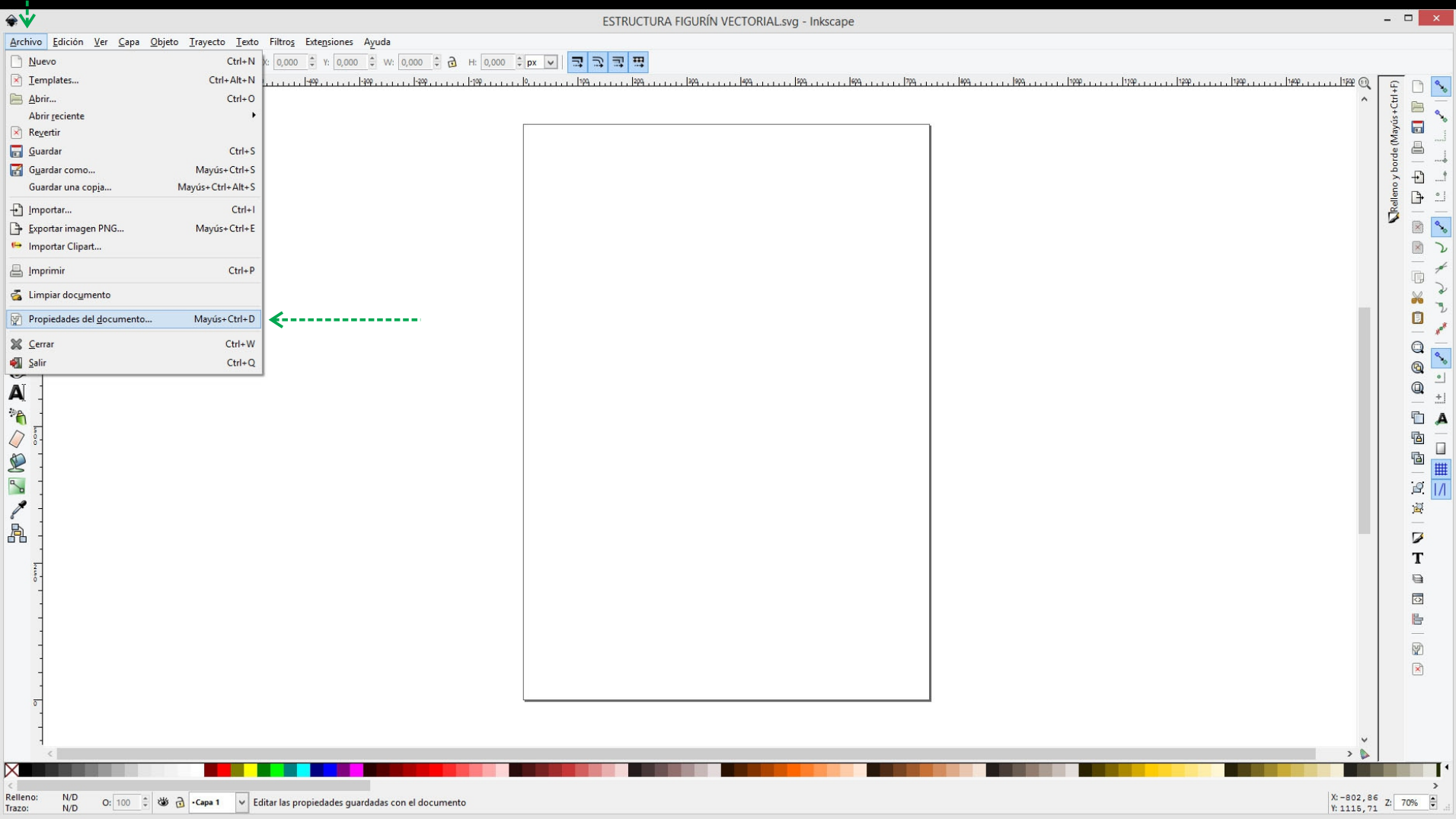

Previo a comenzar a dibujar les recomendamos ajustar unos detalles del documento. Para eso vamos al menú *archivo / propiedades del documento*

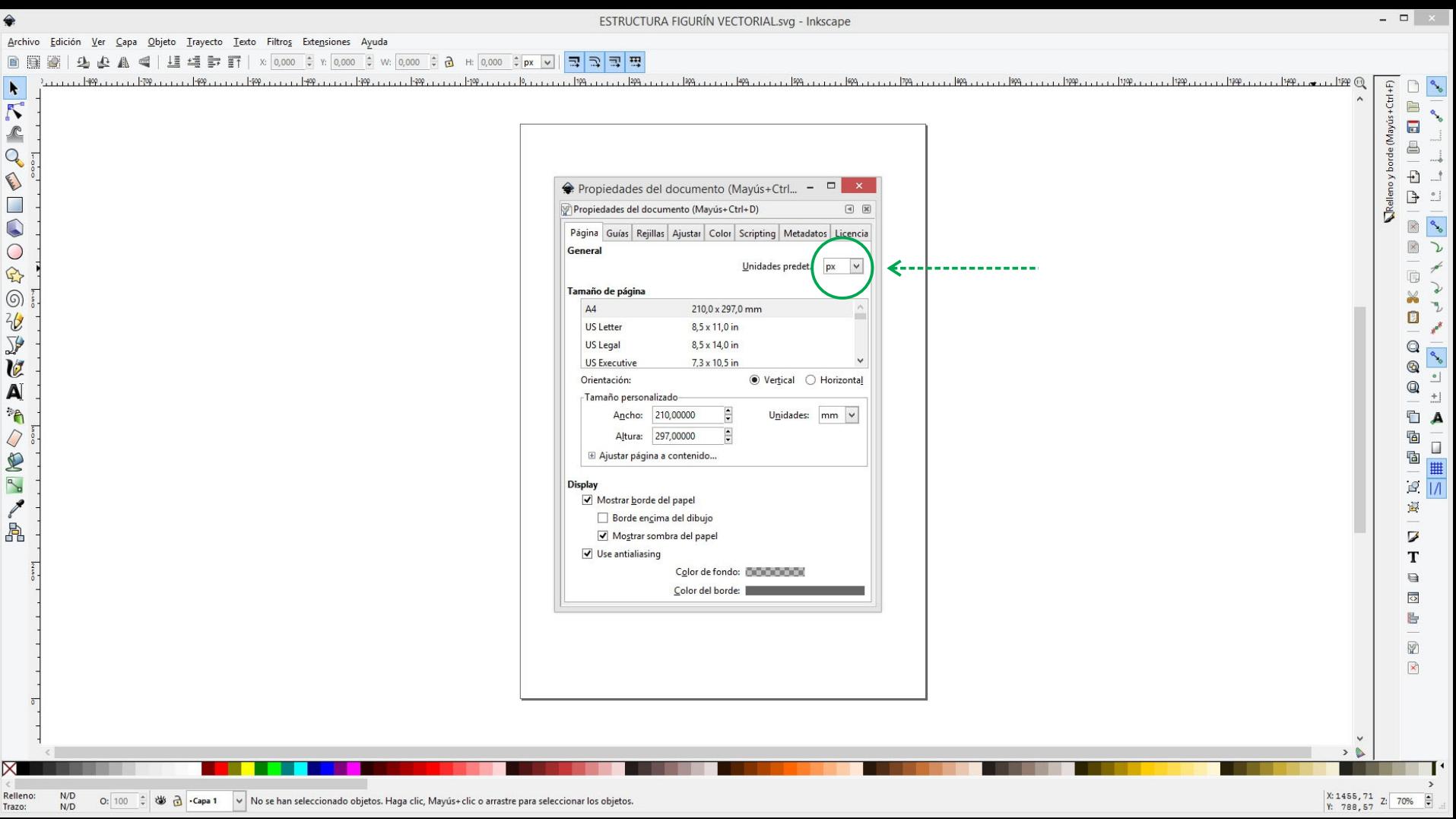

Los archivos que realicemos para imprimir, les recomendamos que los usen en *mm* (no usar pixeles).

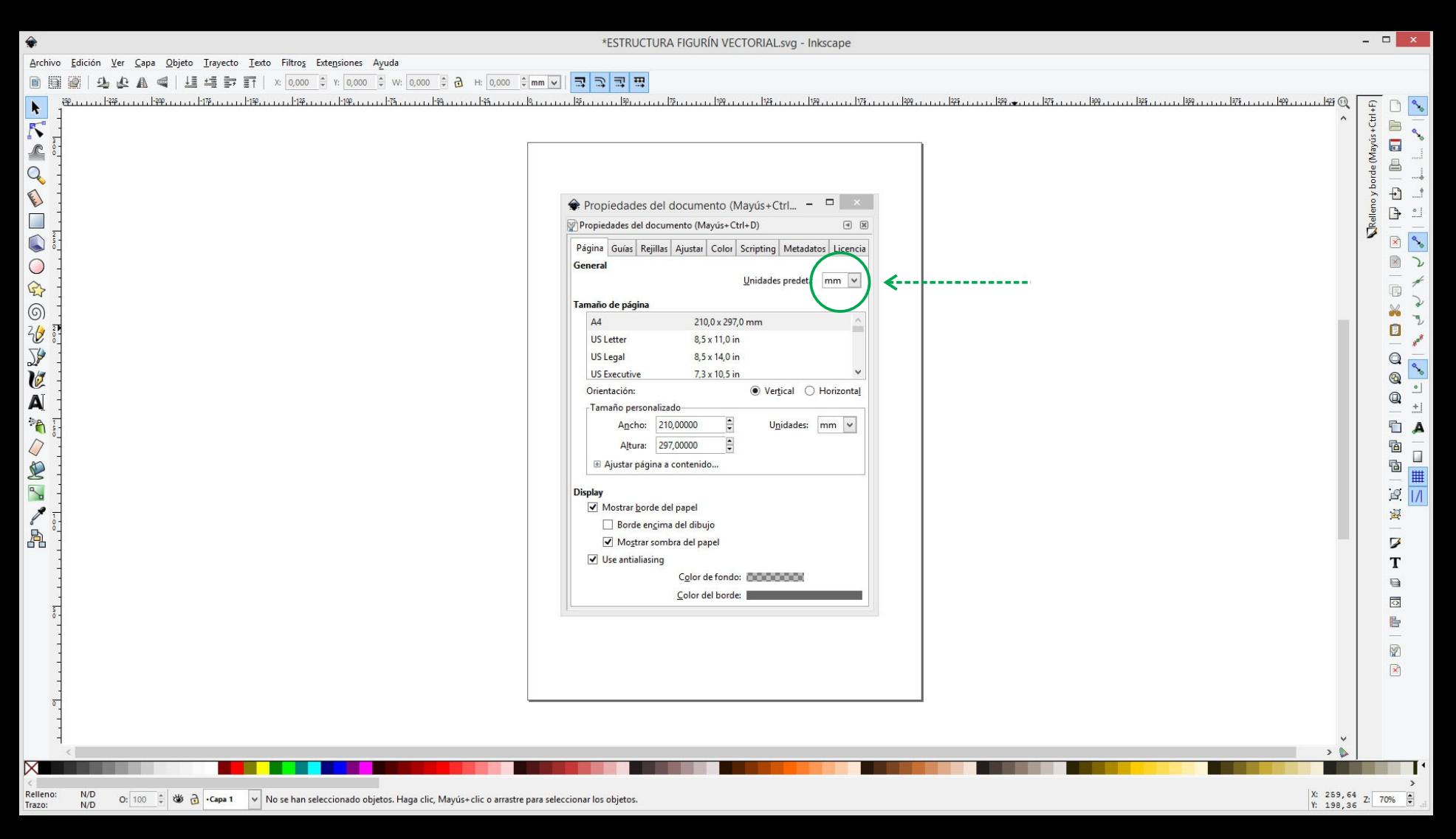

Los archivos que realicemos para imprimir, les recomendamos que los usen en *mm* (no usar pixeles).

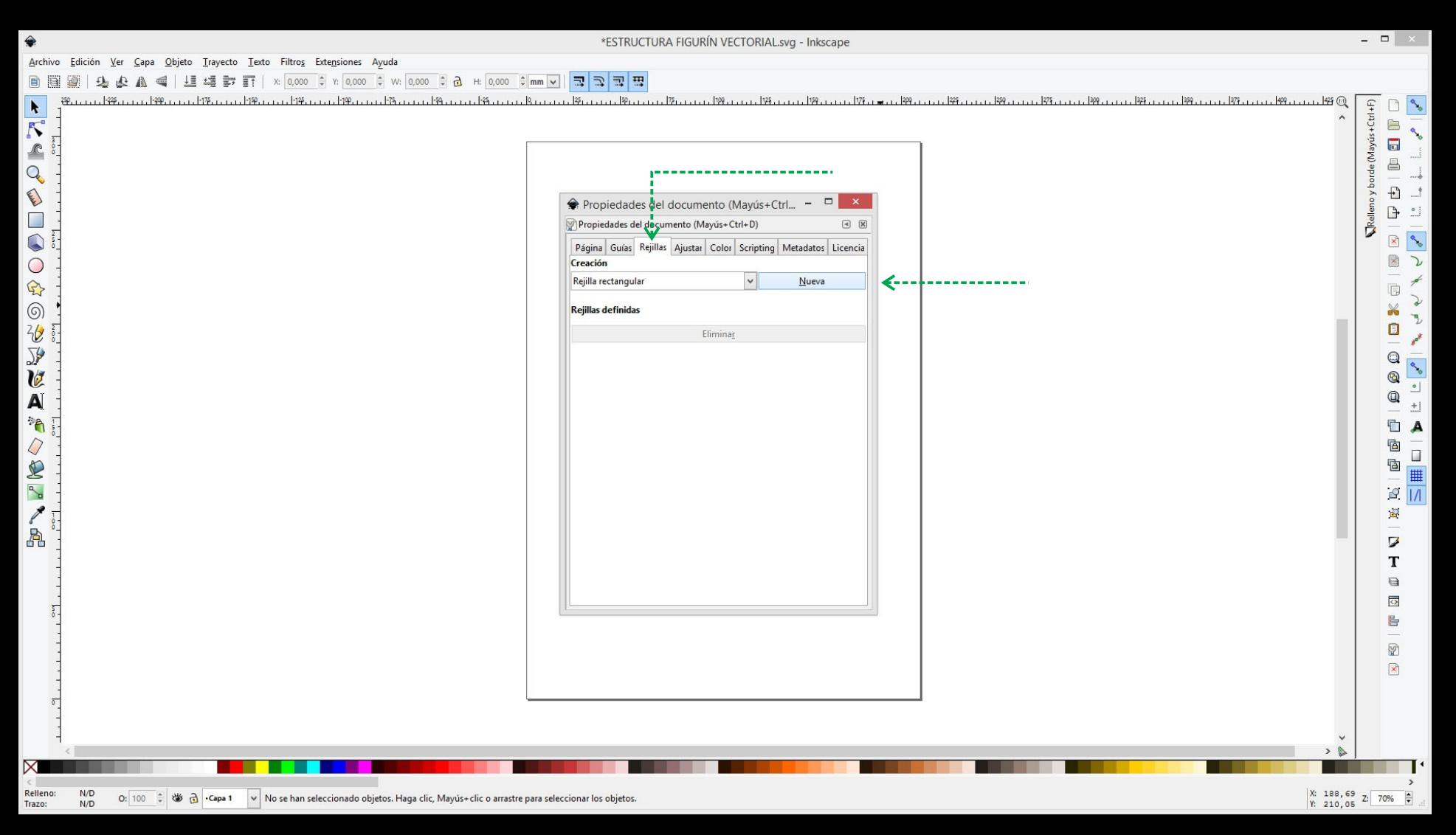

Para simular el papel cuadriculado y ayudarnos de las unidades de construcción generaremos una rejilla. En Adobe Illustrator: Menú Edición / Preferencias / Guías y Cuadrículas\*

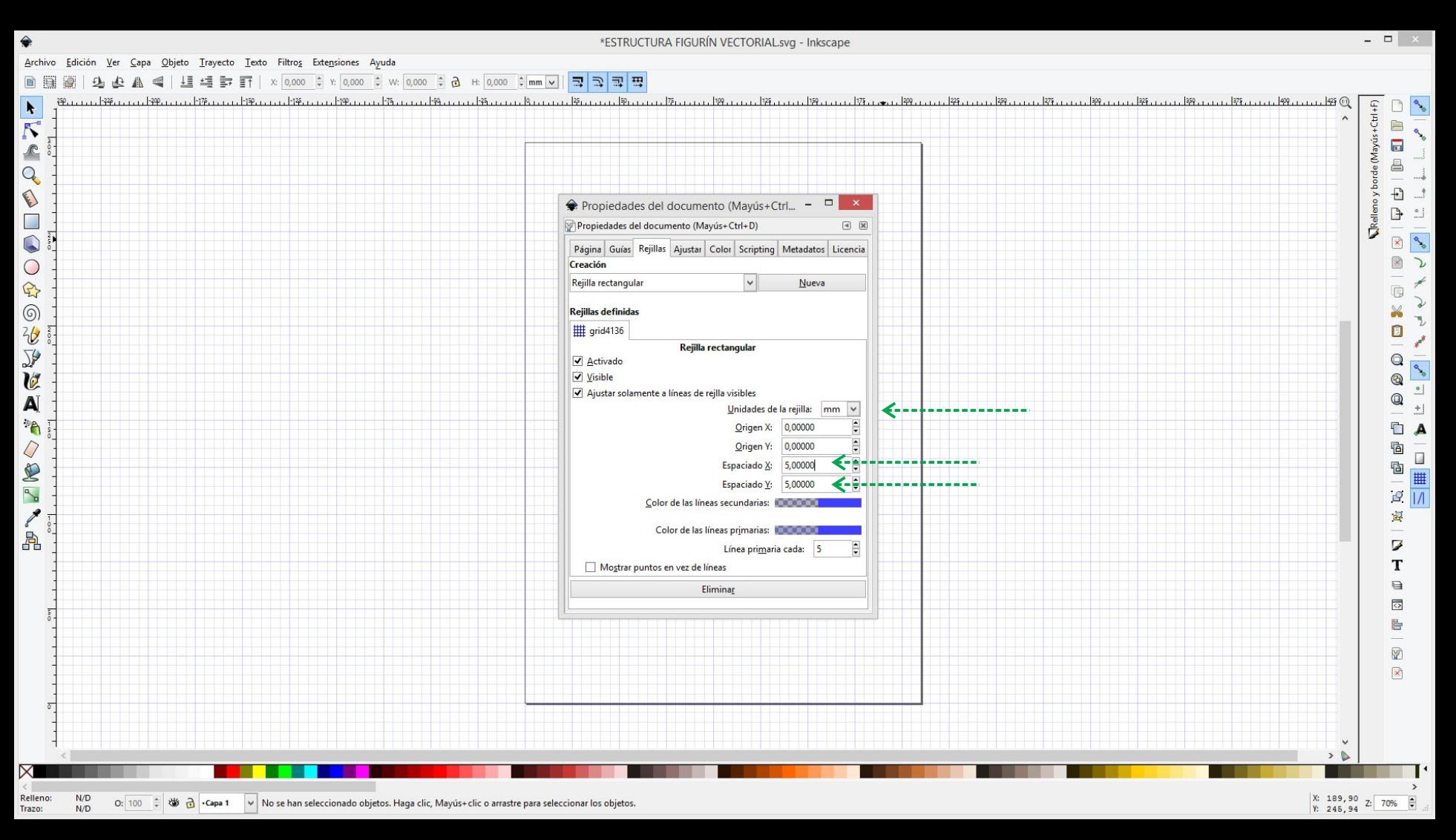

Para definir la rejilla recomendamos usar un espaciado de 5 mm en horizontal y vertical (0,5u).

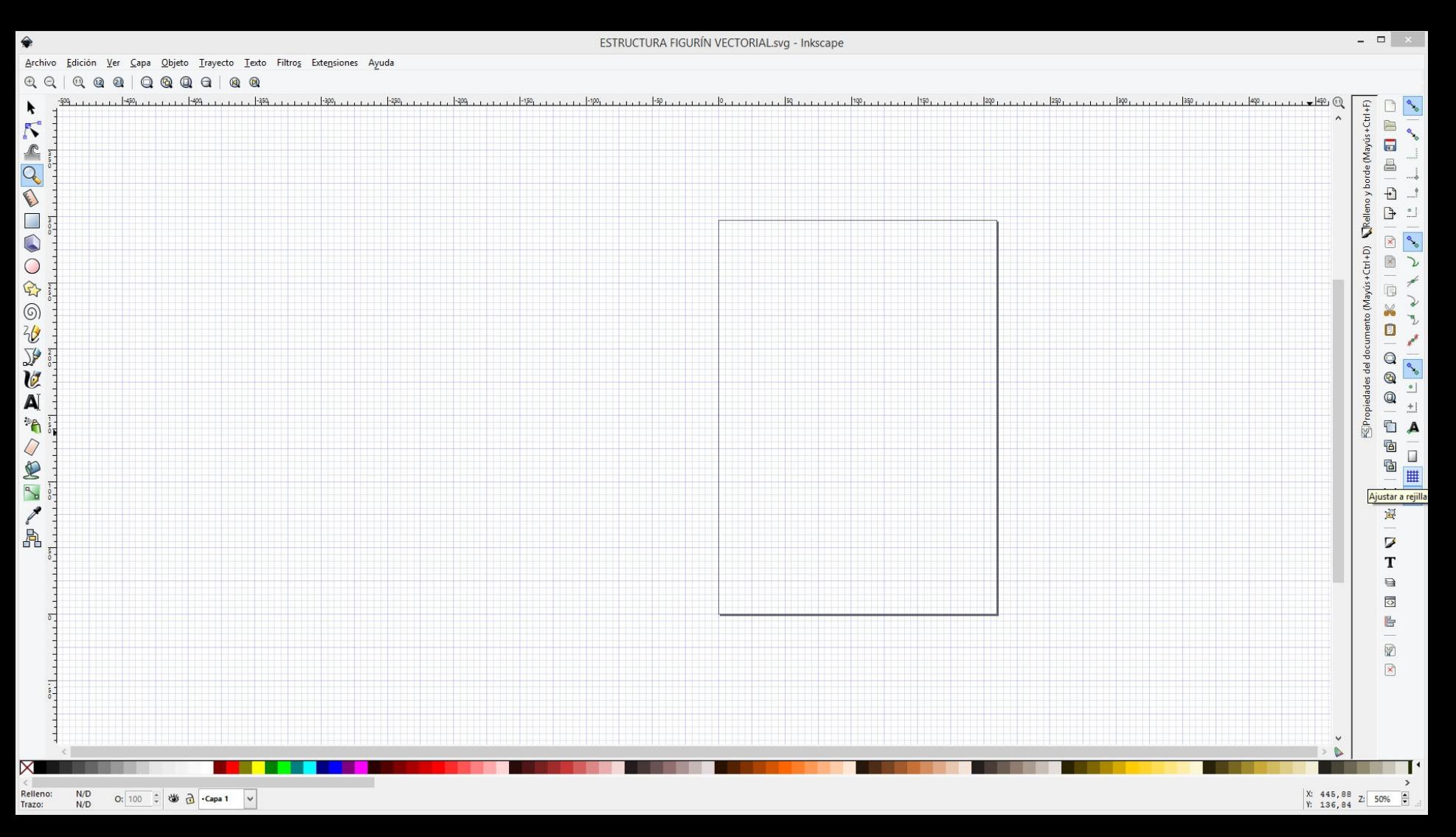

De esta manera tendremos una rejilla similar al papel cuadriculado que usamos a mano.

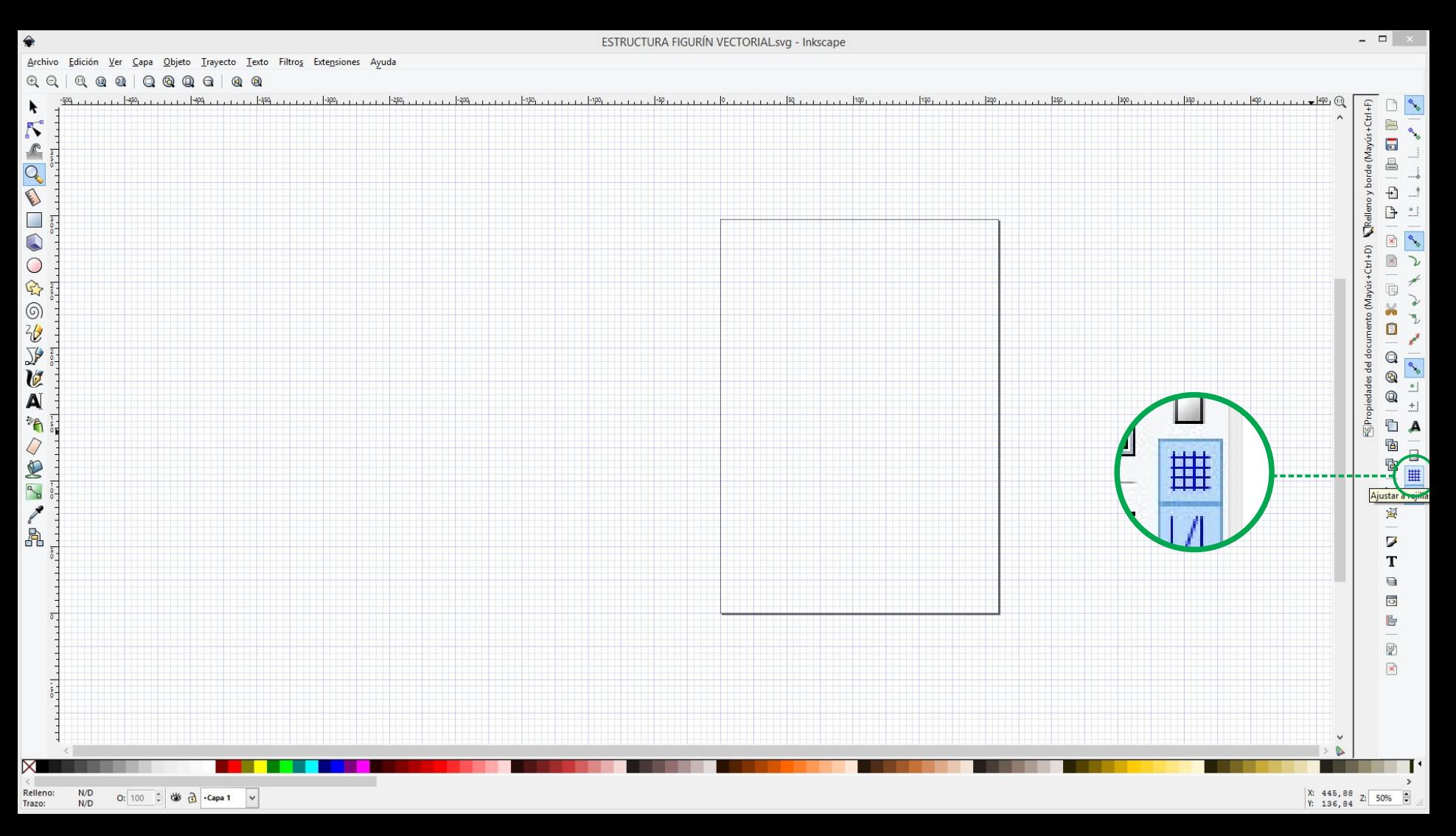

Para que los objetos, trayectos y guías que dibujemos se imanten a la rejilla que dibujamos, activaremos el botón *Ajustar a Rejillas*.

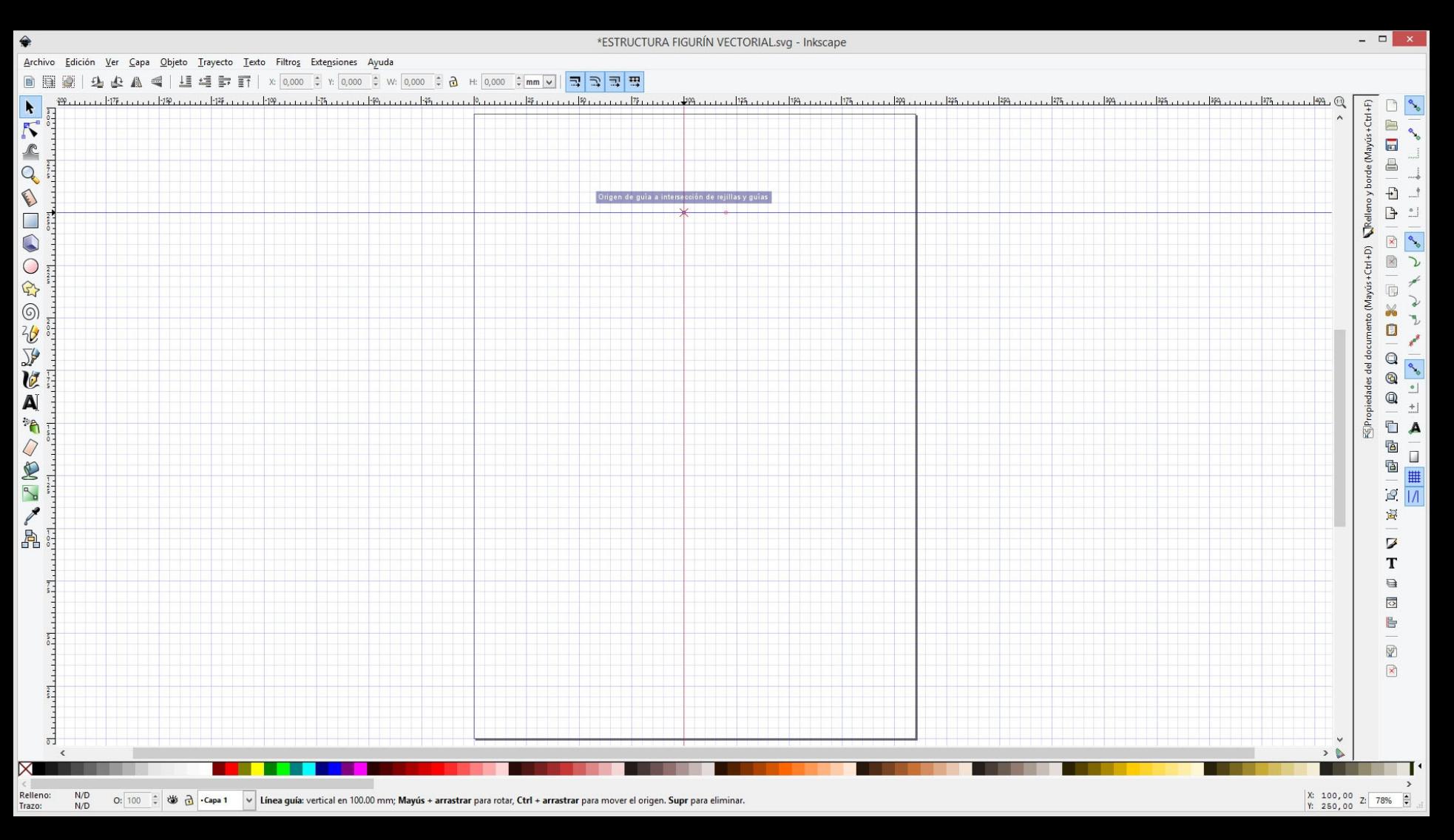

Para que los objetos, trayectos y guías que dibujemos se imanten a la rejilla que dibujamos, activaremos el botón *Ajustar a Rejillas*.

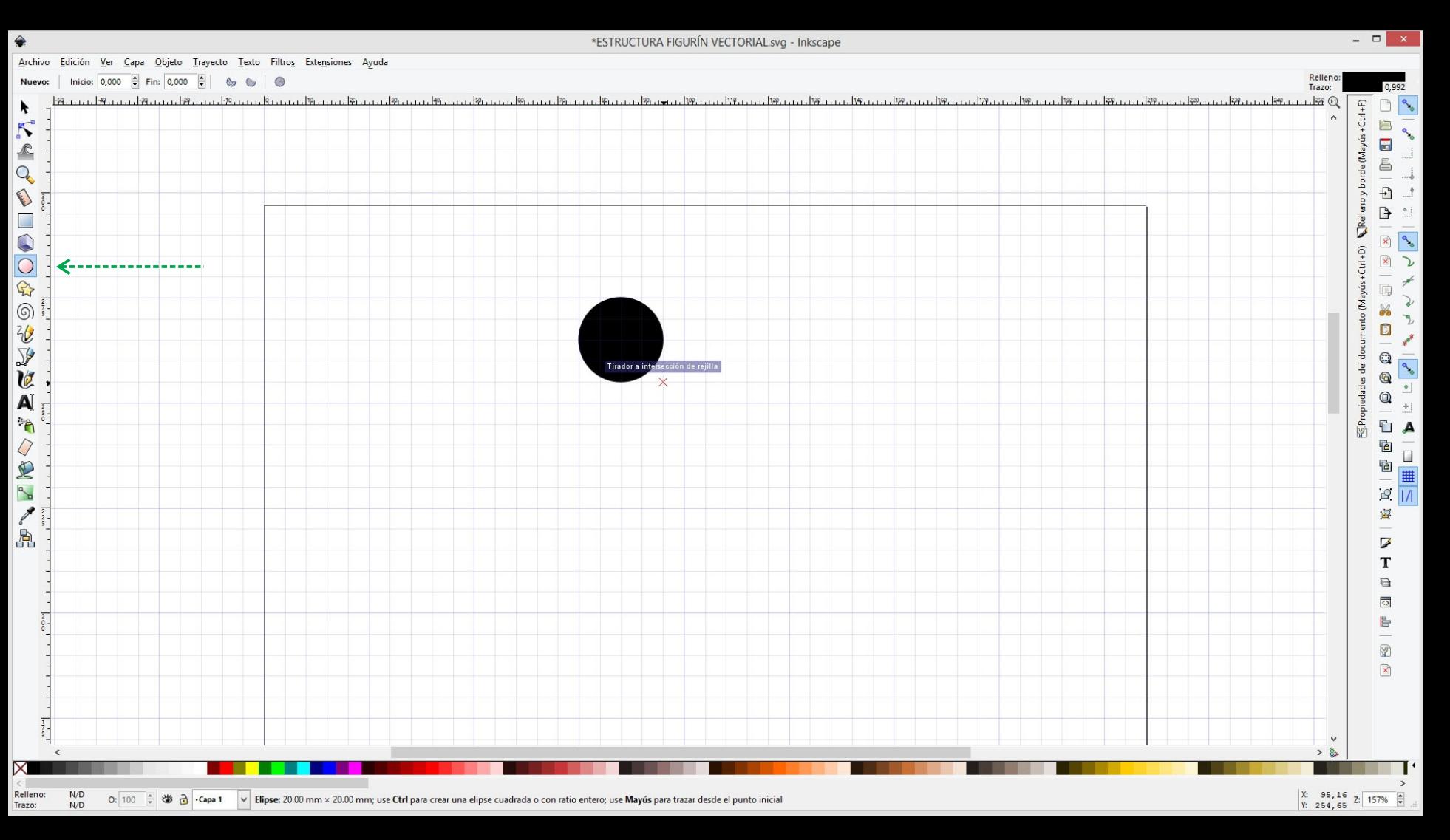

Comenzaremos a dibujar las diferentes partes de la estructura de la figura usando las herramientas vistas al comienzo.

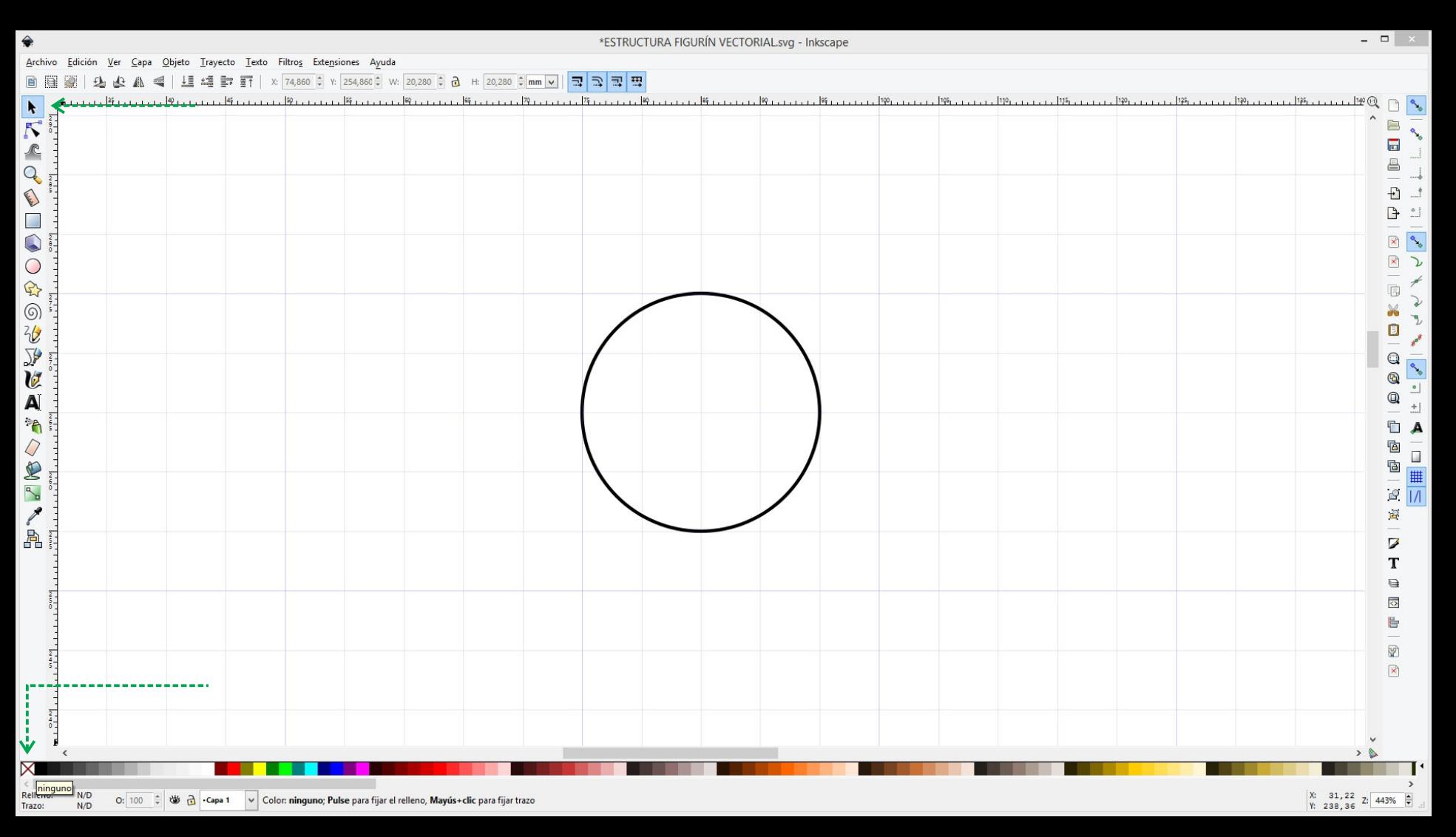

Para cambiar el color de relleno de un objeto debemos seleccionarlo (herramienta selección) y hacer un click en el color de relleno:**la x representa sin relleno.**

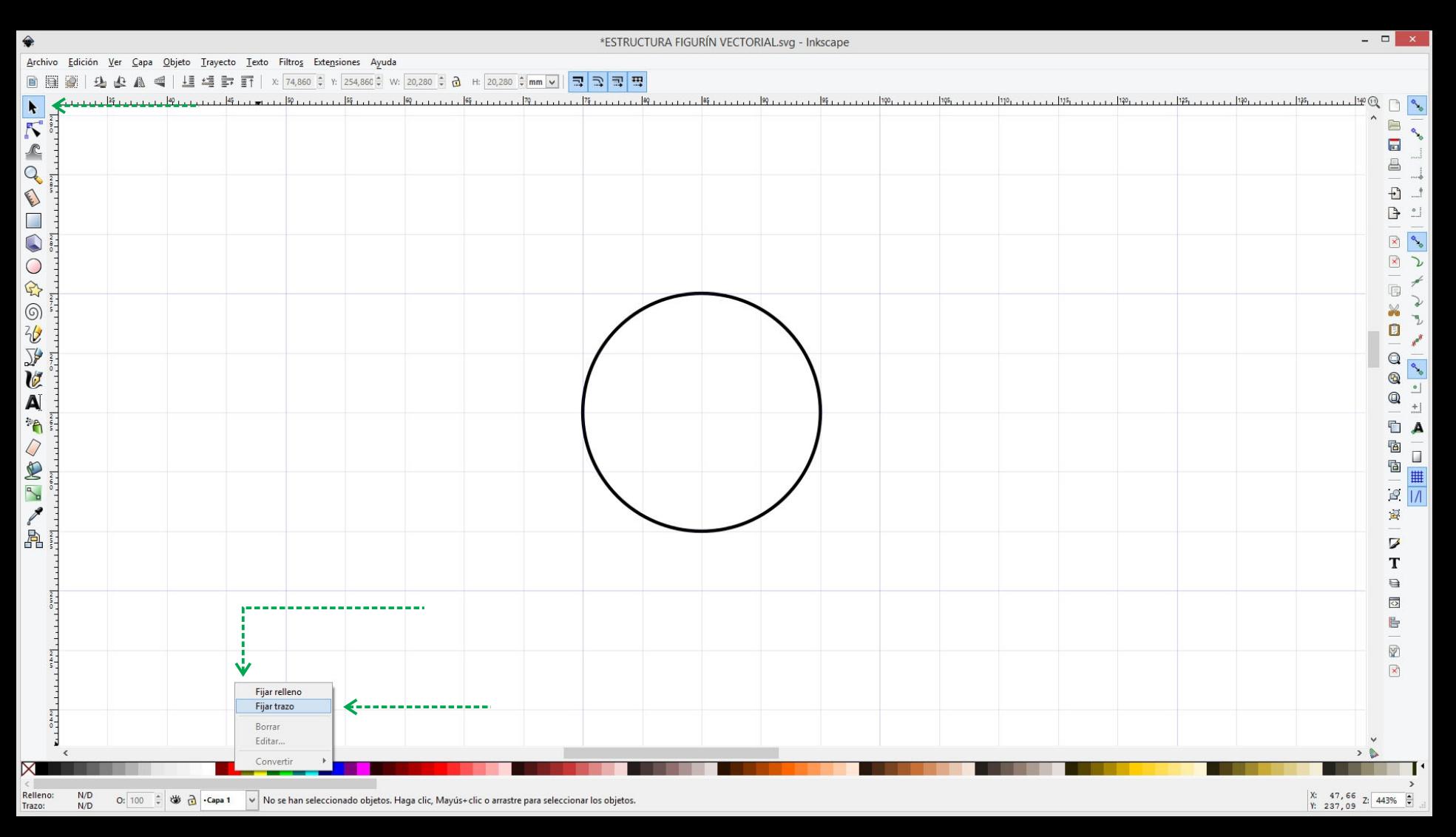

Para cambiar el color del trazo de un objeto debemos seleccionarlo (herramienta selección) y hacer un click izquierdo sobre un color y damos a la opción **fijar trazo**.

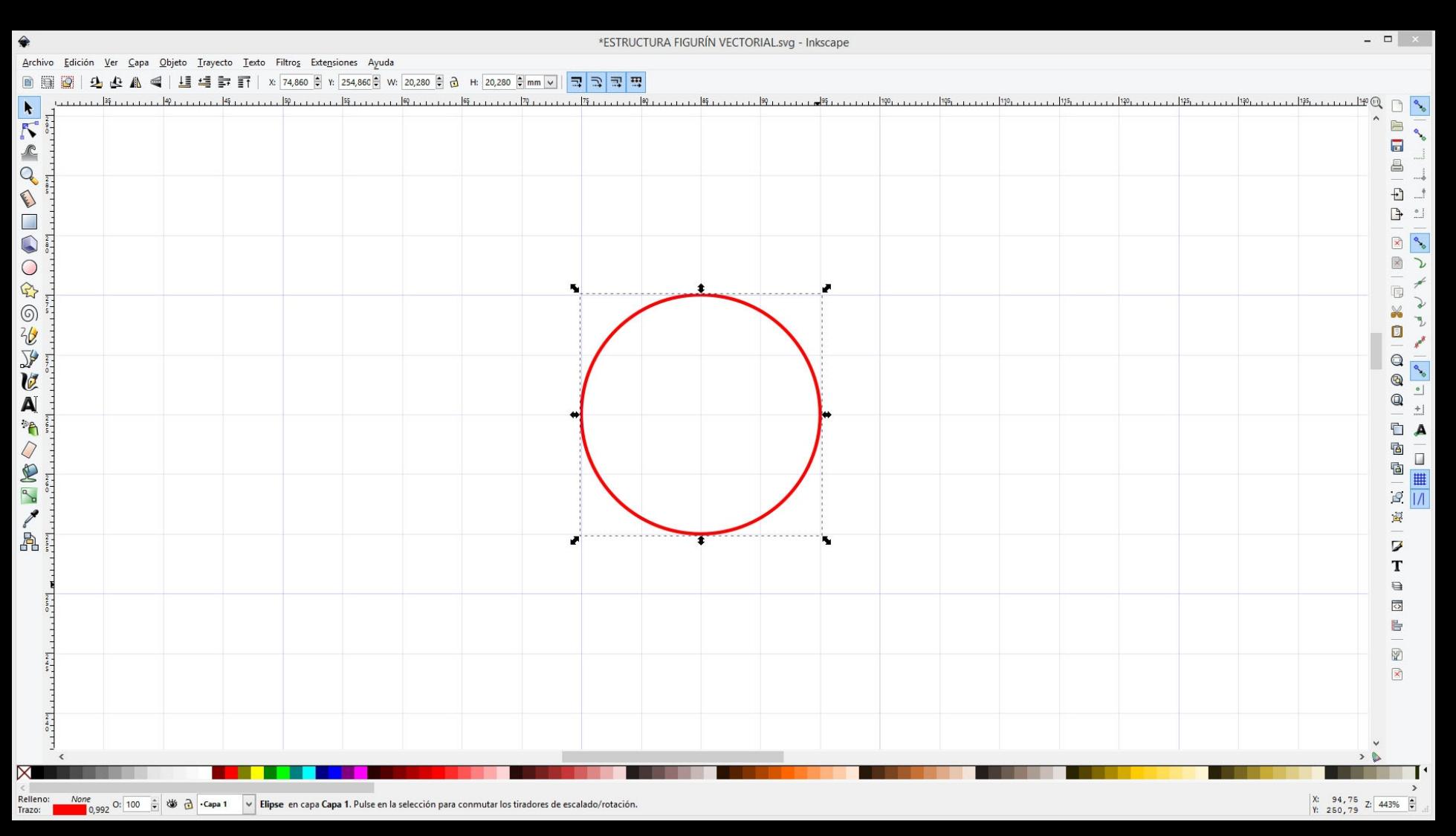

Para cambiar el color del trazo de un objeto debemos seleccionarlo (herramienta selección) y hacer un click izquierdo sobre un color y damos a la opción **fijar trazo**.

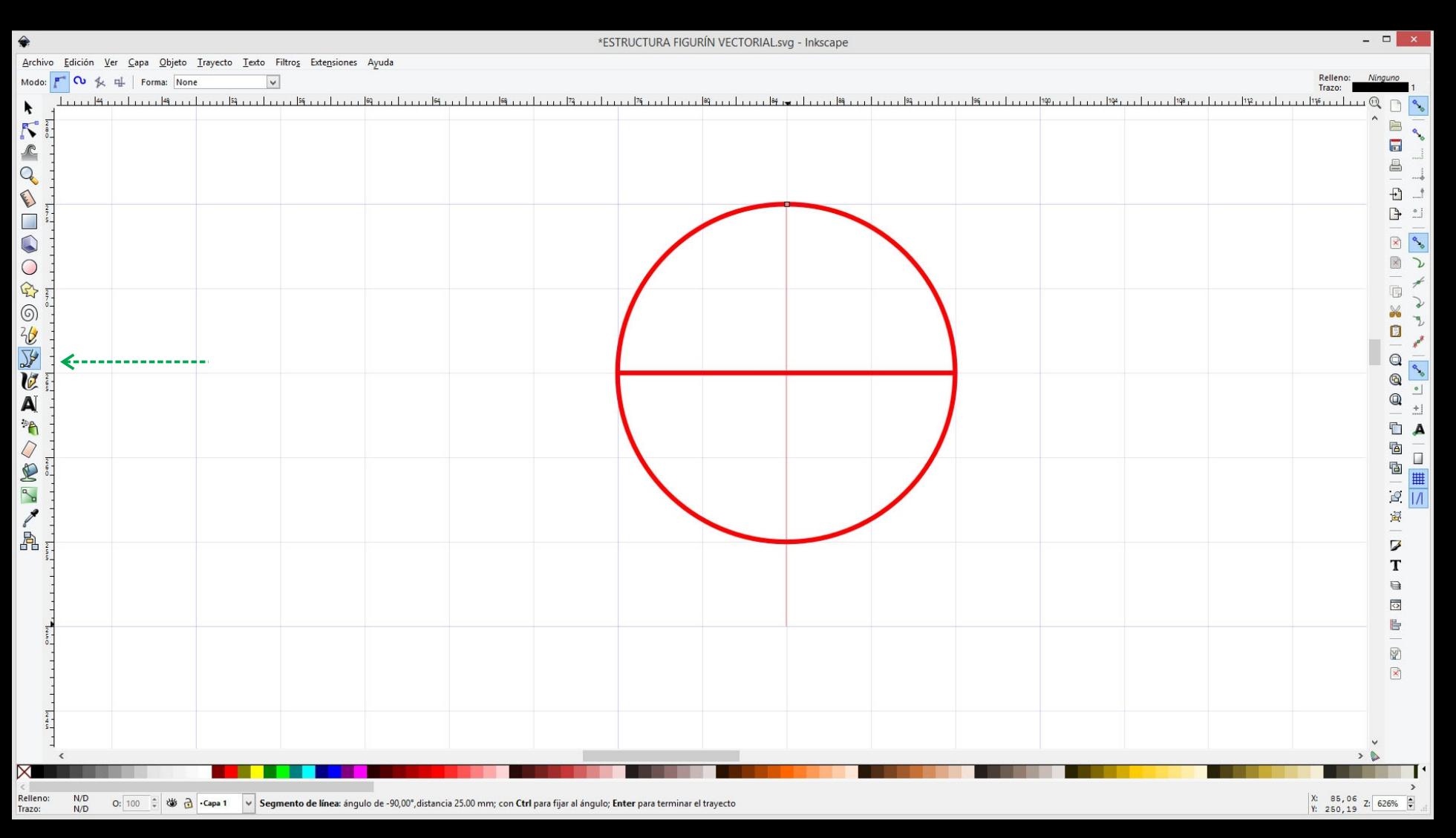

Utilizando la herramienta Bézier dibujamos las líneas auxiliares y formas de la estructura del cuerpo.

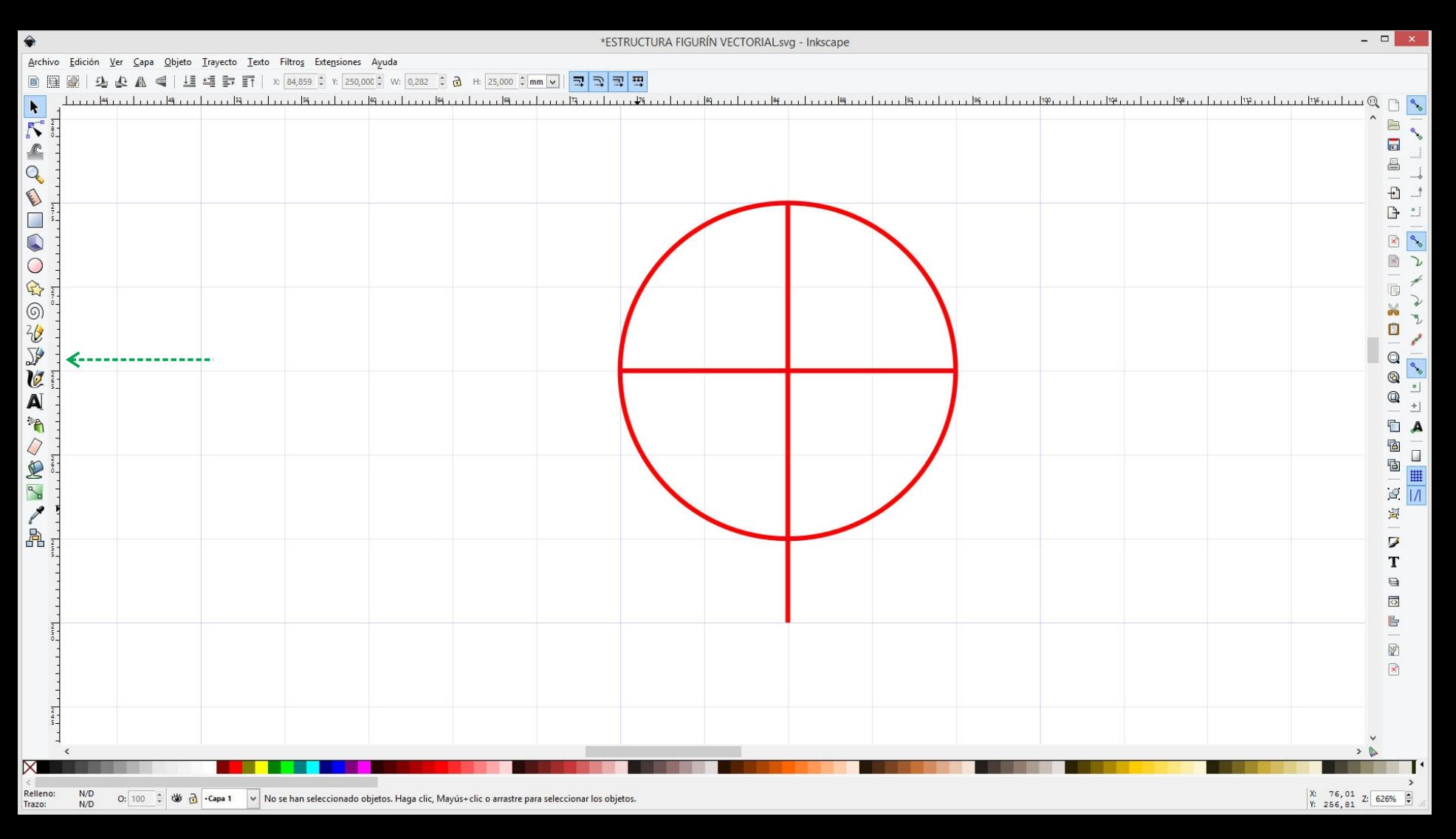

Utilizando la herramienta Bézier dibujamos las líneas auxiliares y formas de la estructura del cuerpo.

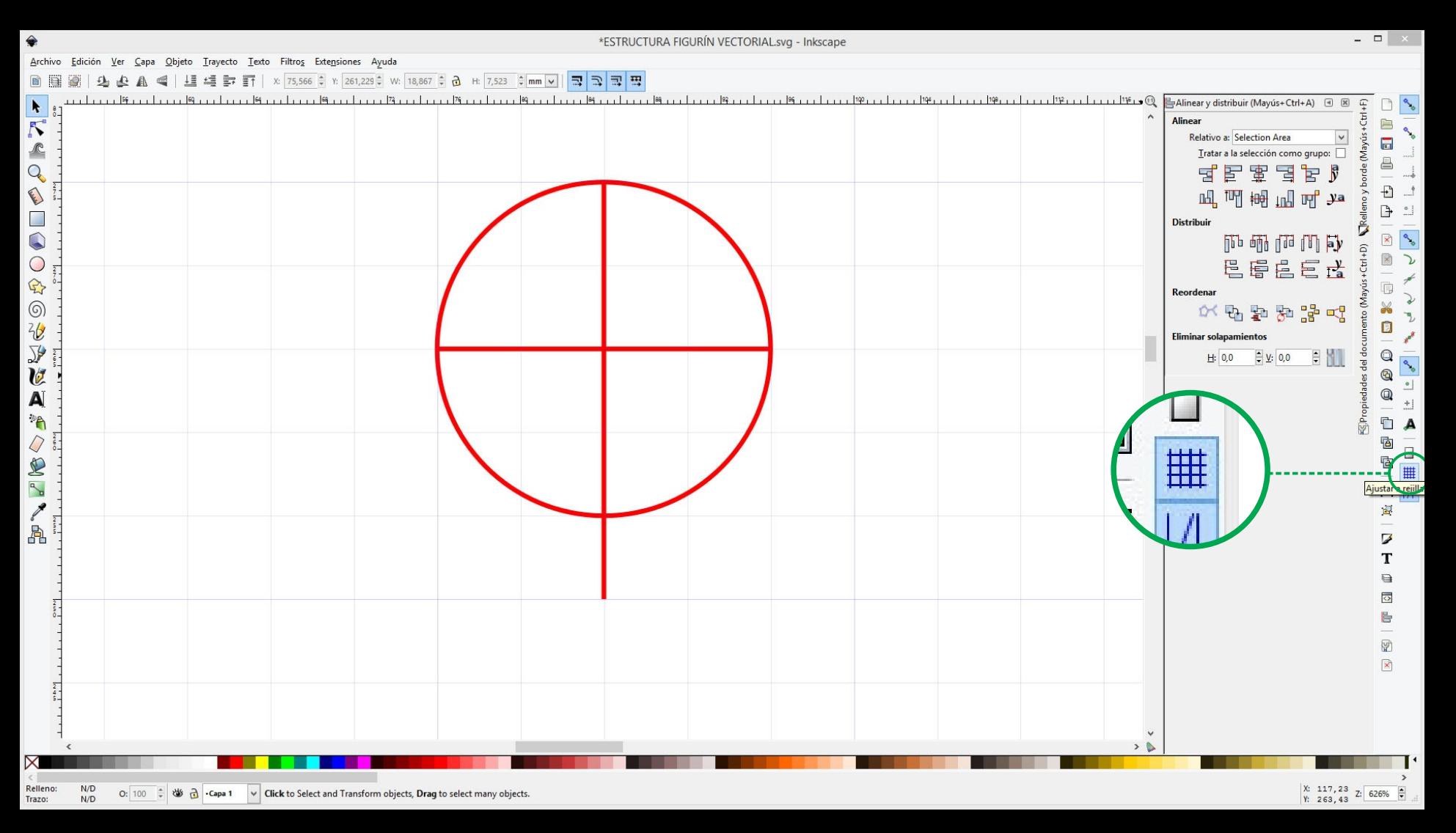

No siempre nos servirá tener activado el botón de *ajustar a rejilla* (por ejemplo en medidas 0,75u). Lo iremos activando y desactivando según las necesidades.

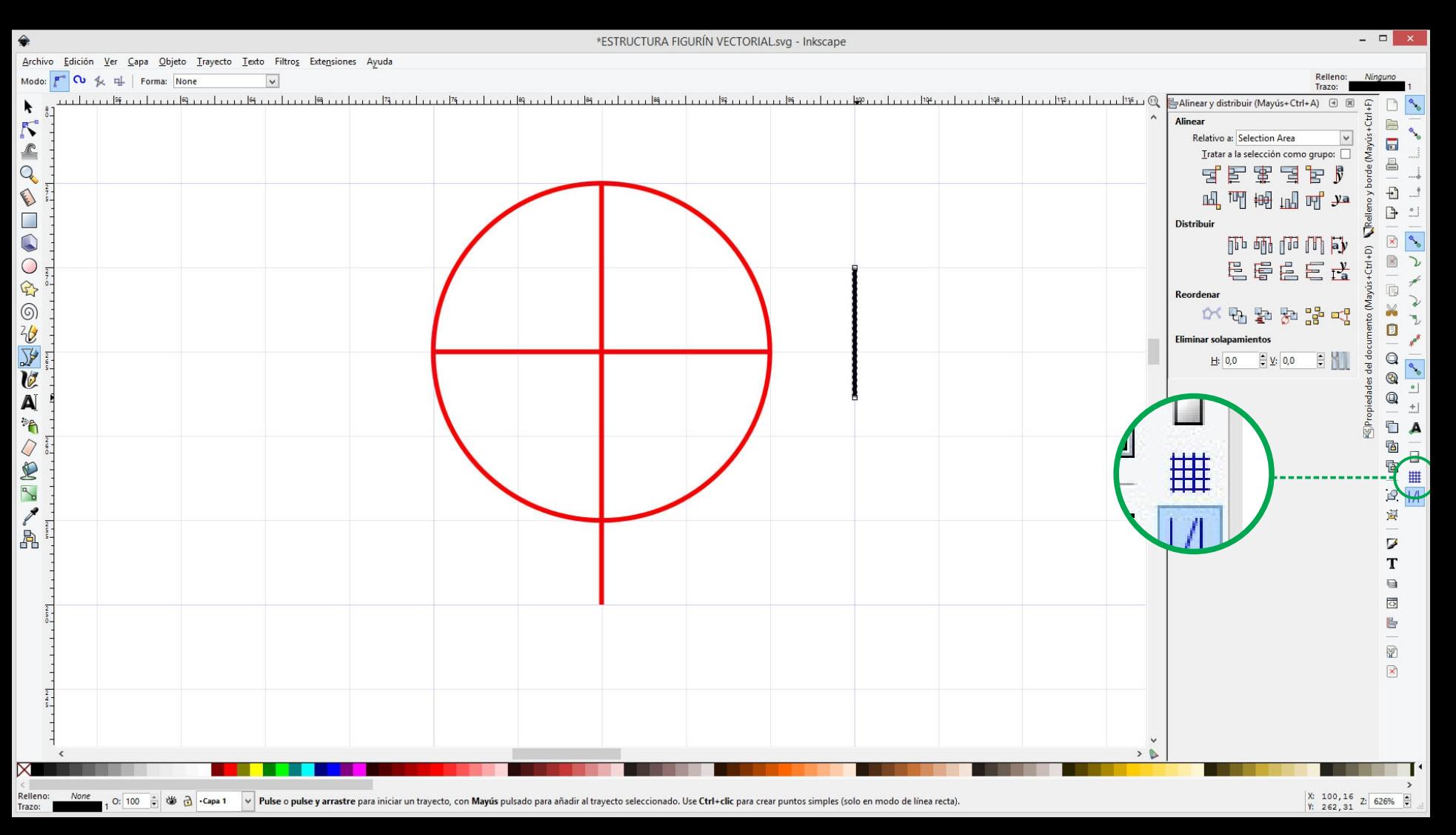

No siempre nos servirá tener activado el botón de *ajustar a rejilla* (por ejemplo en medidas 0,75u). Lo iremos activando y desactivando según las necesidades.

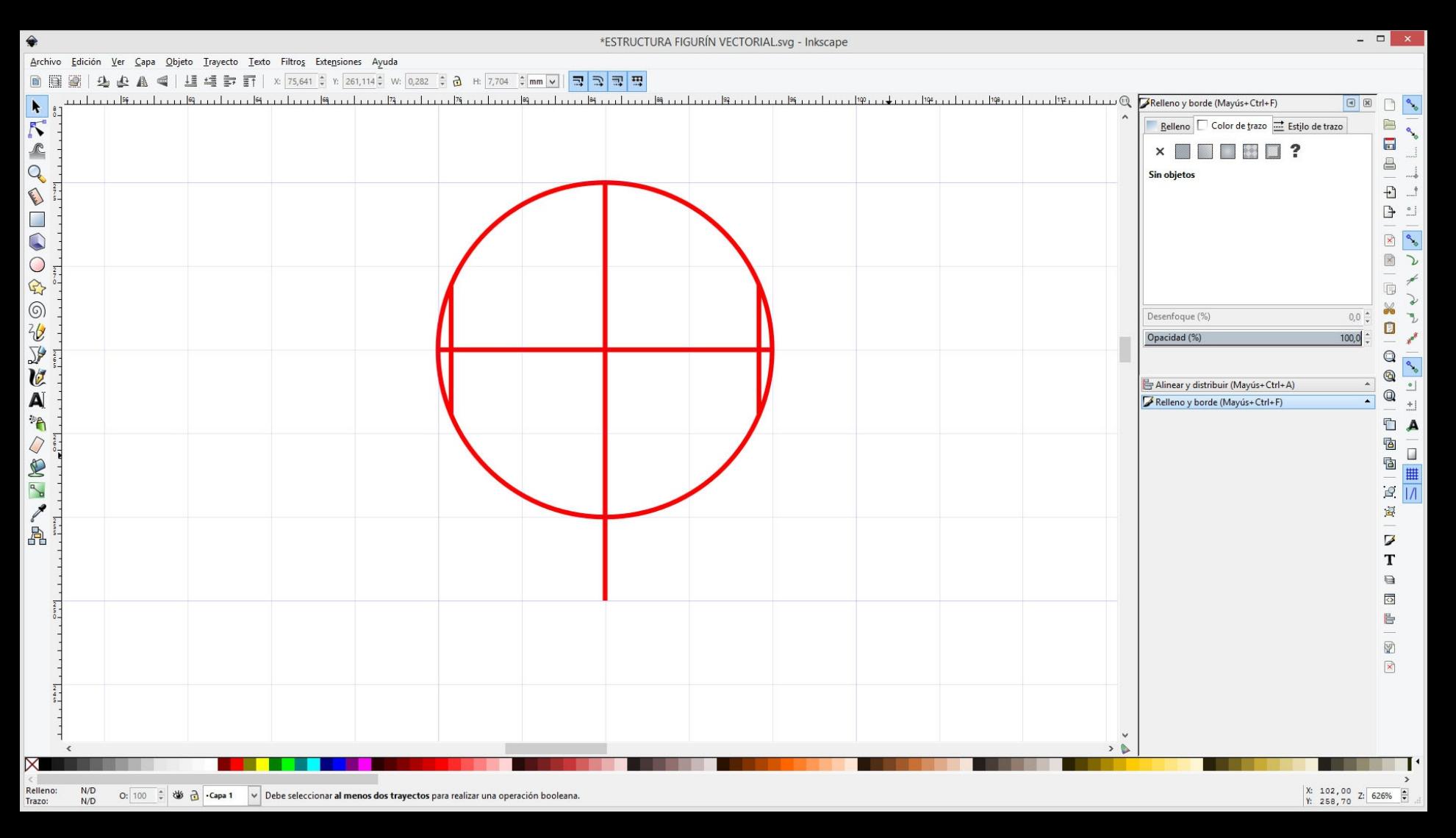

Dibujamos todas las lineas y formas tal cual lo hicimos a mano al comienzo del curso.

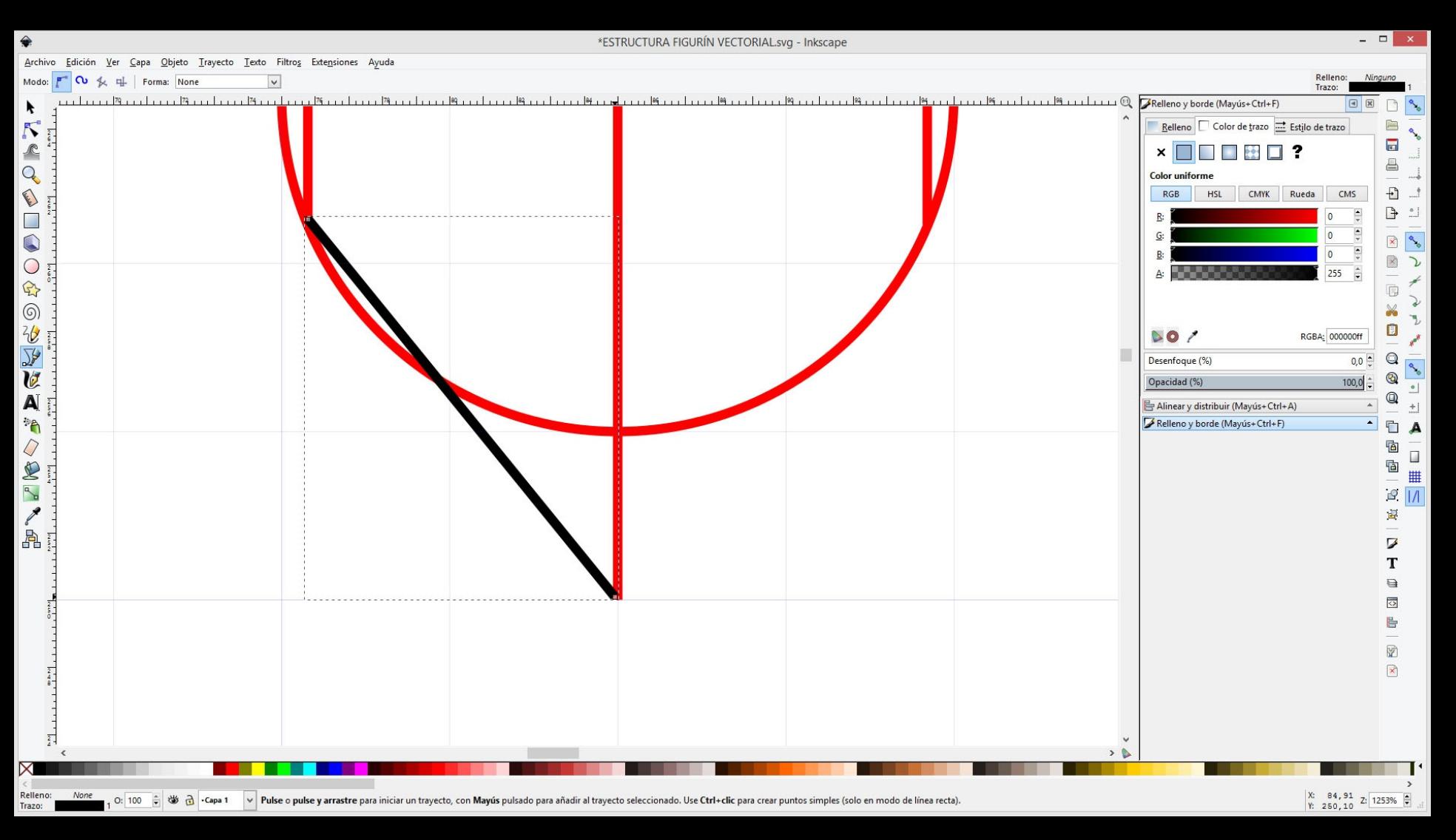

Dibujamos todas las lineas y formas tal cual lo hicimos a mano al comienzo del curso.

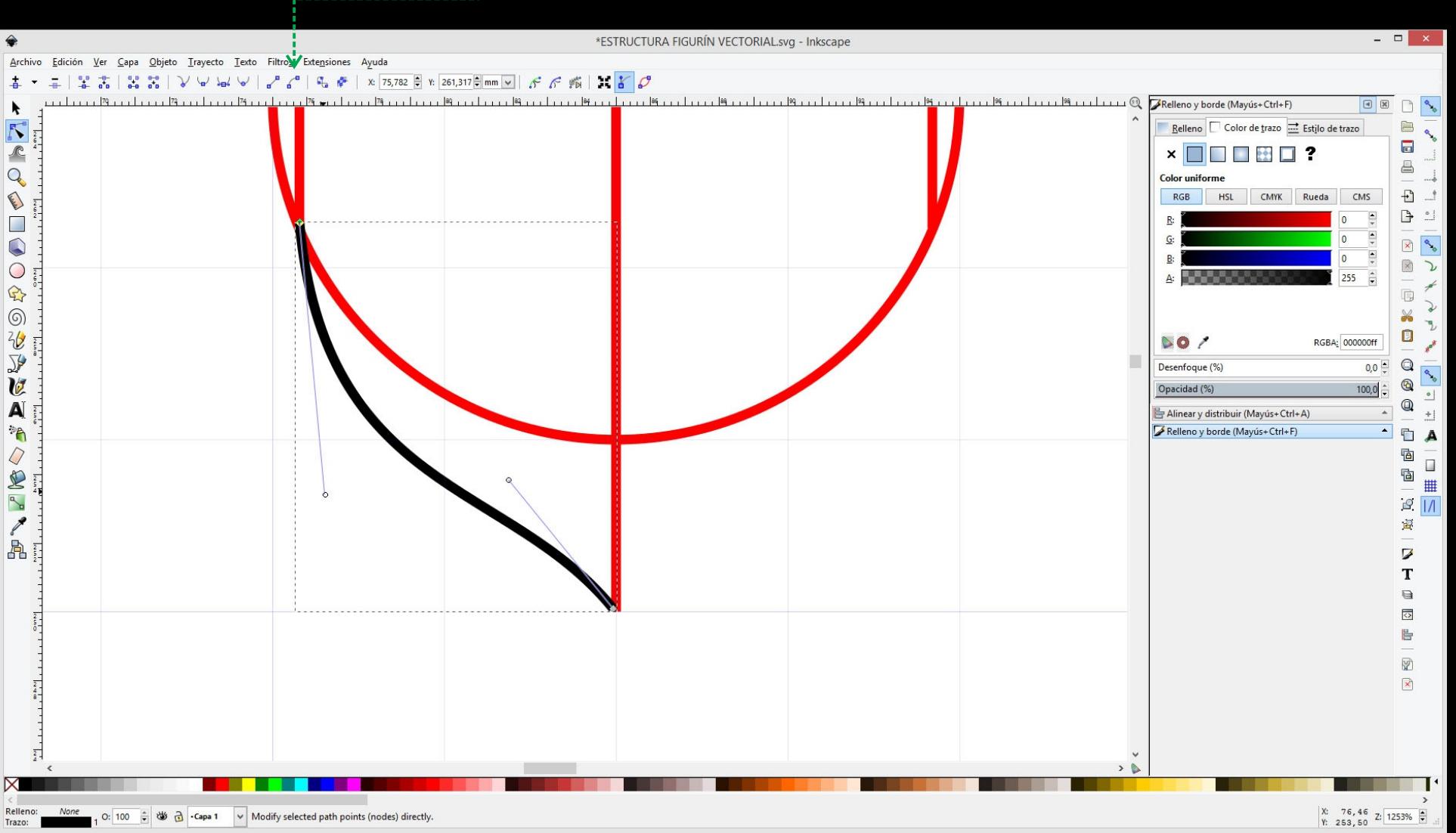

Para curvar un trazo/trayecto usamos la herramienta editar nodos. Curvamos el trazo. Seleccionamos un nodo y usando los tiradores generamos la curva que necesitamos.

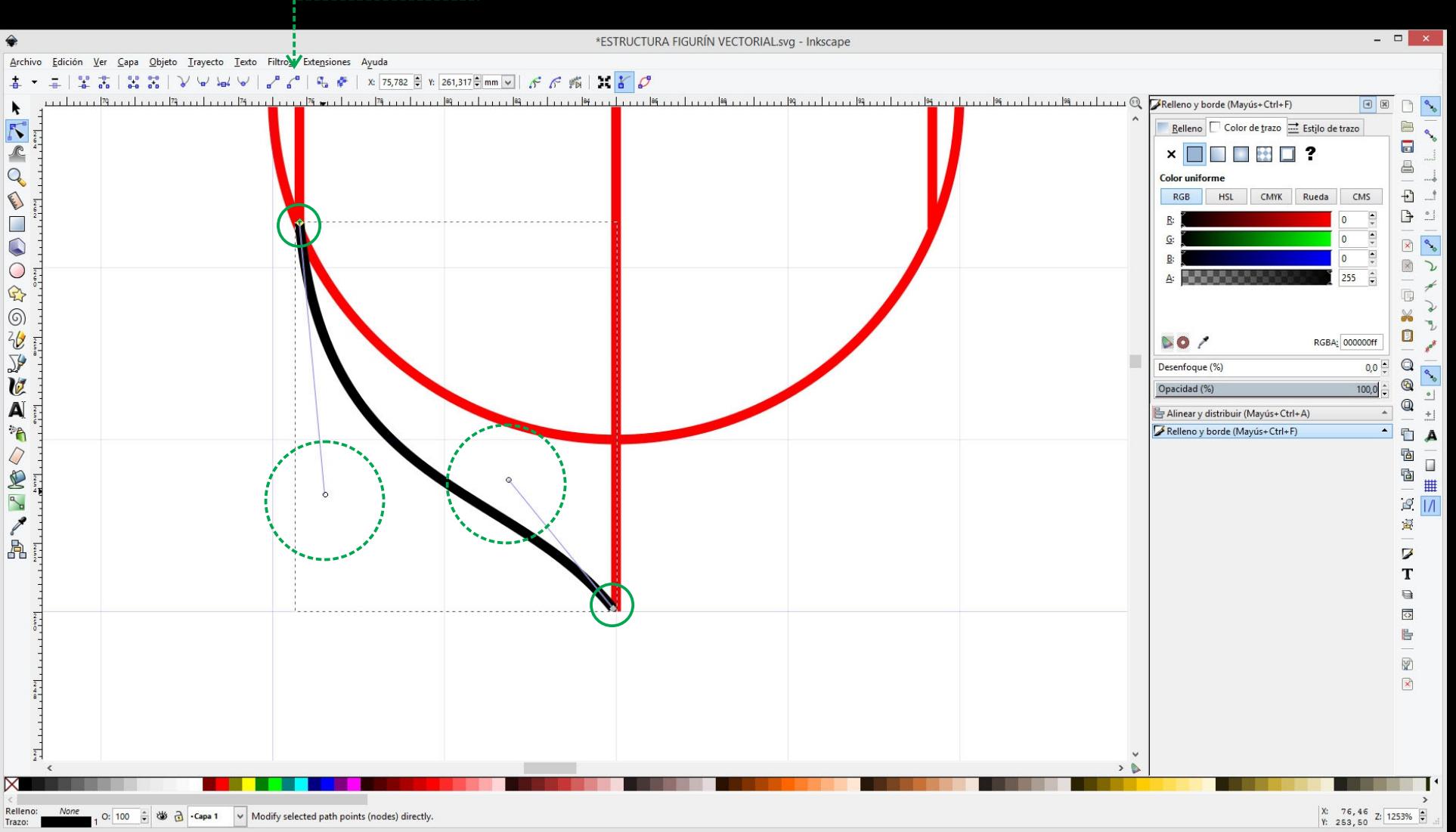

Para curvar un trazo/trayecto usamos la herramienta editar nodos. Curvamos el trazo. Seleccionamos un nodo y usando los tiradores generamos la curva que necesitamos.

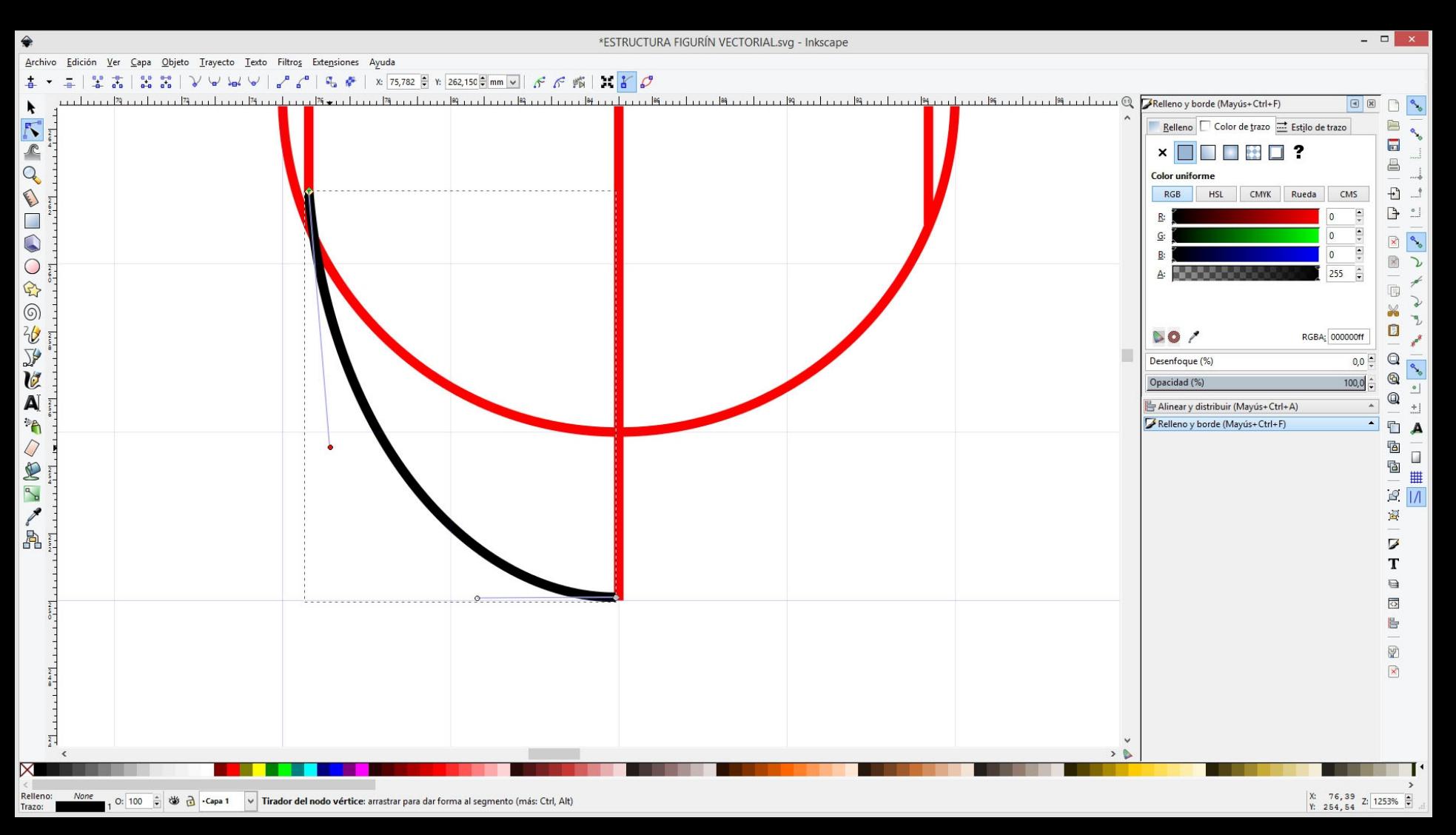

Para curvar un trazo/trayecto usamos la herramienta editar nodos. Curvamos el trazo. Seleccionamos un nodo y usando los tiradores generamos la curva que necesitamos.

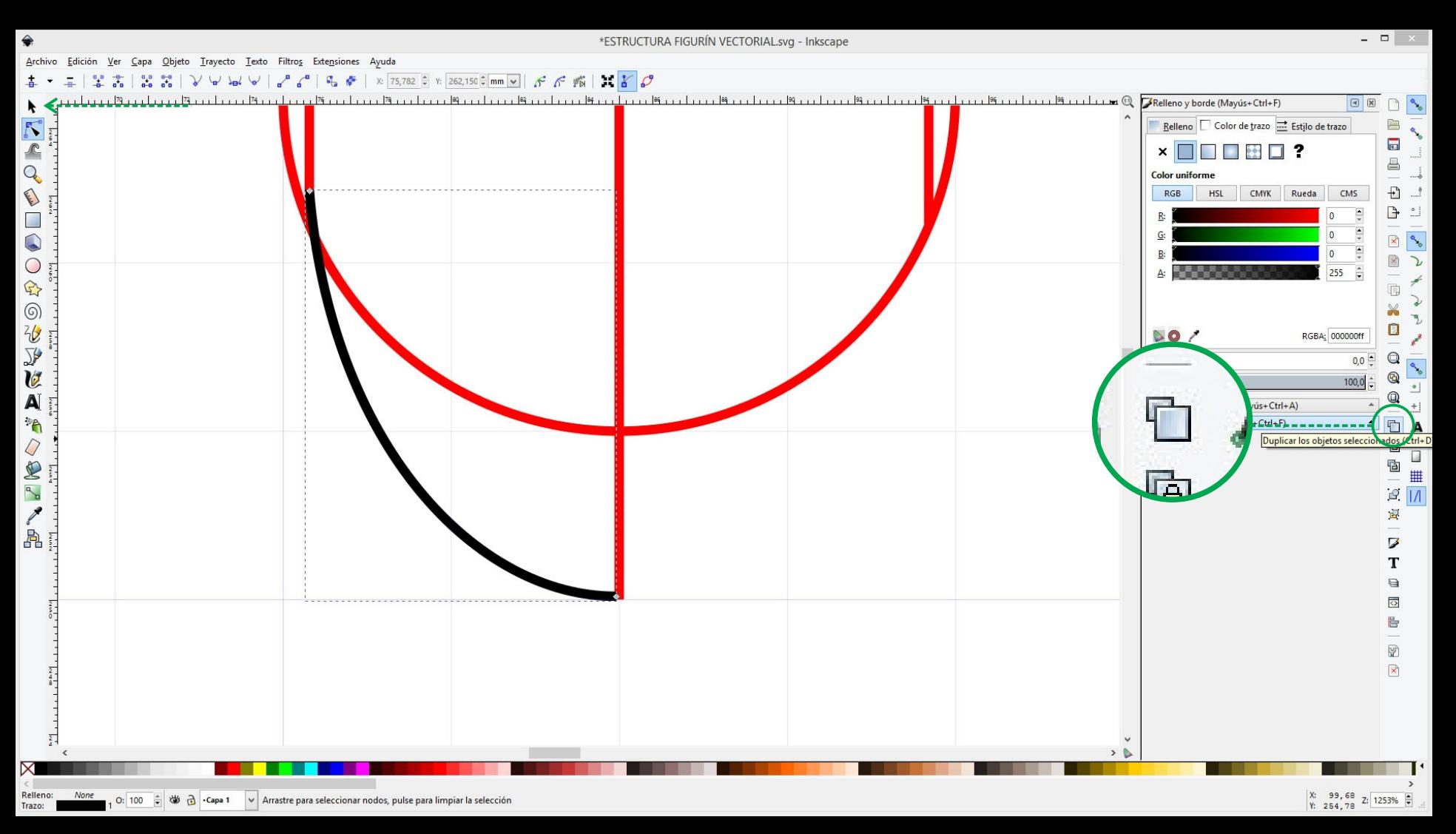

Si seleccionamos un objeto y hacemos click en el botón *duplicar los objetos...* generamos una copia del mismo. También se puede hacer con **ctrl+D**
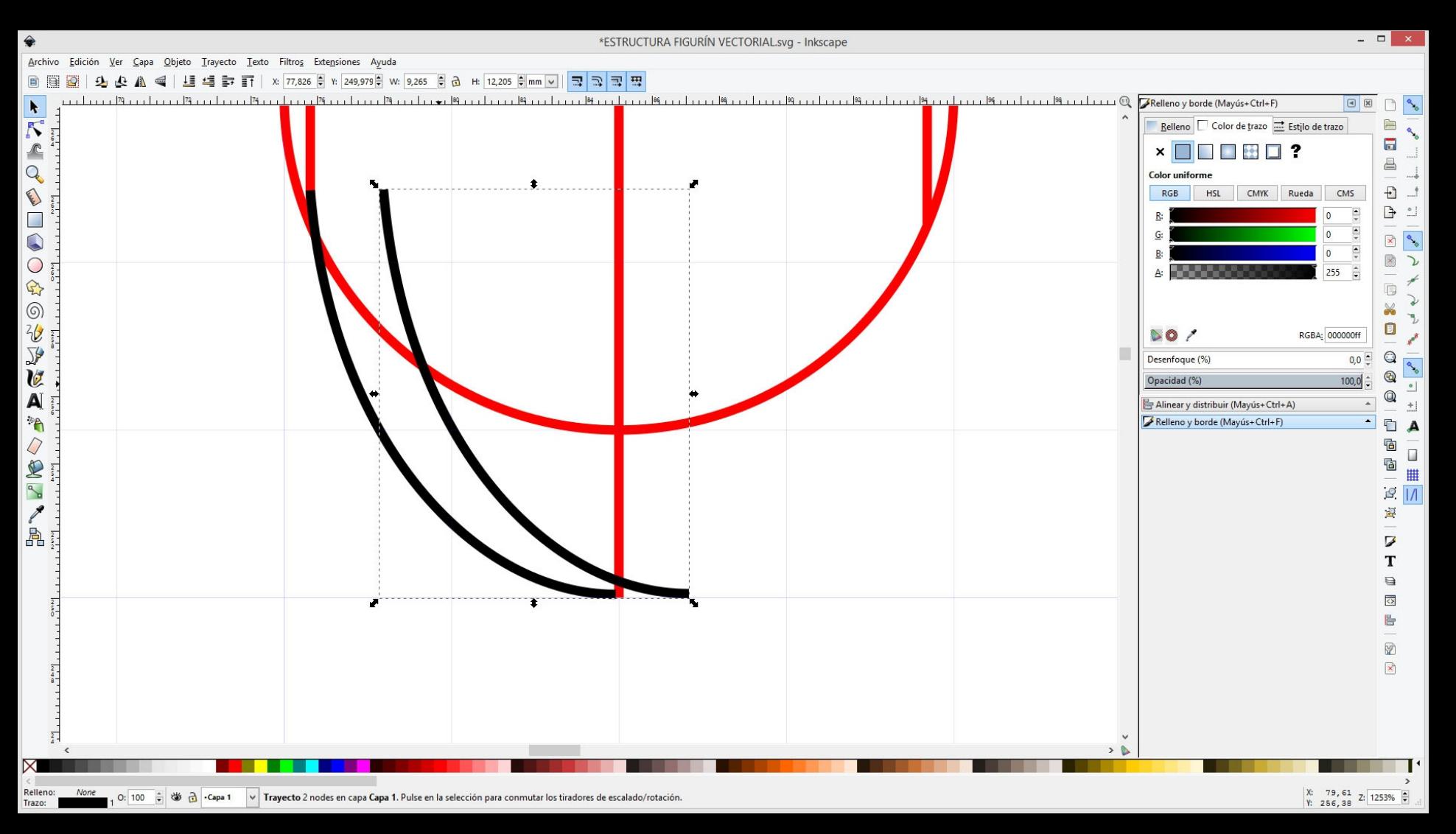

Si seleccionamos un objeto y hacemos click en el botón *duplicar los objetos...* generamos una copia del mismo. También se puede hacer con **ctrl+D**

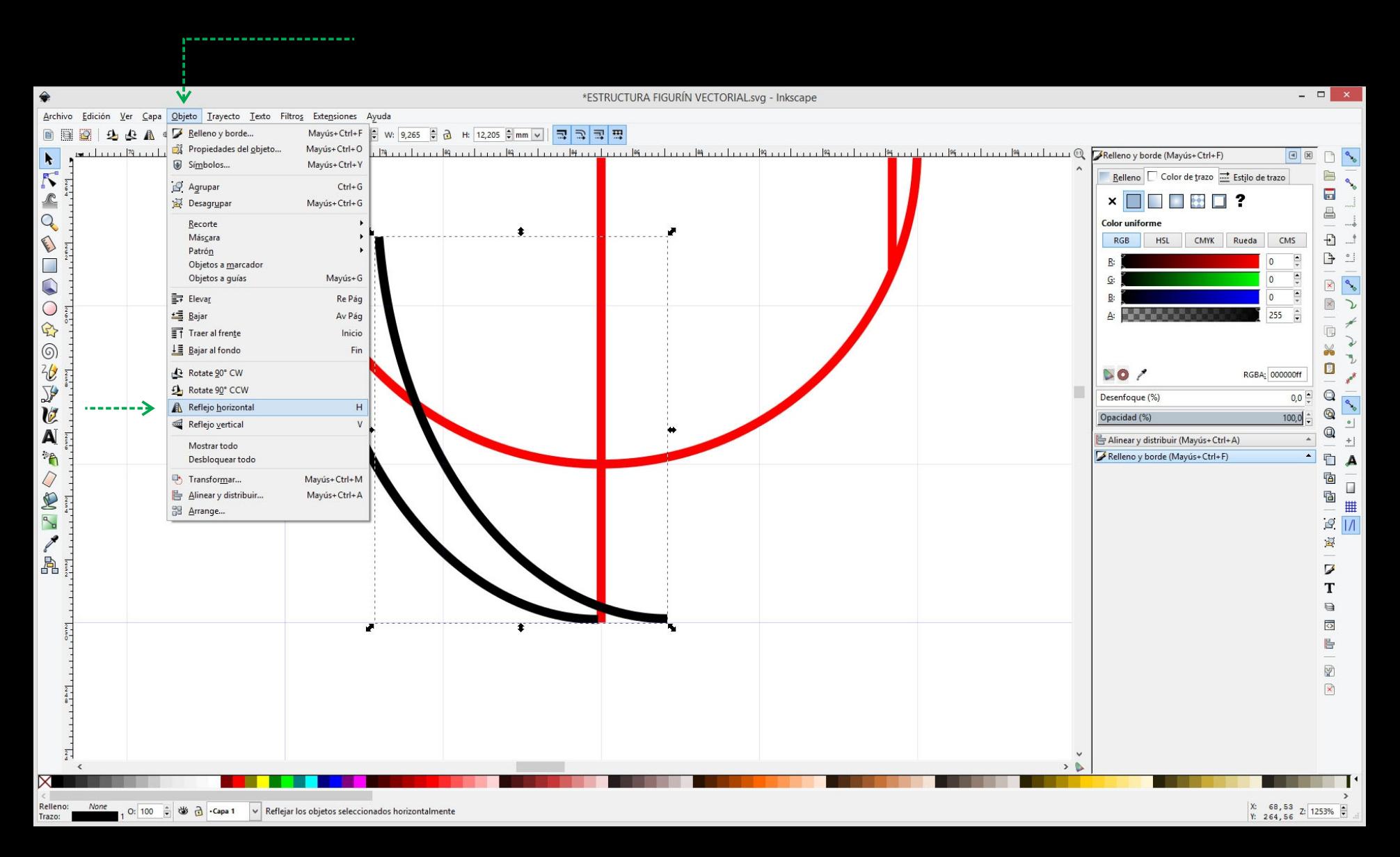

Para espejar un objeto o trayecto, vamos al menú *Objeto / Reflejo...*

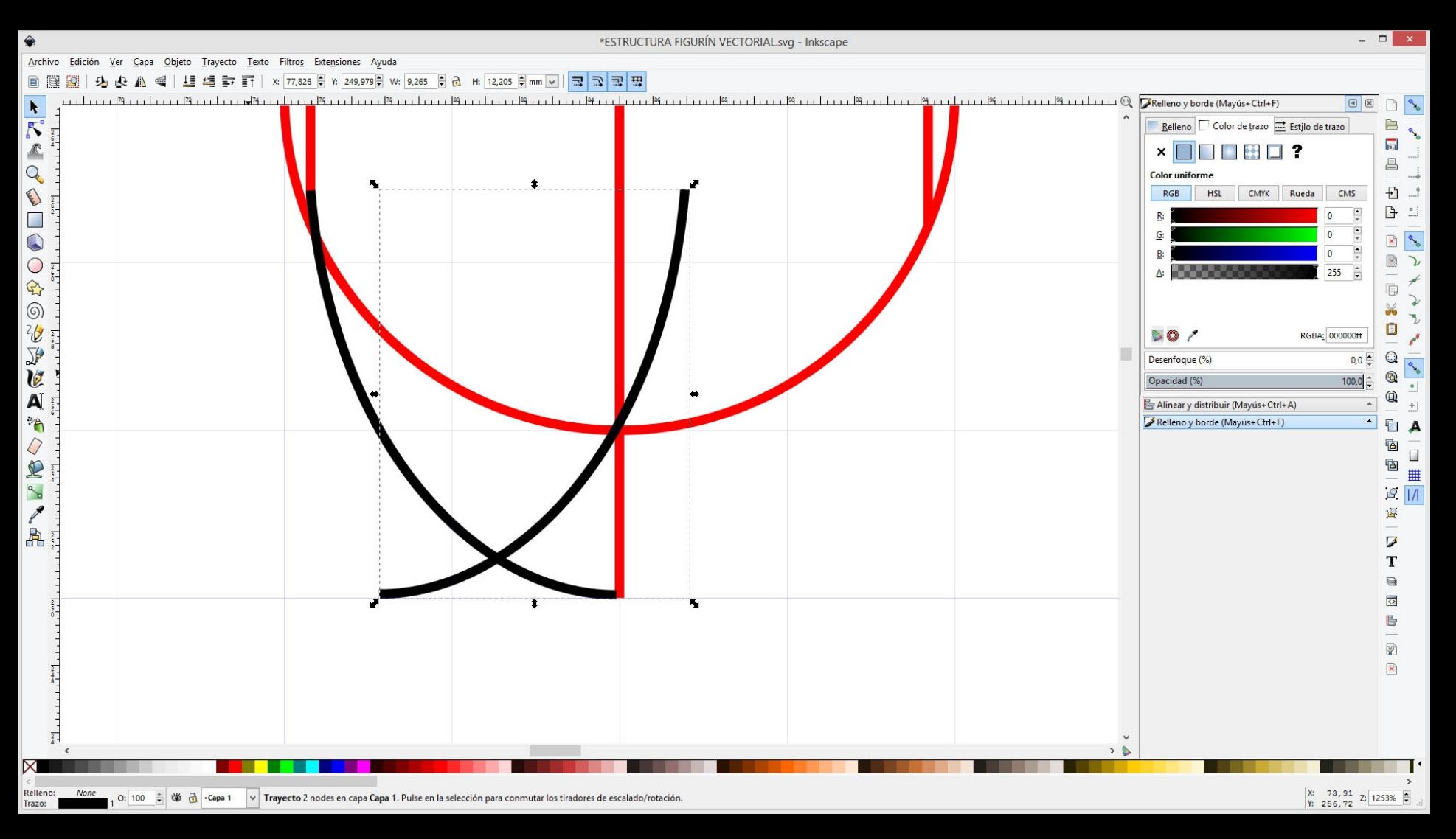

Para espejar un objeto o trayecto, vamos al menú *Objeto / Reflejo...*

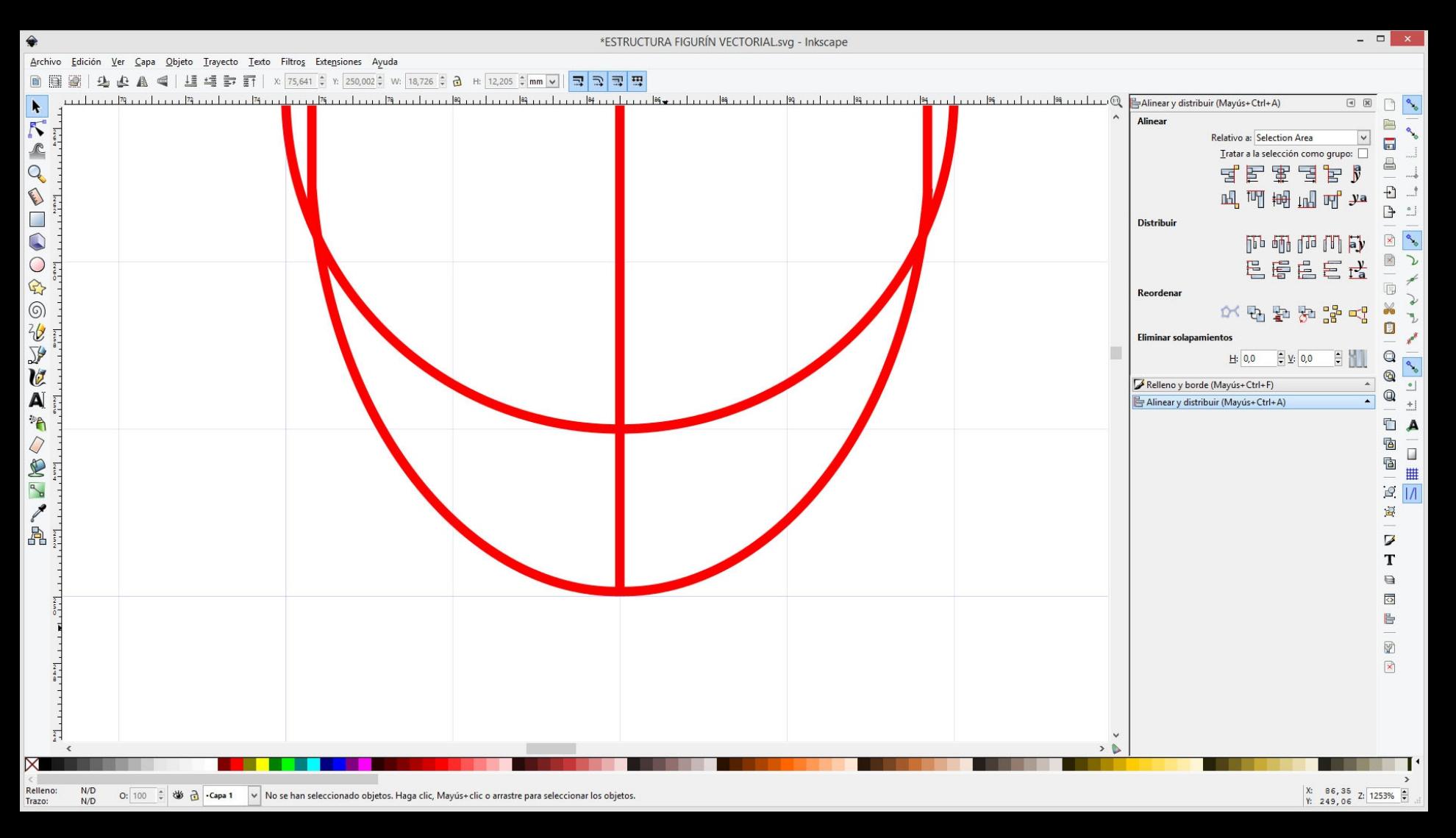

Dibujamos todas las lineas y formas tal cual lo hicimos a mano al comienzo del curso.

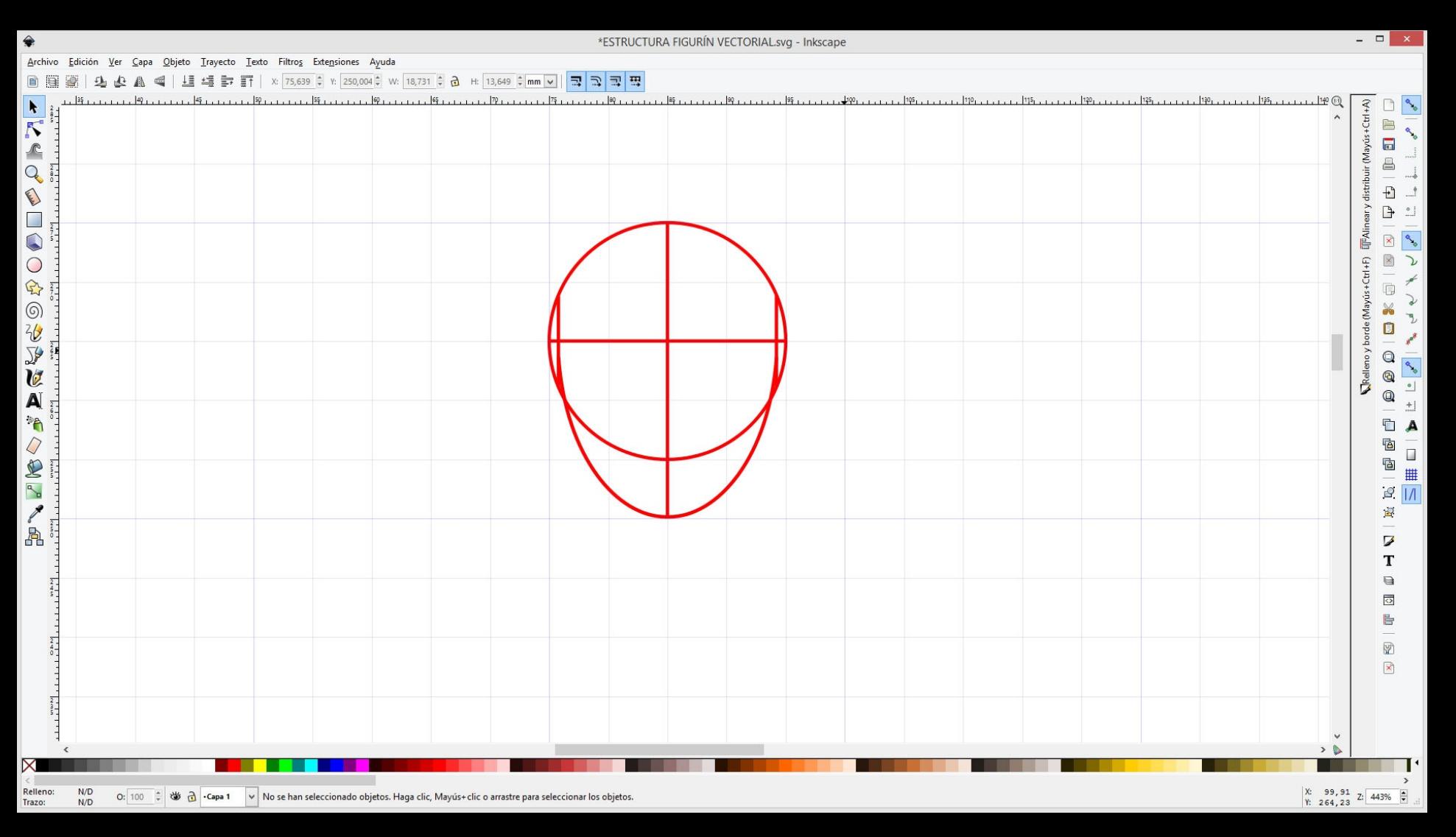

Dibujamos todas las lineas y formas tal cual lo hicimos a mano al comienzo del curso.

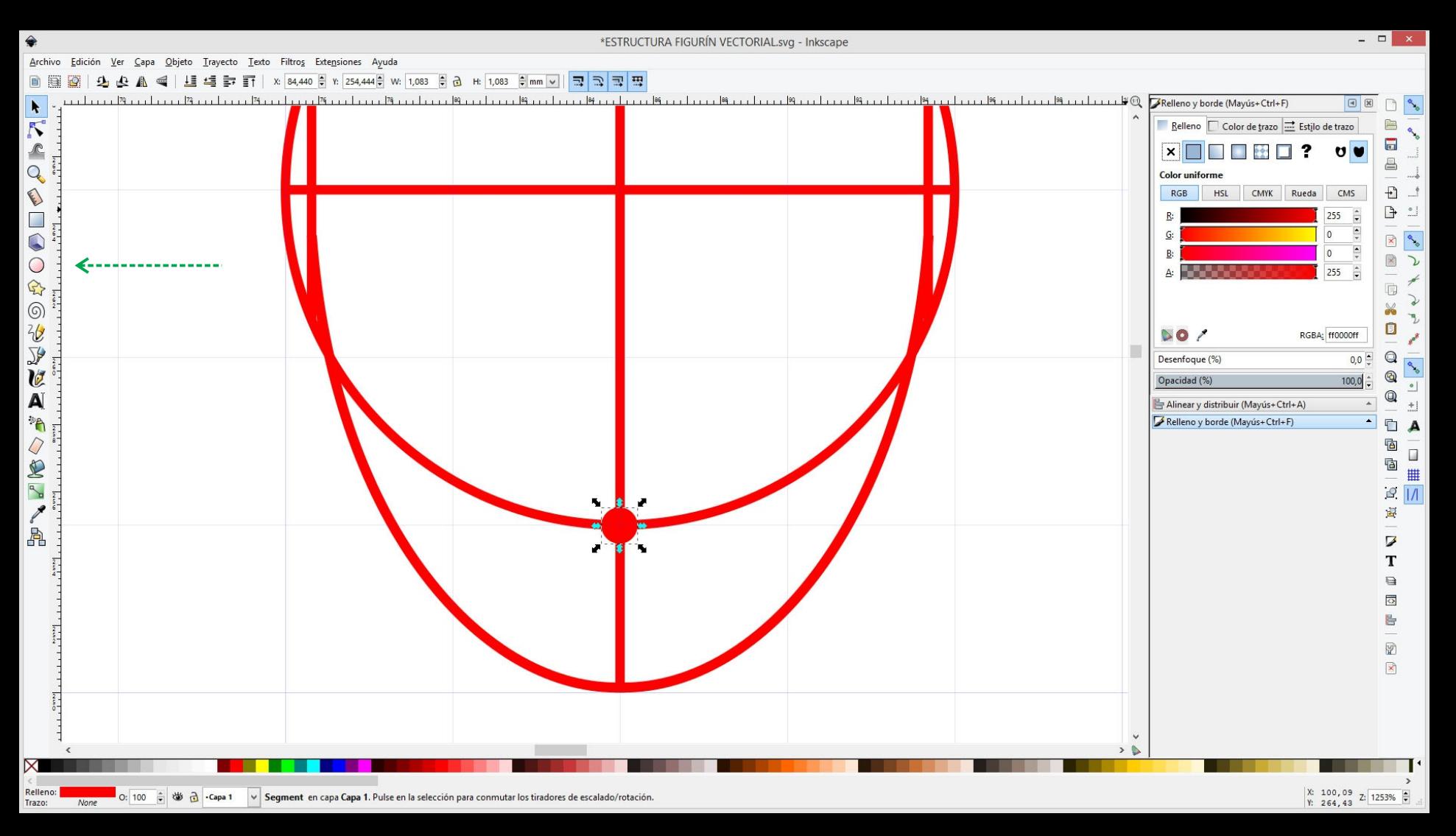

Dibujemos una pequeña circunferencia que represente los puntos de unión y articulación de las partes.

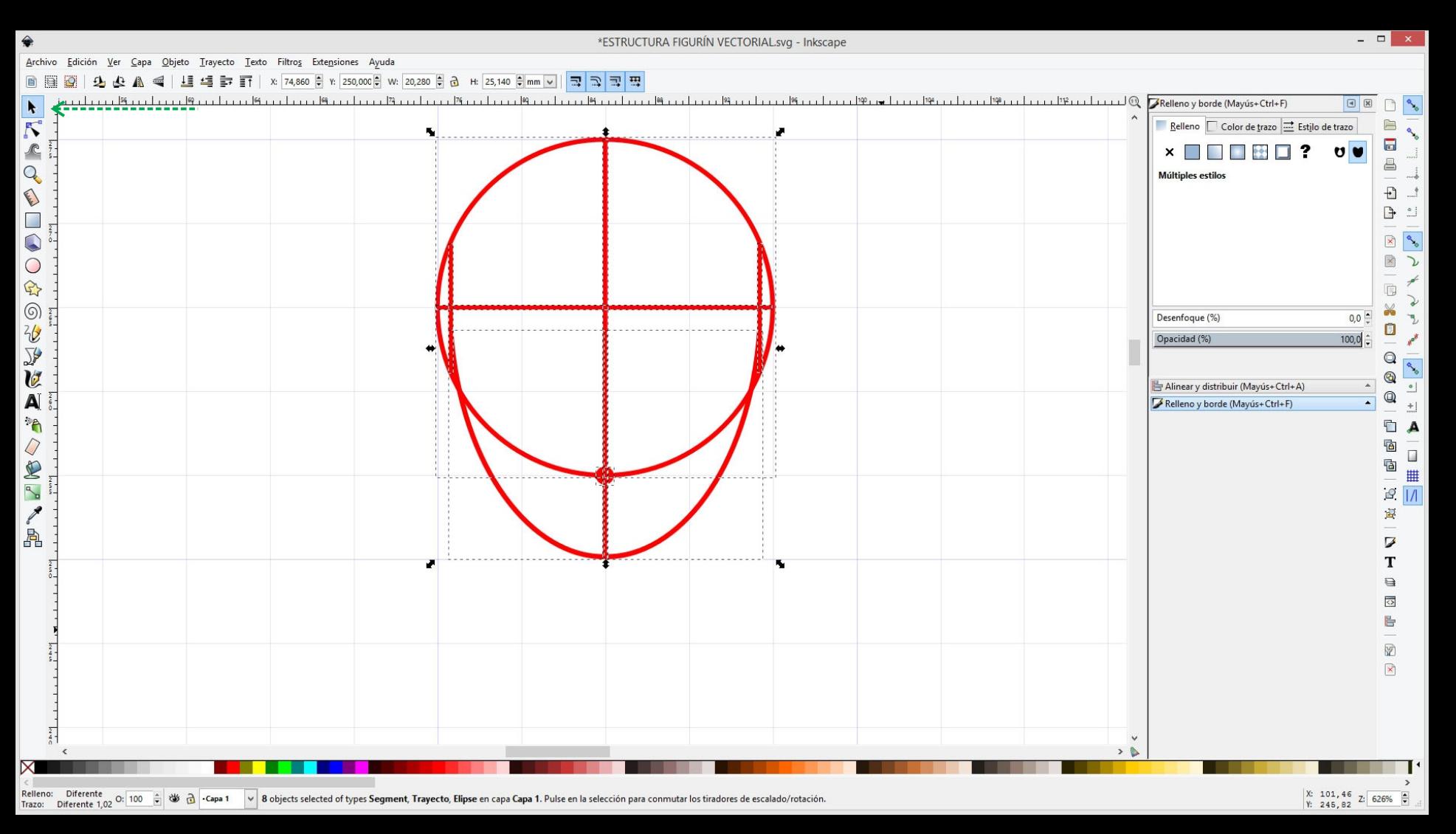

Una vez que terminamos de dibujar una parte de la figura, seleccionamos todos los objetos y trayectos que la conforman y la agrupamos.

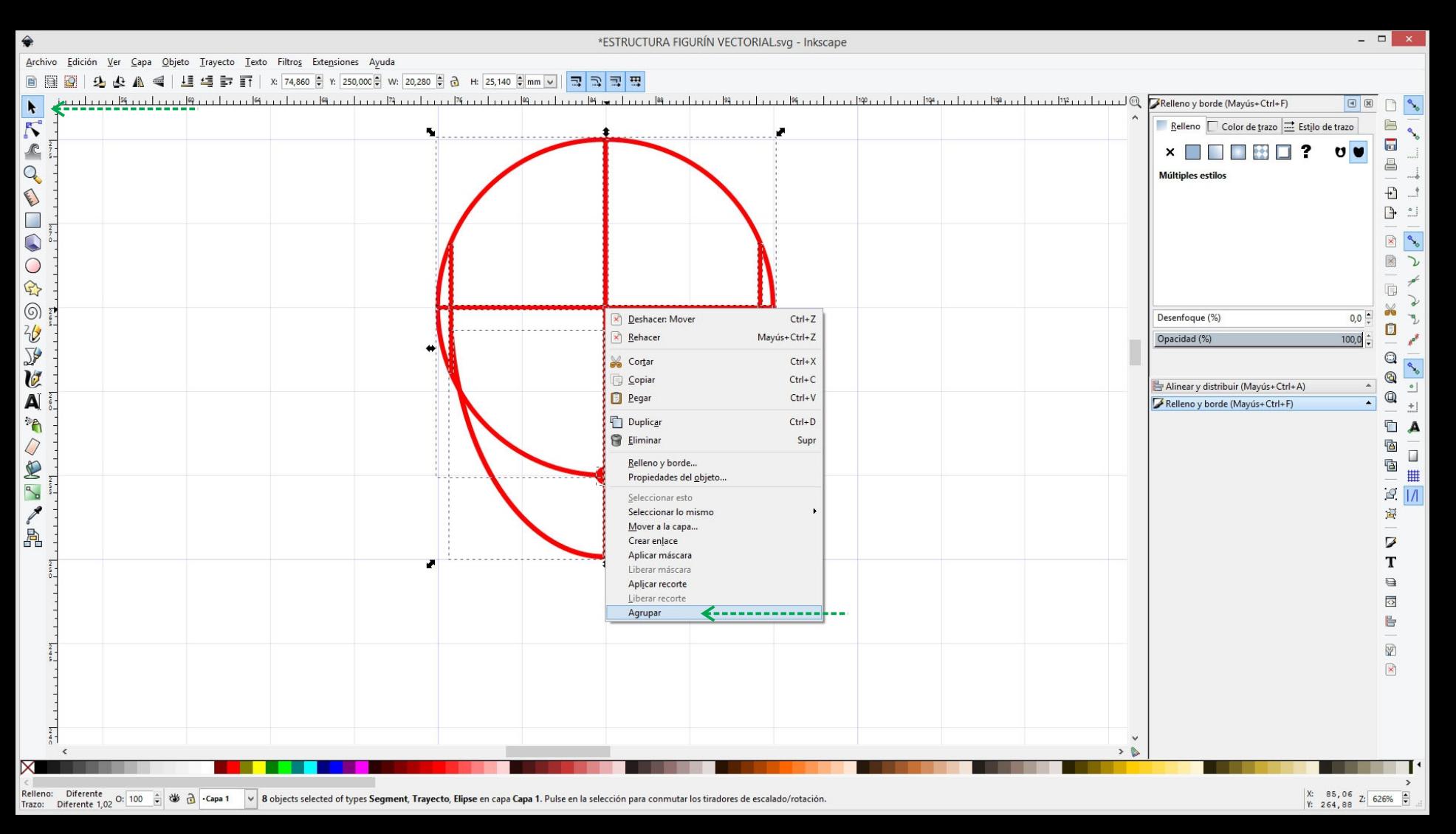

Una vez que terminamos de dibujar una parte de la figura, seleccionamos todos los objetos y trayectos que la conforman y la agrupamos.

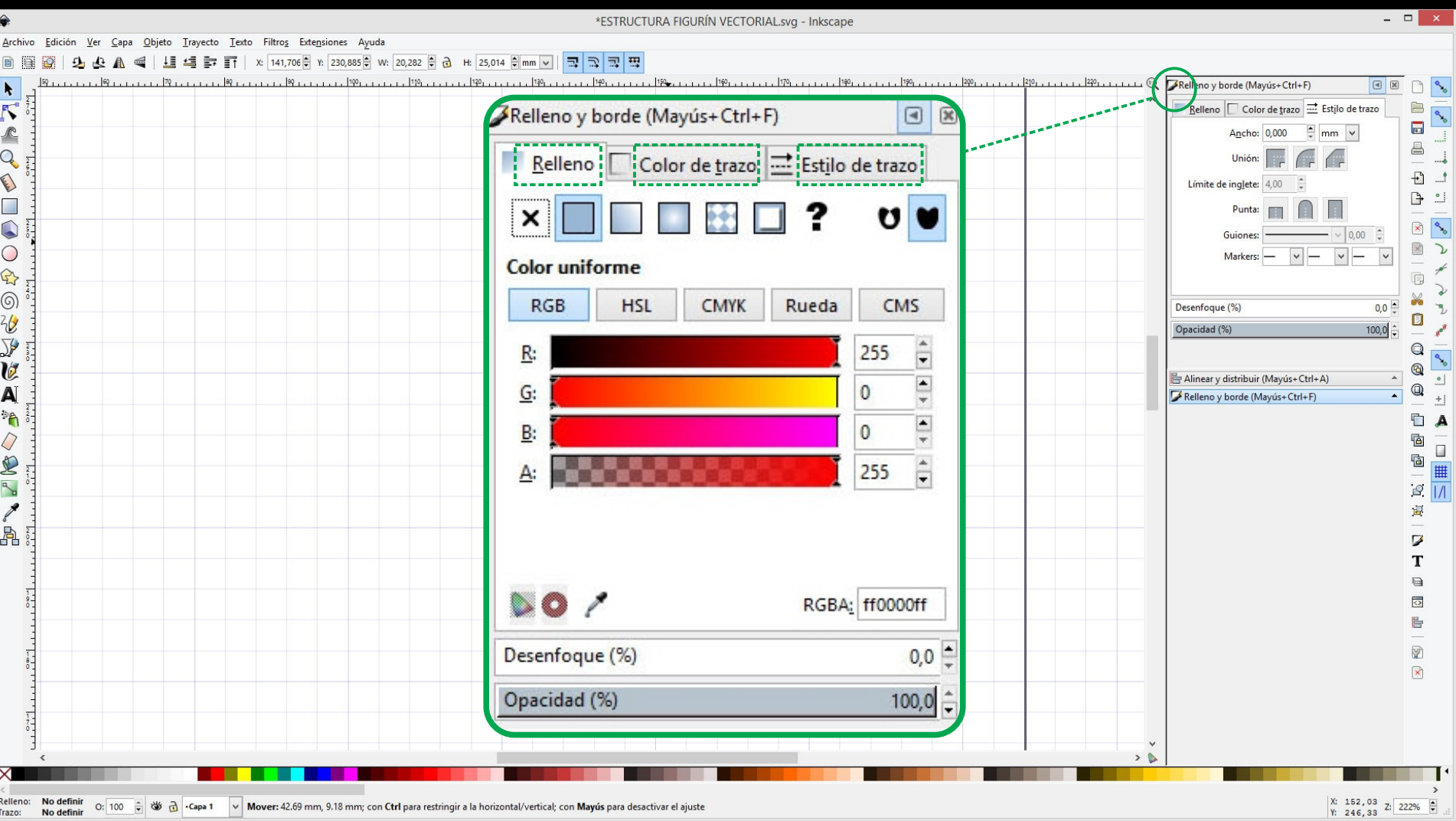

Para editar el color y trazo de los objetos podemos usar la ventana Relleno y Borde. Se accede desde el menú *Objeto / Relleno y Borde*

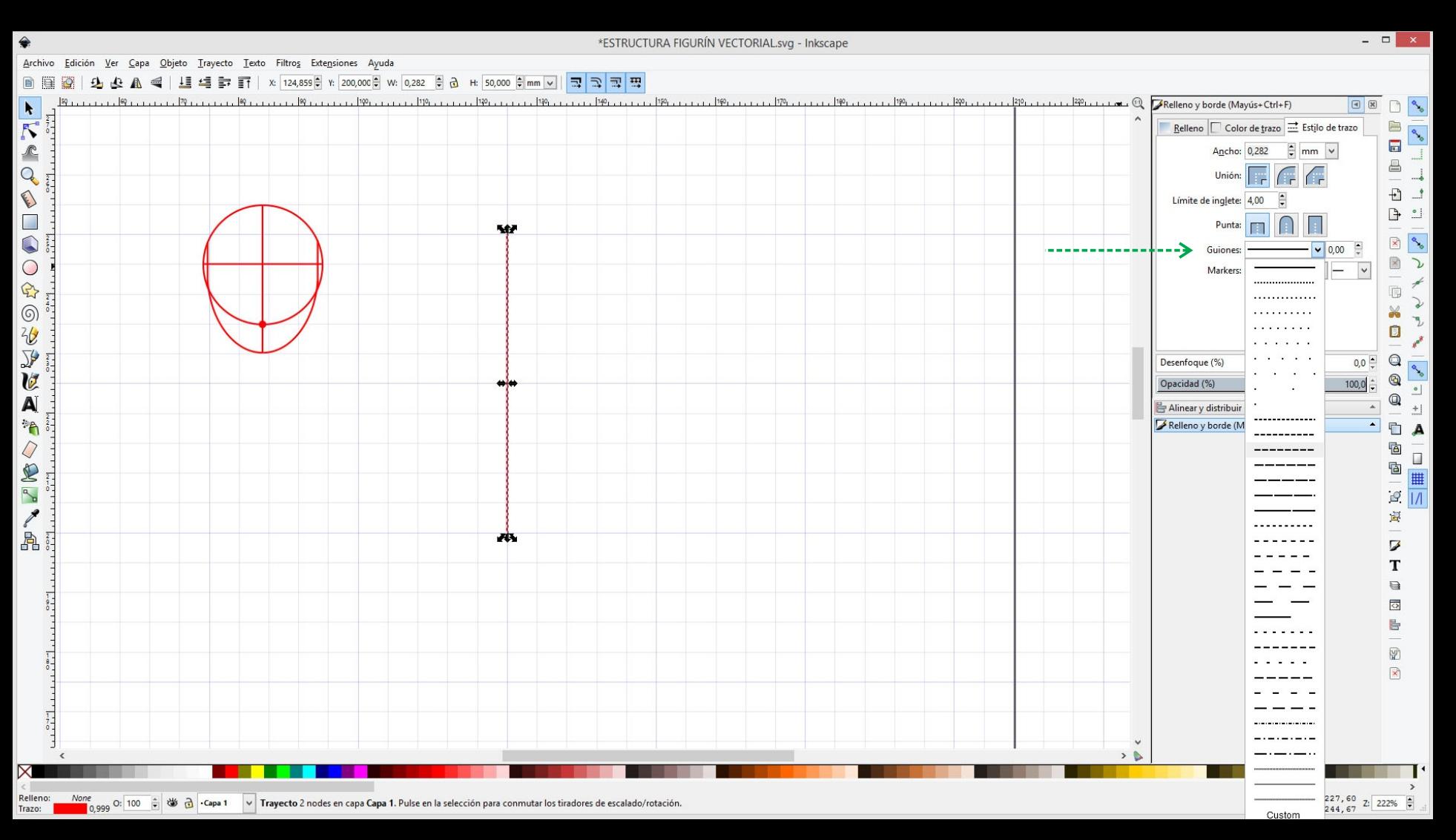

Desde esta ventana vamos a poder modificar el estilo de trazo, por ejemplo podemos usar una línea punteada para los ejes y líneas auxiliares.

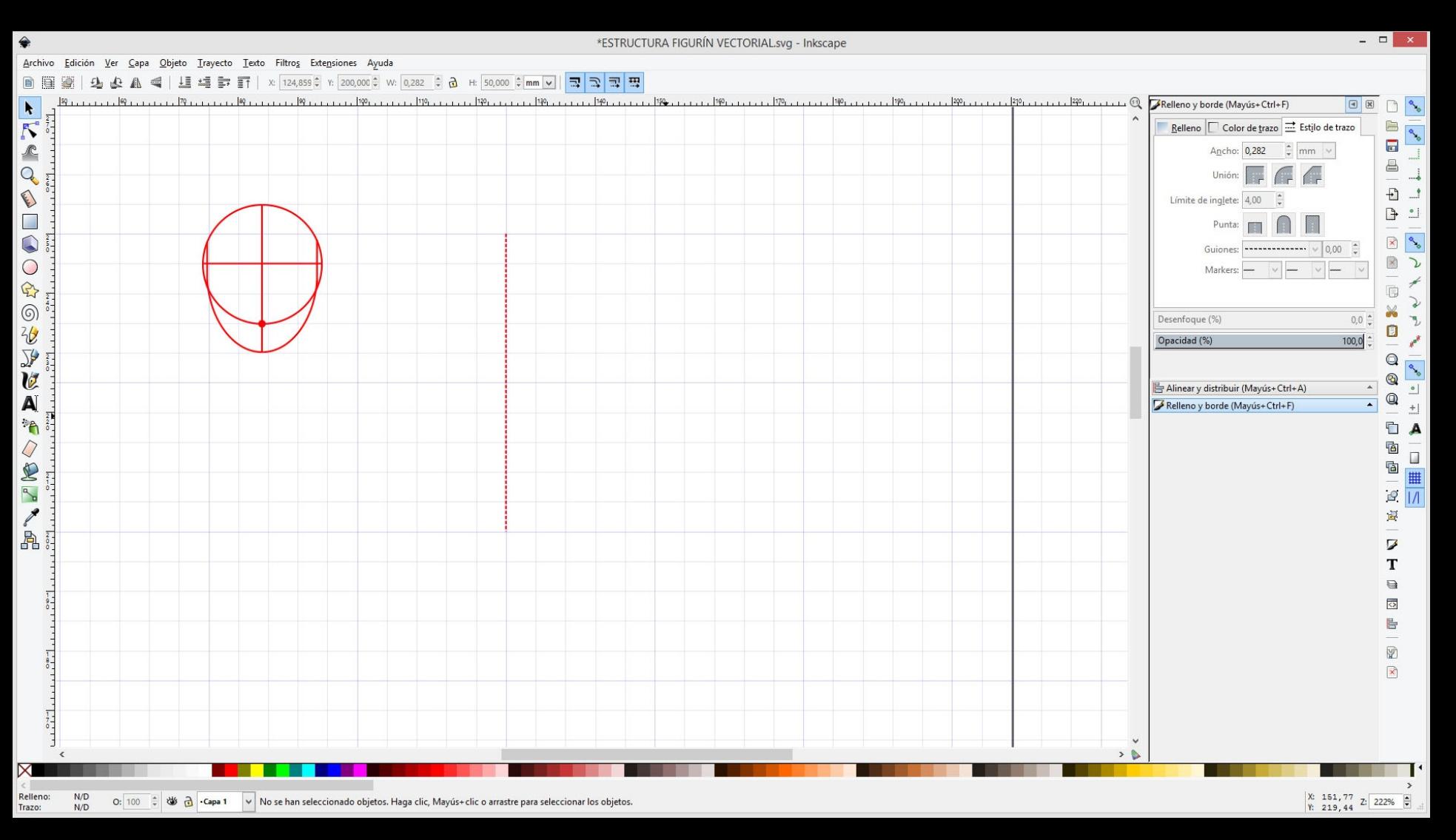

Desde esta ventana vamos a poder modificar el estilo de trazo, por ejemplo podemos usar una línea punteada para los ejes y líneas auxiliares.

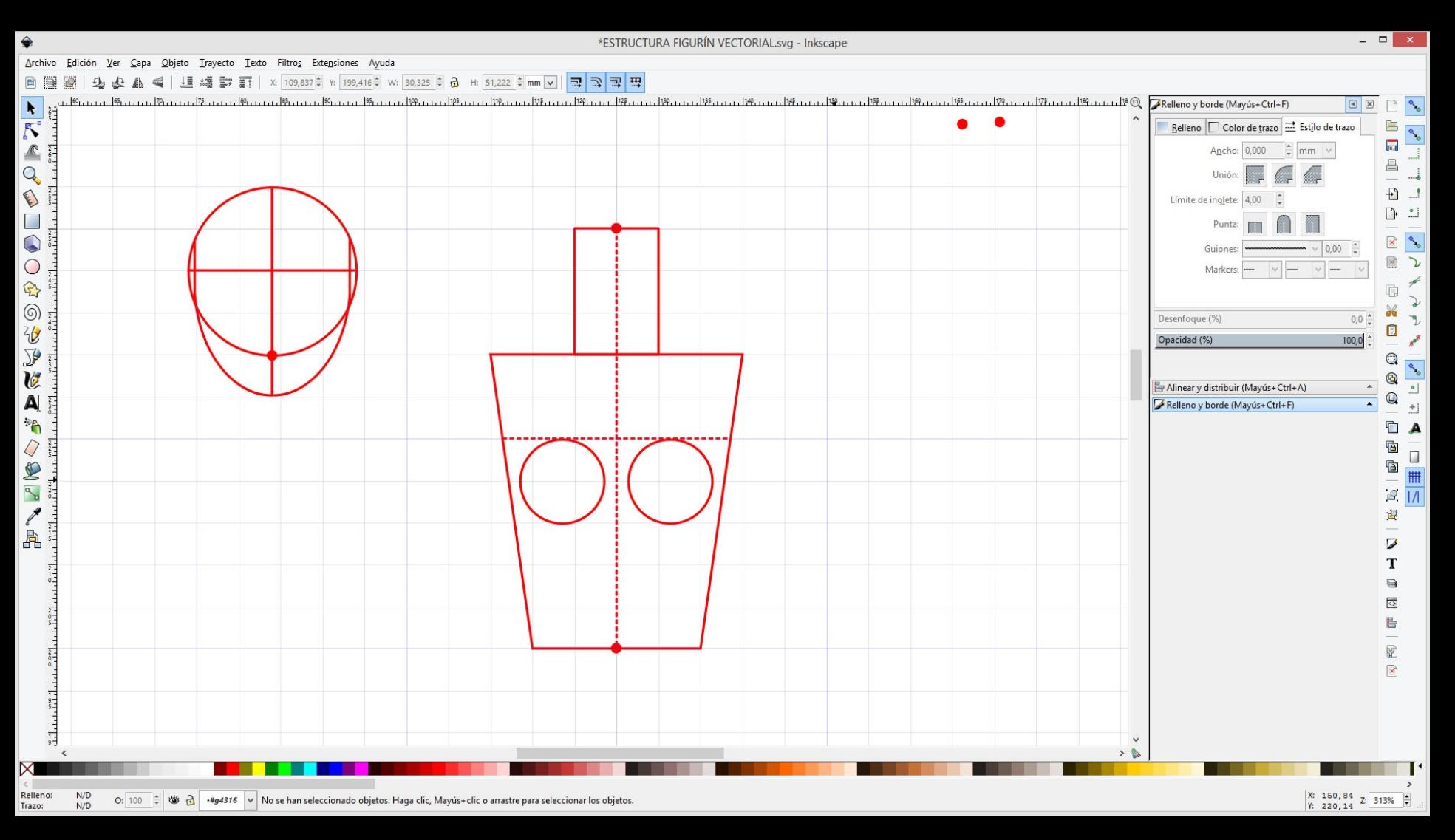

Dibujamos todas las lineas y formas tal cual lo hicimos a mano al comienzo del curso.

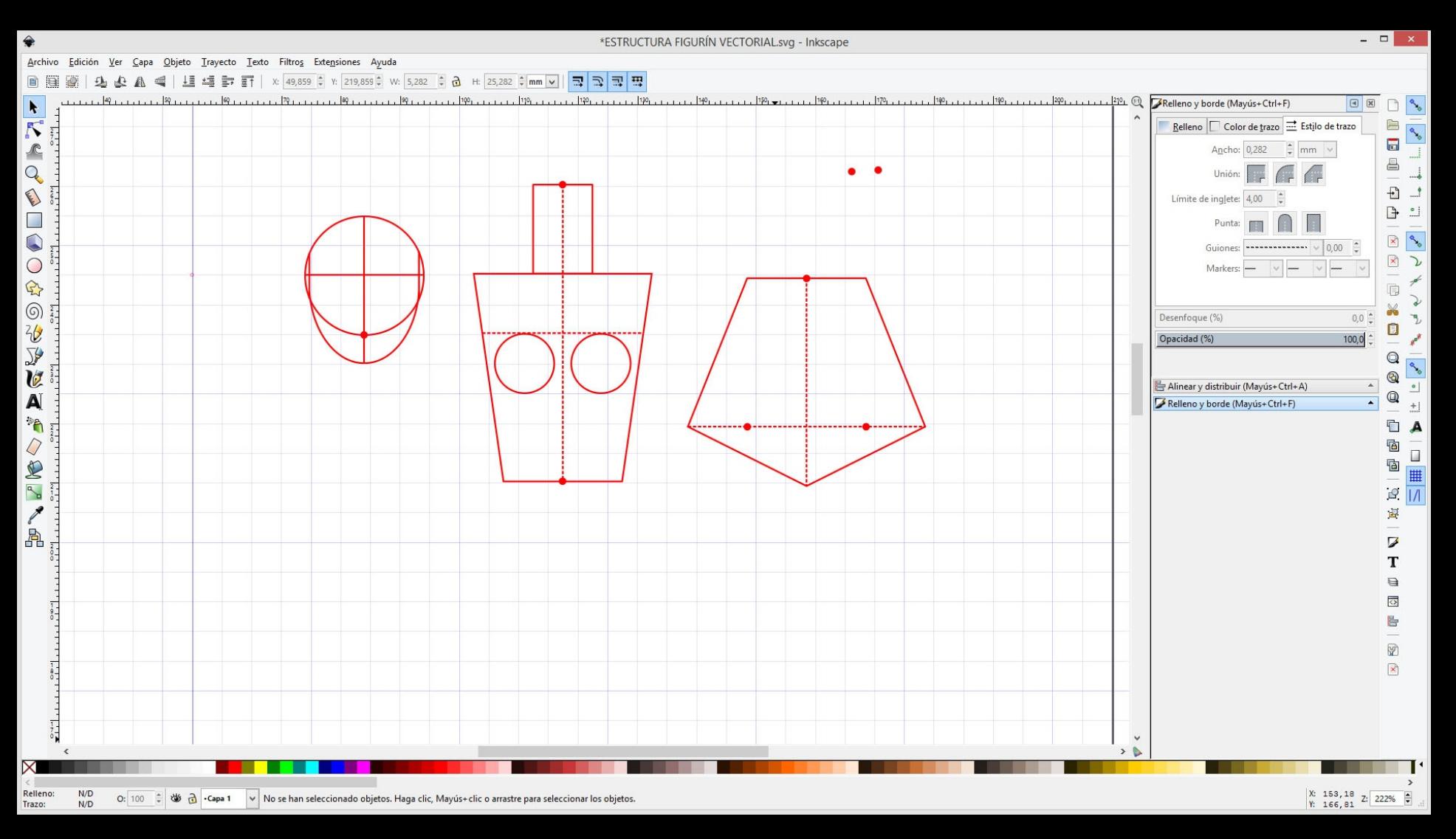

Dibujamos todas las lineas y formas tal cual lo hicimos a mano al comienzo del curso.

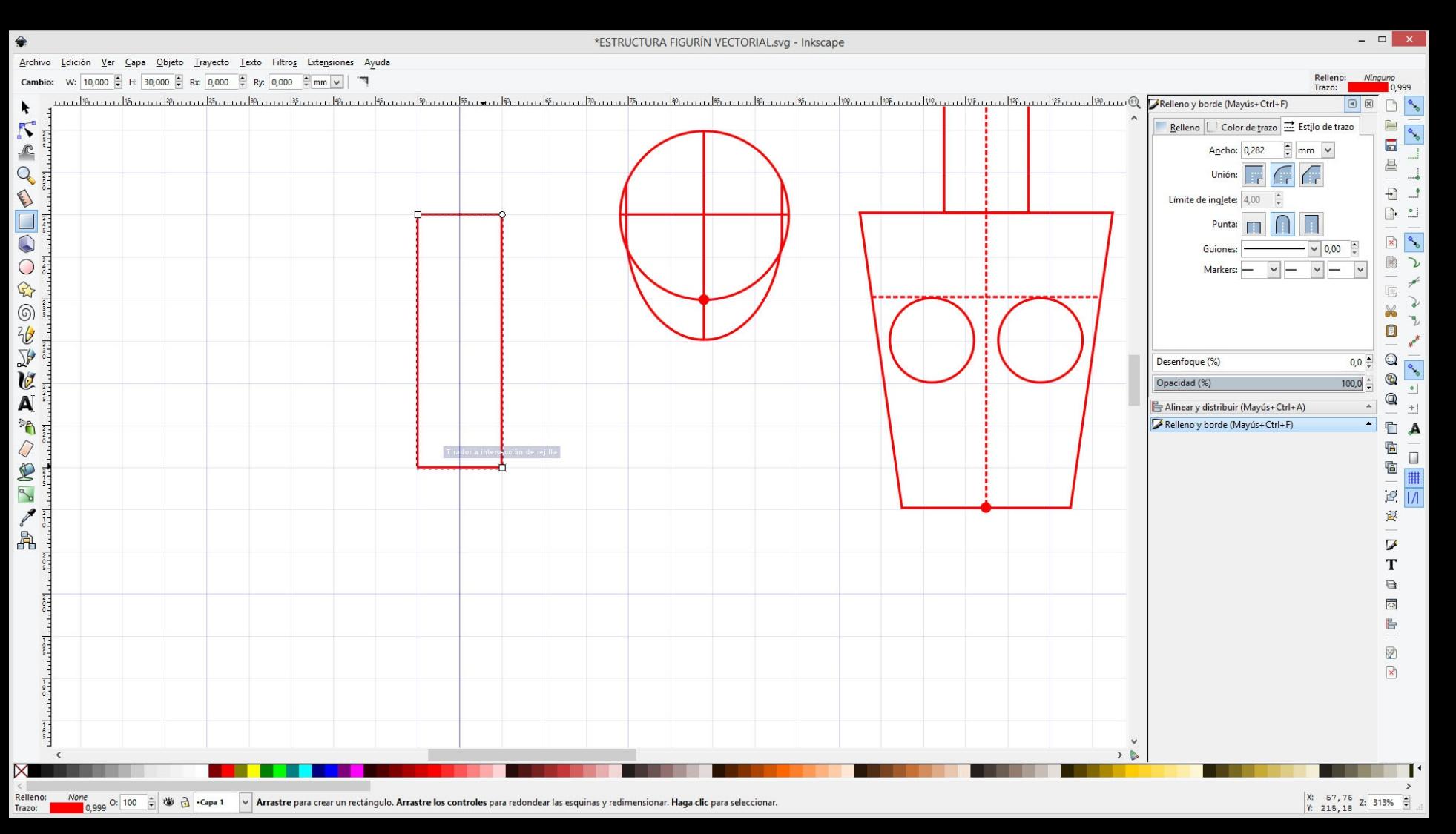

Otra opción para dibujar objetos de medidas que no sean números enteros o fracciones diferentes a 0,5u es usar líneas guías.

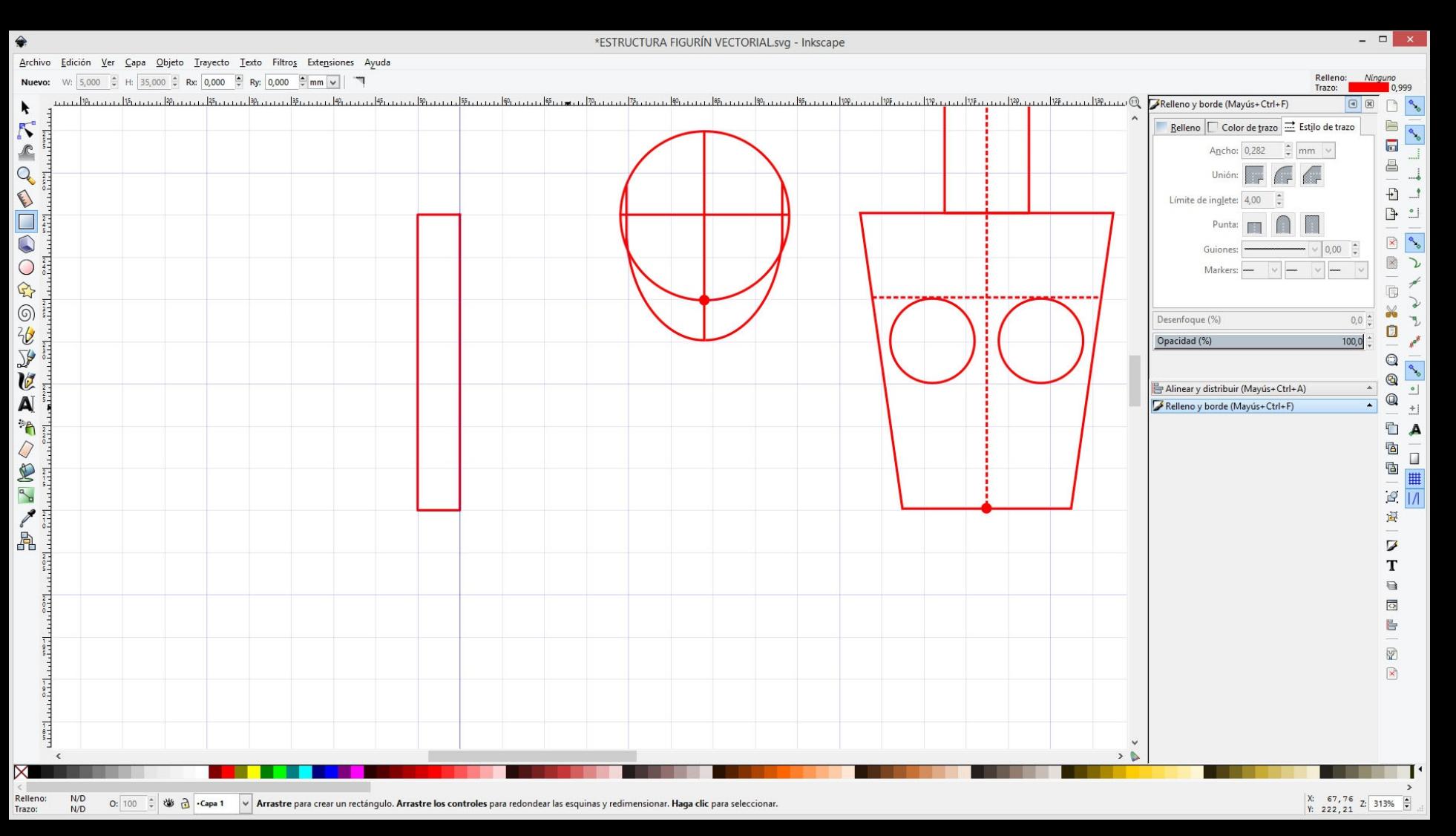

Otra opción para dibujar objetos de medidas que no sean números enteros o fracciones diferentes a 0,5u es usar líneas guías.

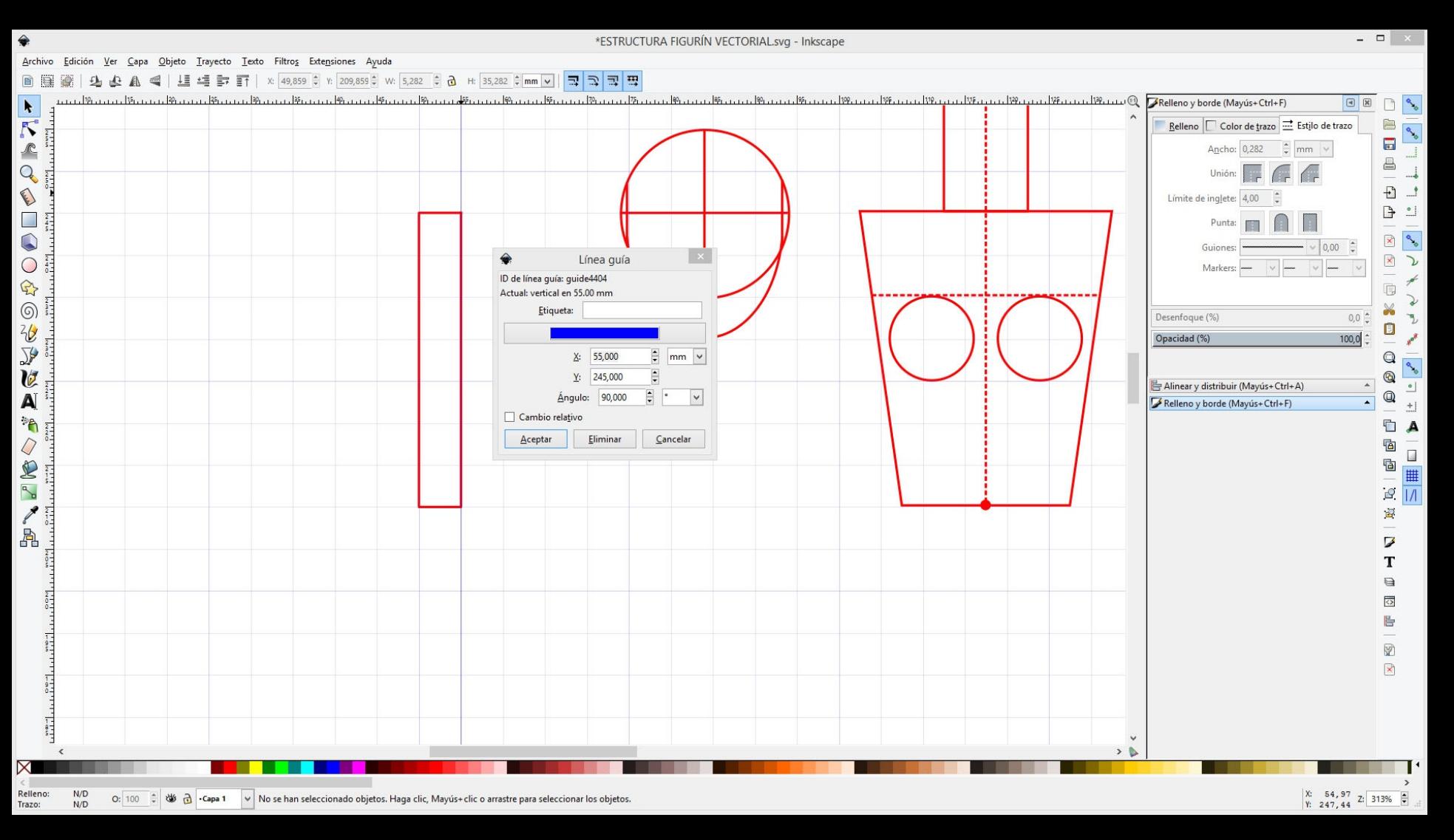

Hacemos doble click sobre una línea guía. Se nos abrirá una nueva ventana con coordenadas.

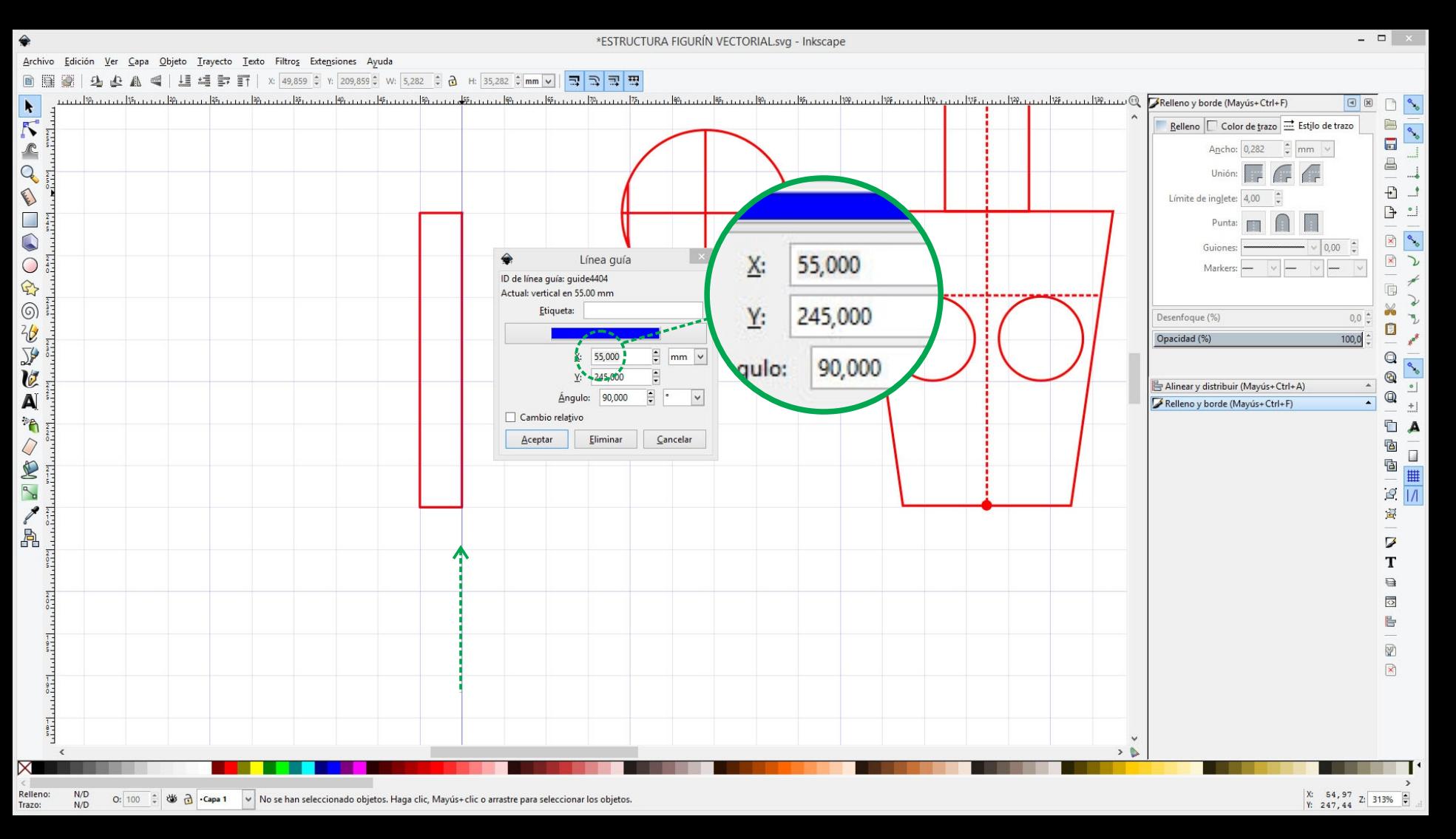

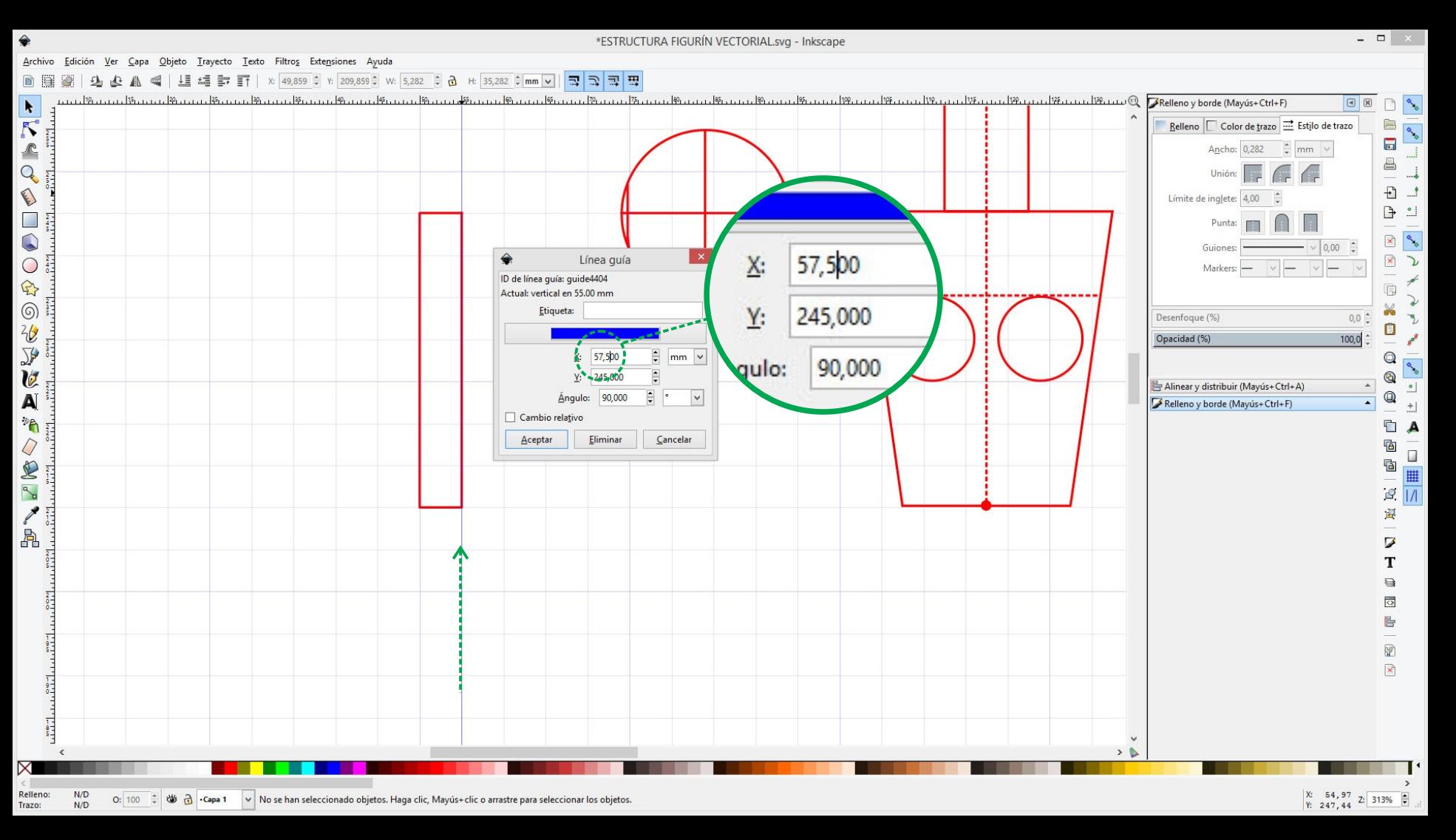

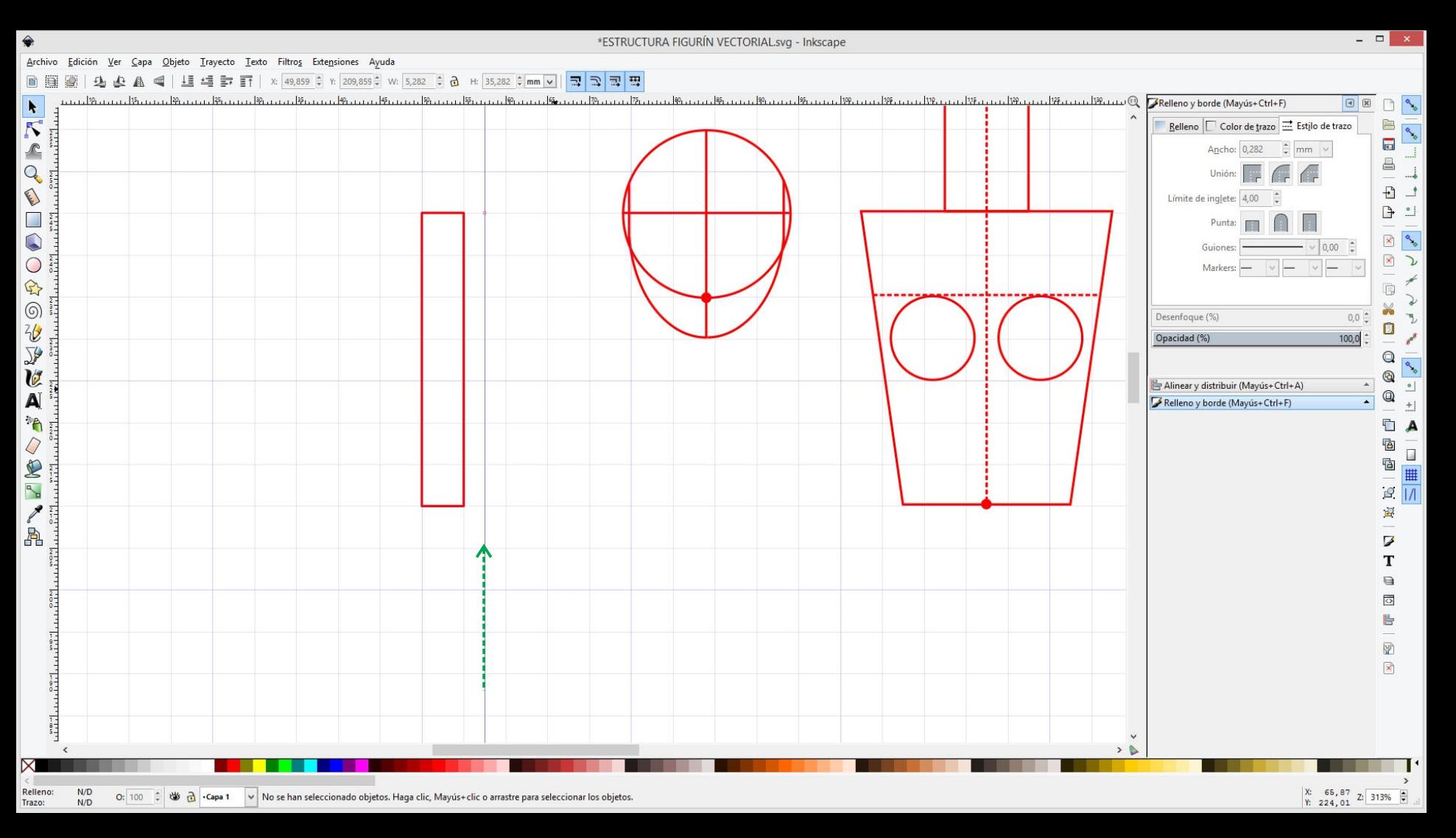

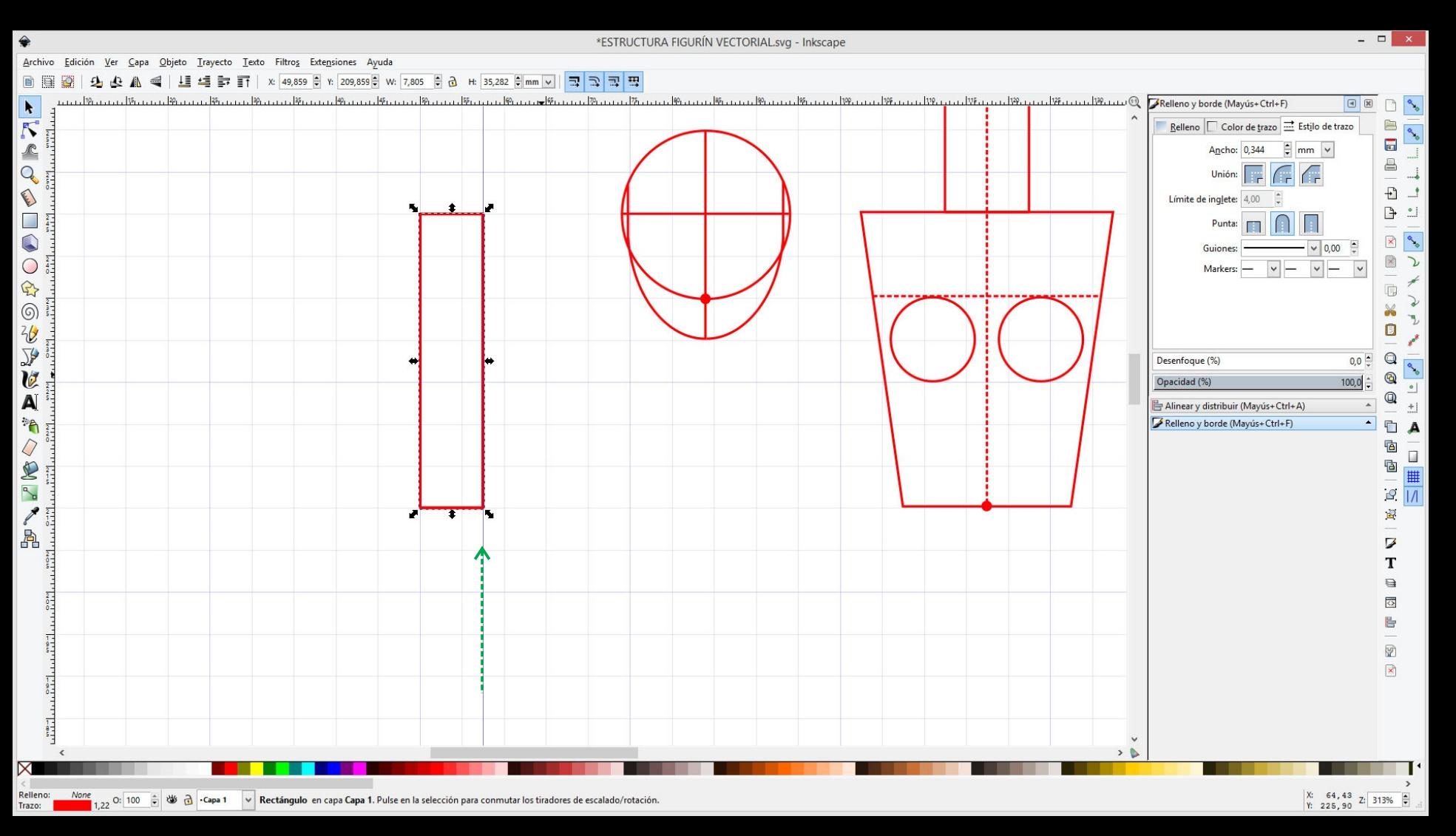

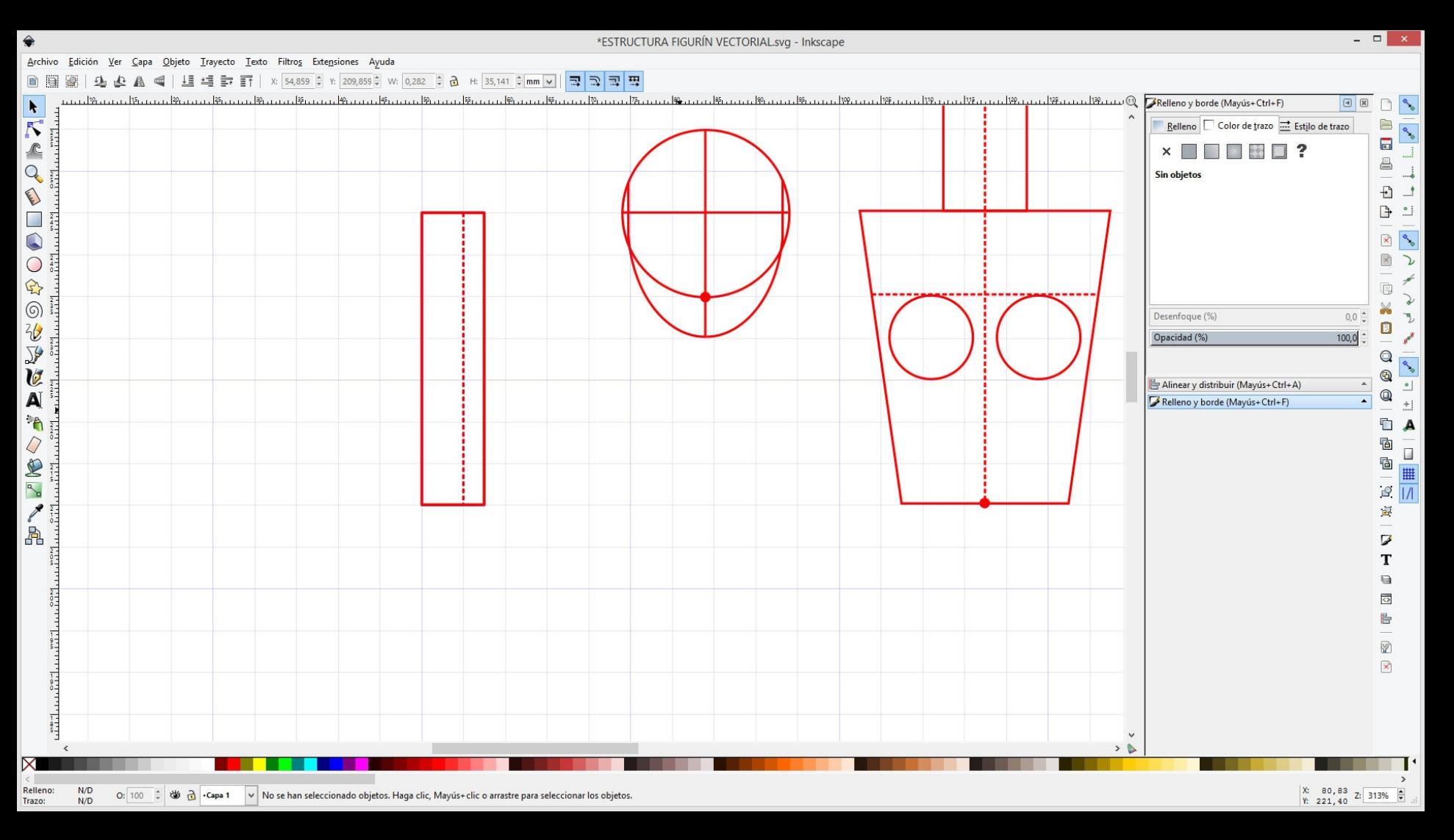

Otra ventana que nos será útil para dibujar la estrutura es *Alinear y Distribuir. Menú Objeto / Alinear y Distribuir*

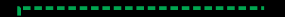

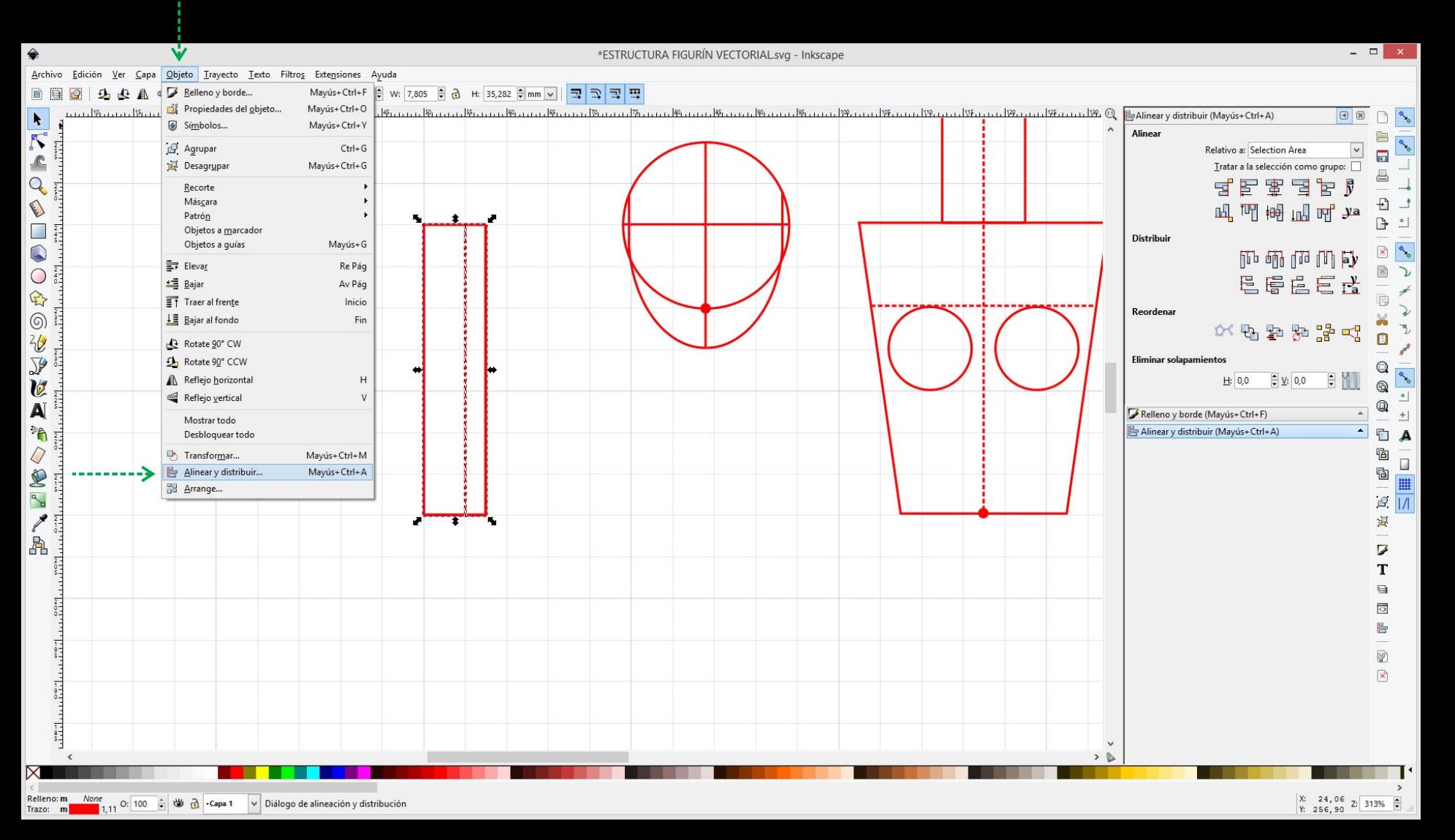

Otra ventana que nos será útil para dibujar la estrutura es *Alinear y Distribuir. Menú Objeto / Alinear y Distribuir*

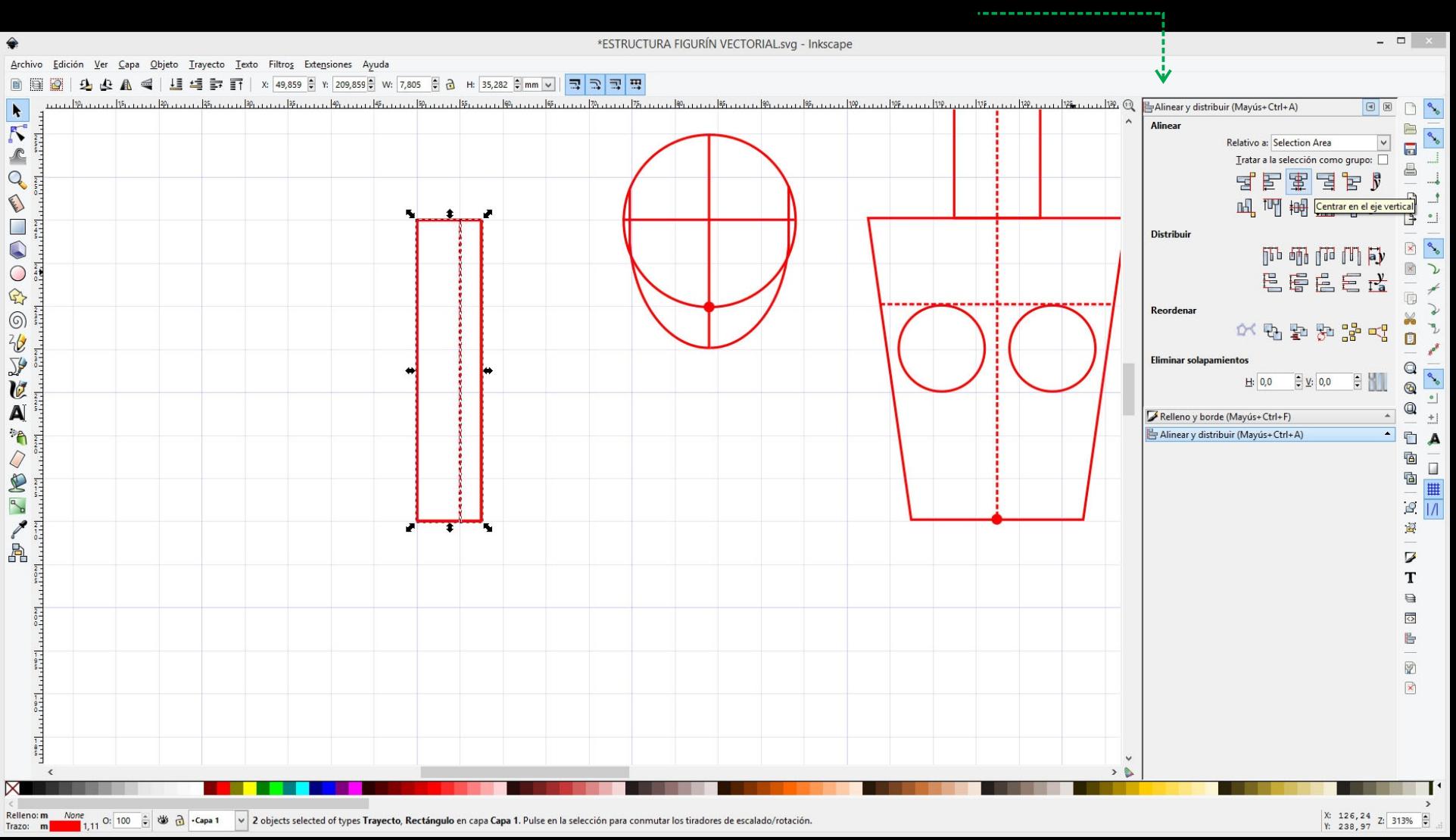

Seleccionamos los objetos que queremos alinear y los ordenamos usando los botones de la ventana (ver íconos para referencia).

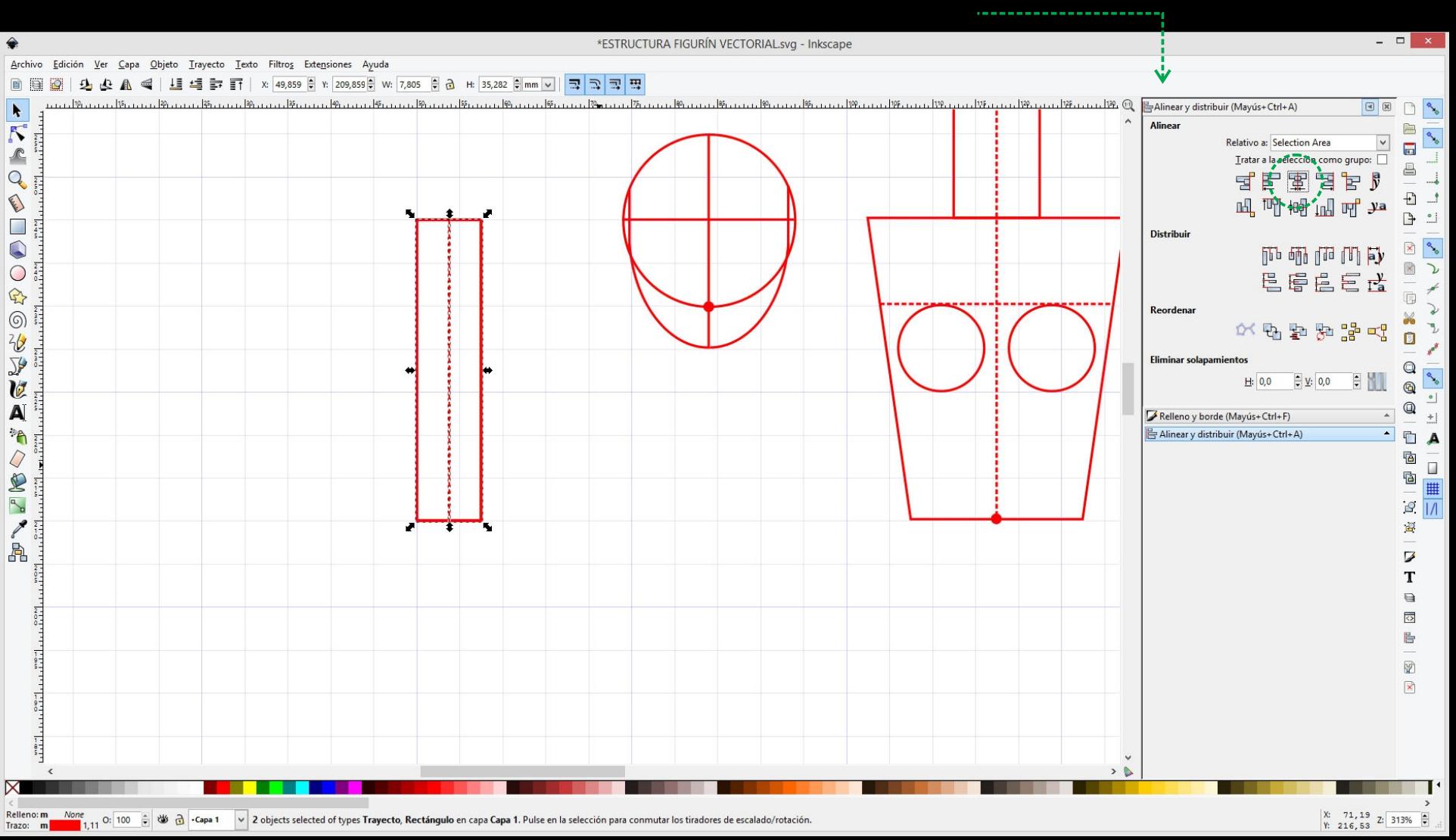

Seleccionamos los objetos que queremos alinear y los ordenamos usando los botones de la ventana (ver íconos para referencia).

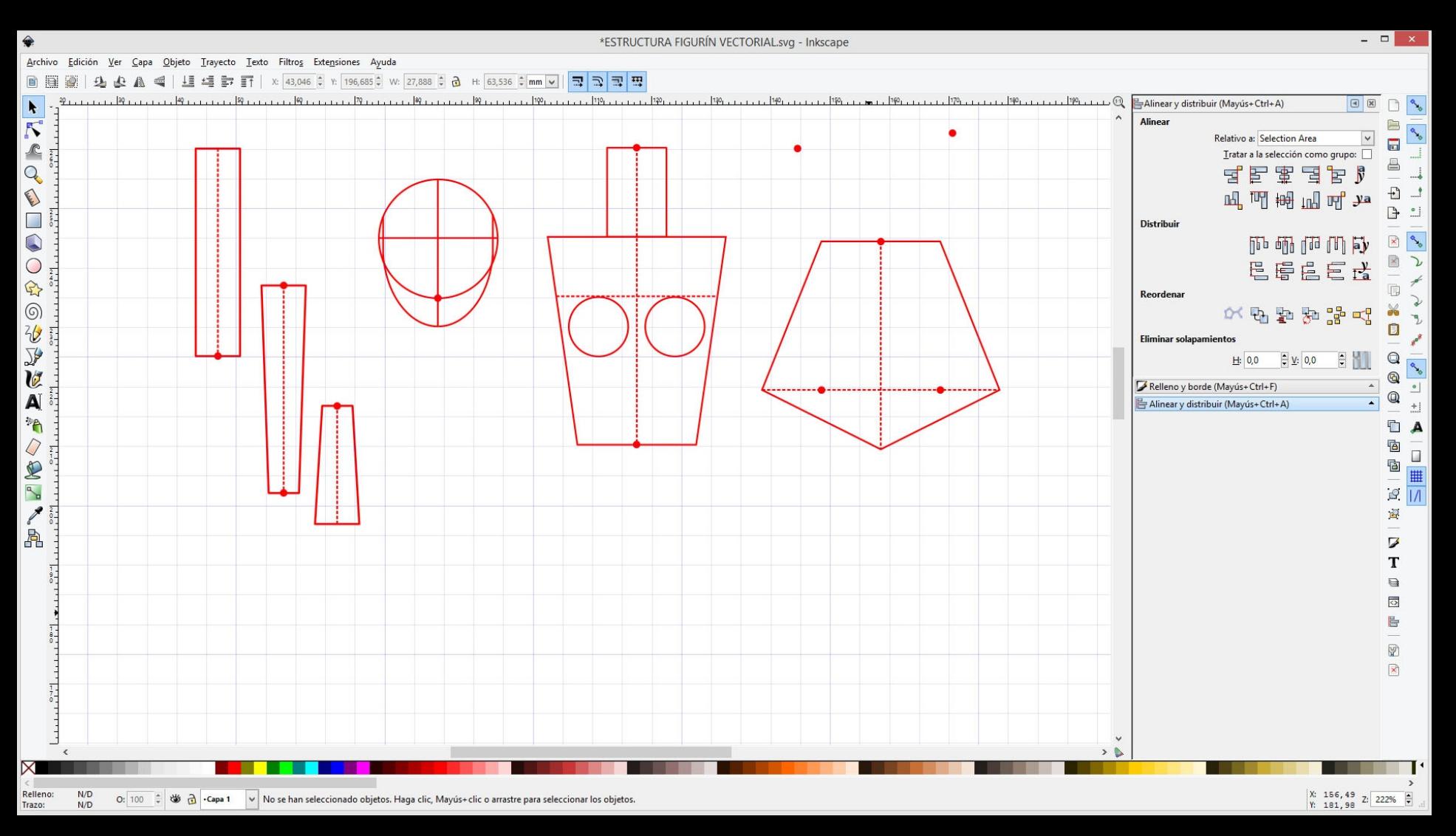

Recomendamos dibujar todas las piezas por partes y agruparlas por módulos articulables.

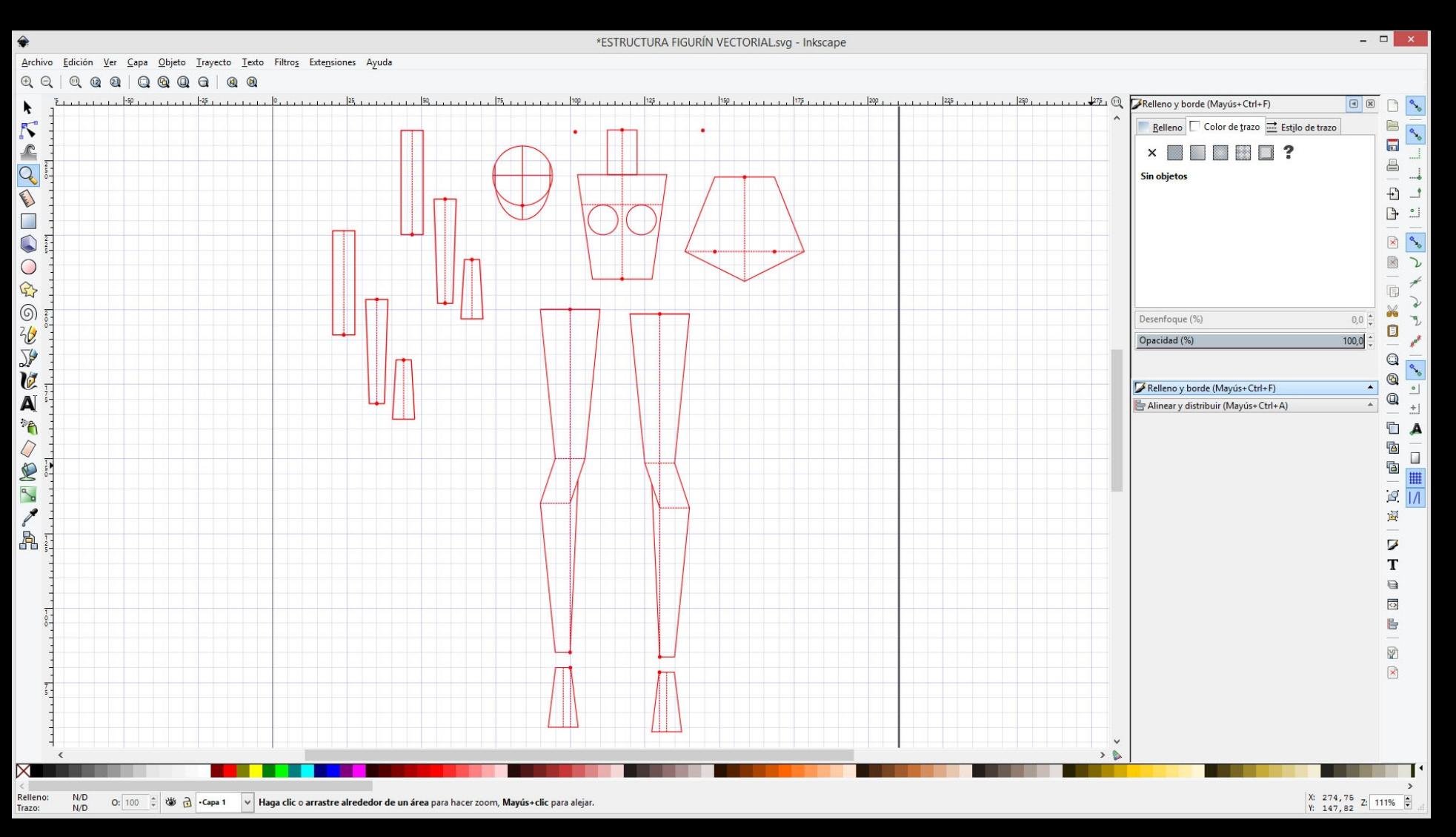

Dibujamos todas las lineas y formas tal cual lo hicimos a mano al comienzo del curso. **Dupliquemos y espejemos para simetrizar.**

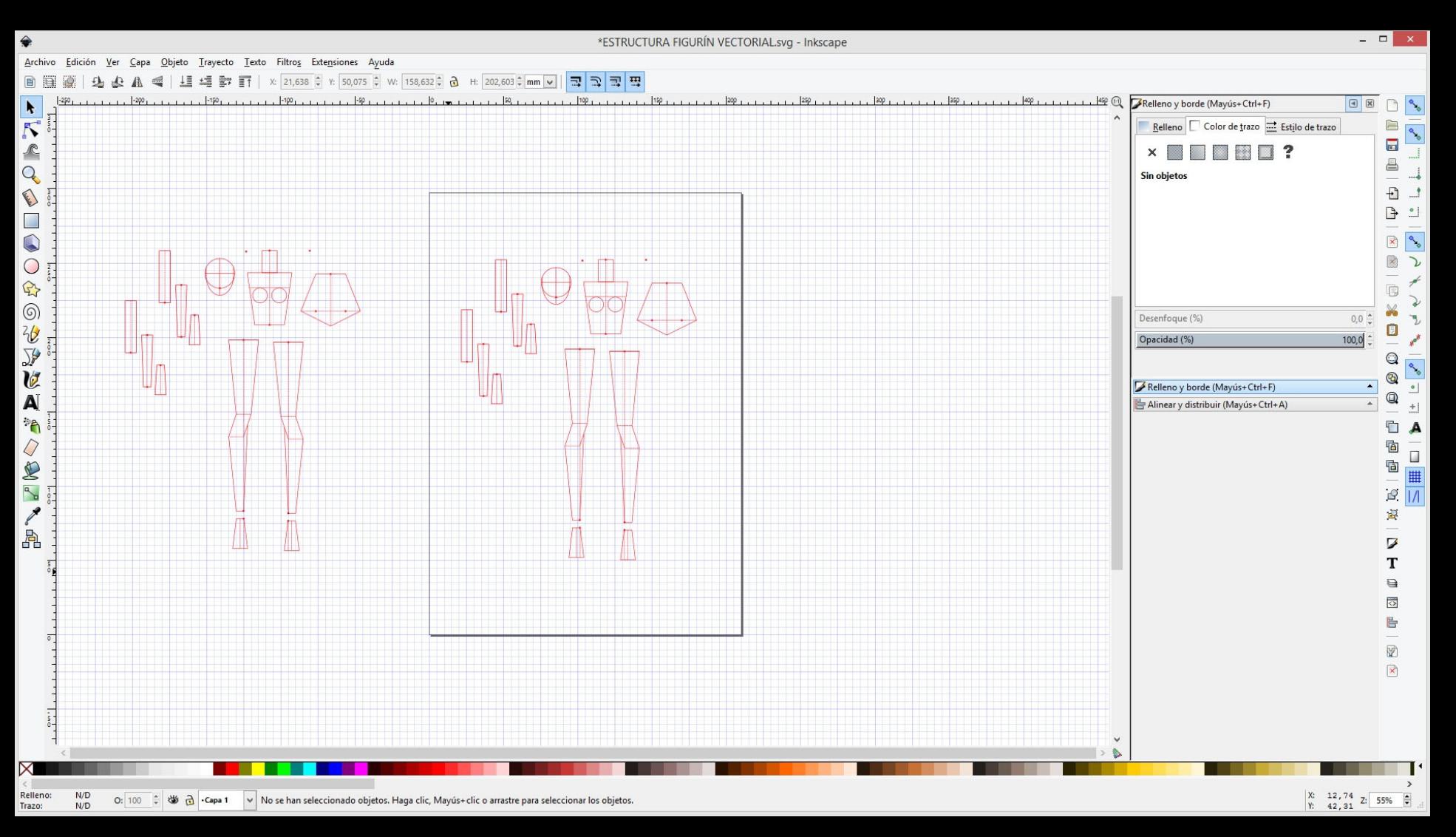

Una vez que terminamos de dibujar todas las piezas, las duplicamos: **no borremos las piezas sueltas.**

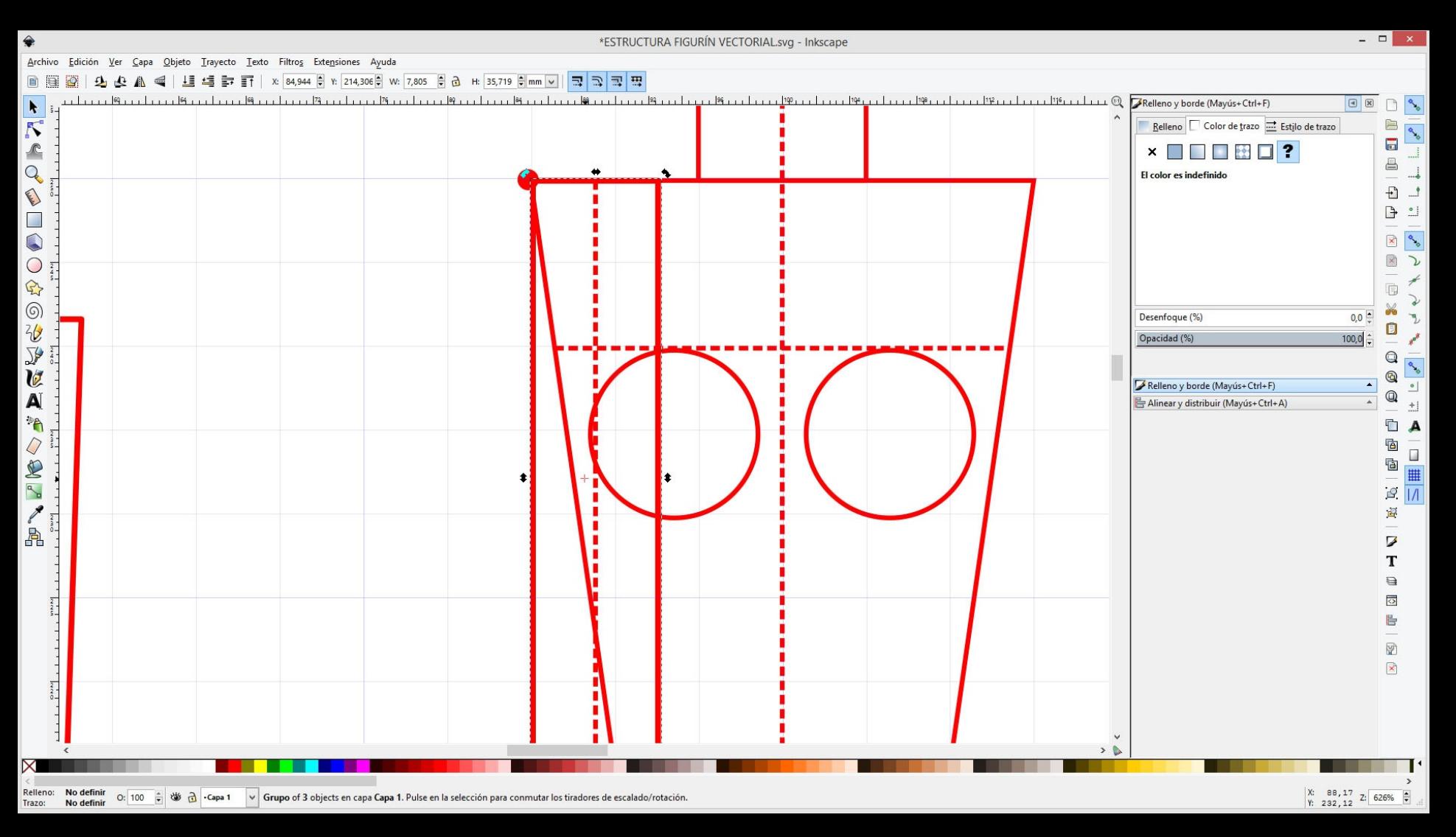

Comenzamos a unir las partes del cuerpo según lo estudiado al principio del curso.

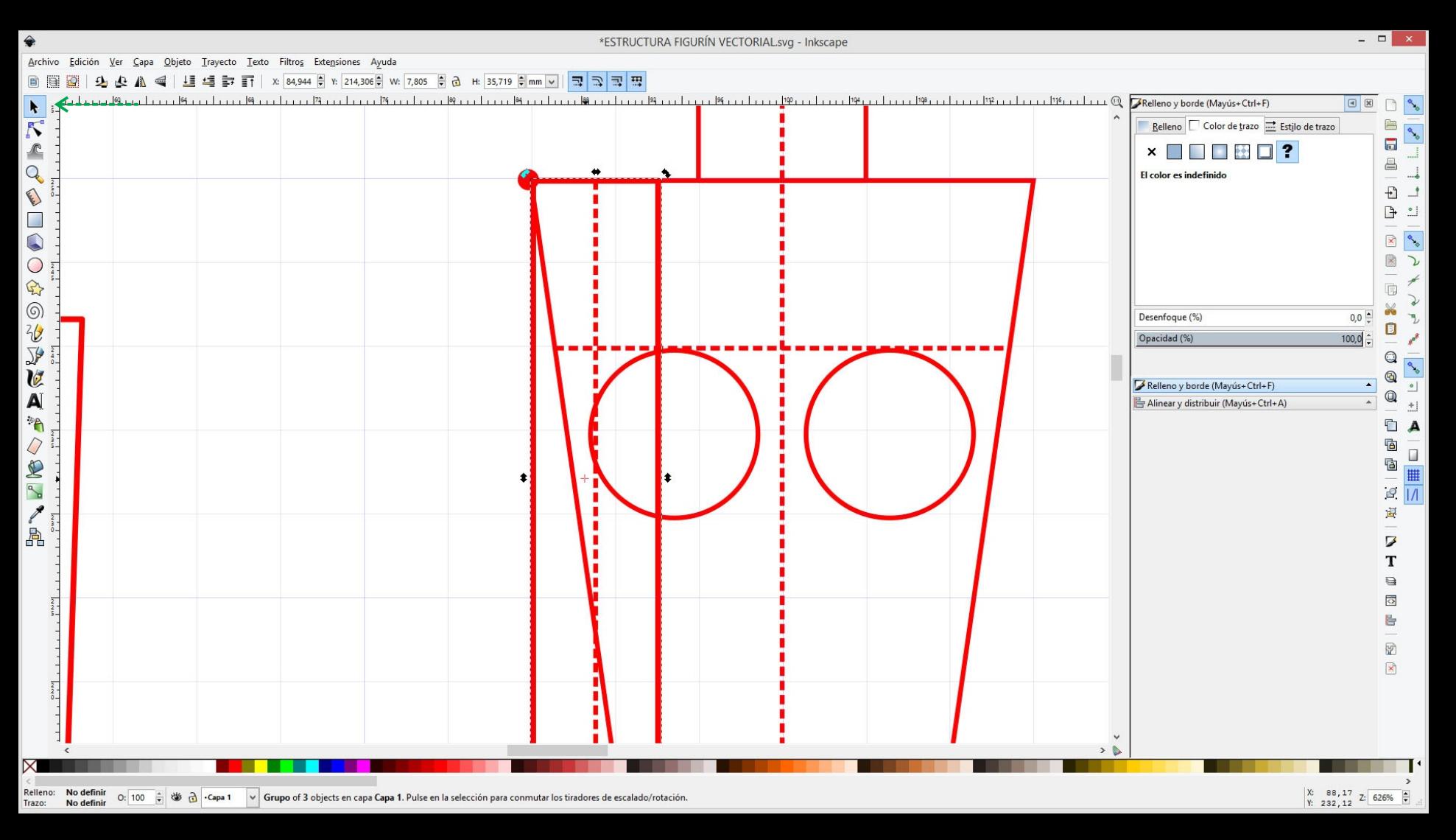

Para rotar una pieza hacemos un segundo click con la herramienta selección, esto nos permitirá rotar las piezas.

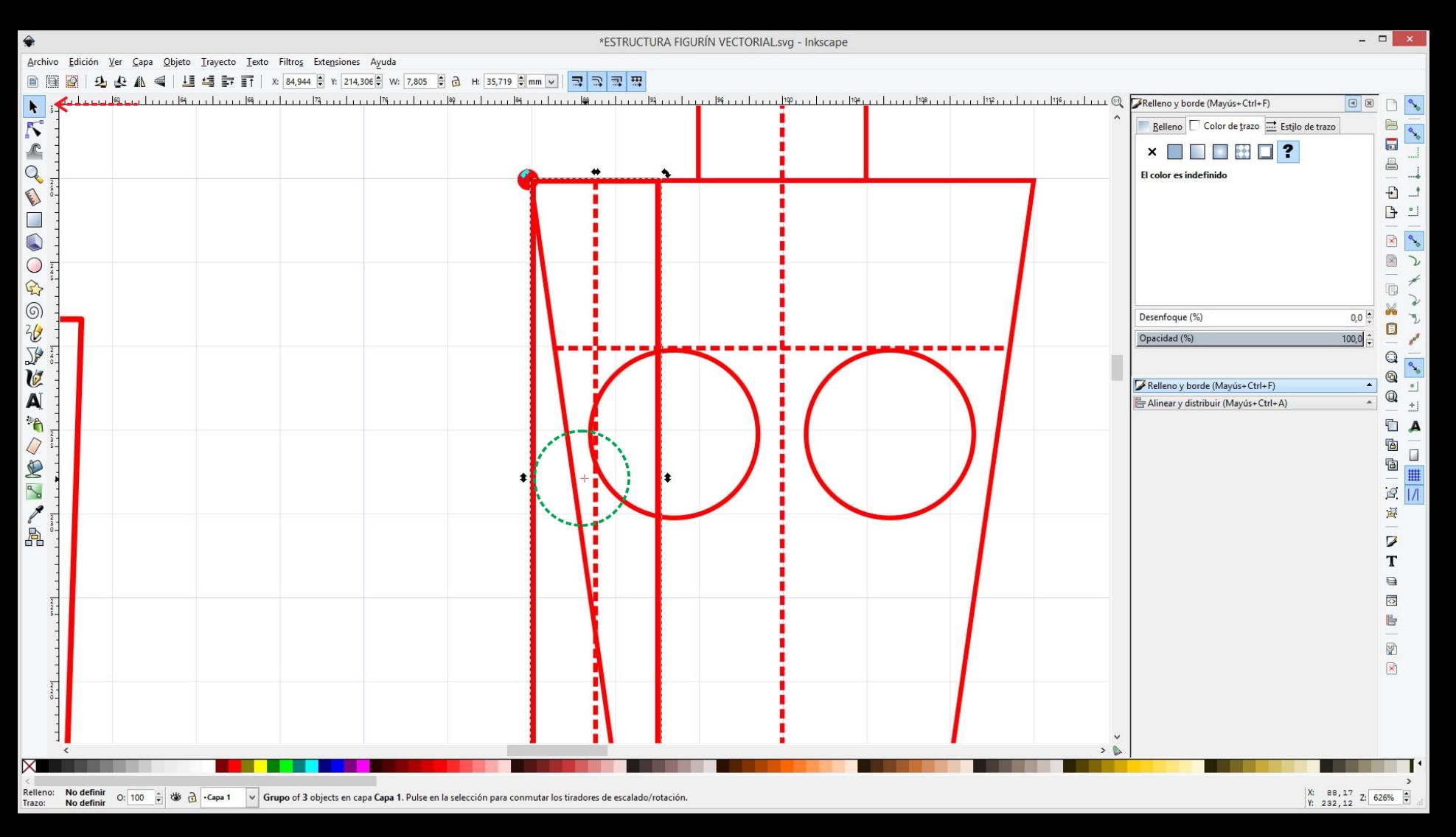

También podemos mover el eje de rotación de la pieza y ubicarlo en los centros de articulación de la figura.

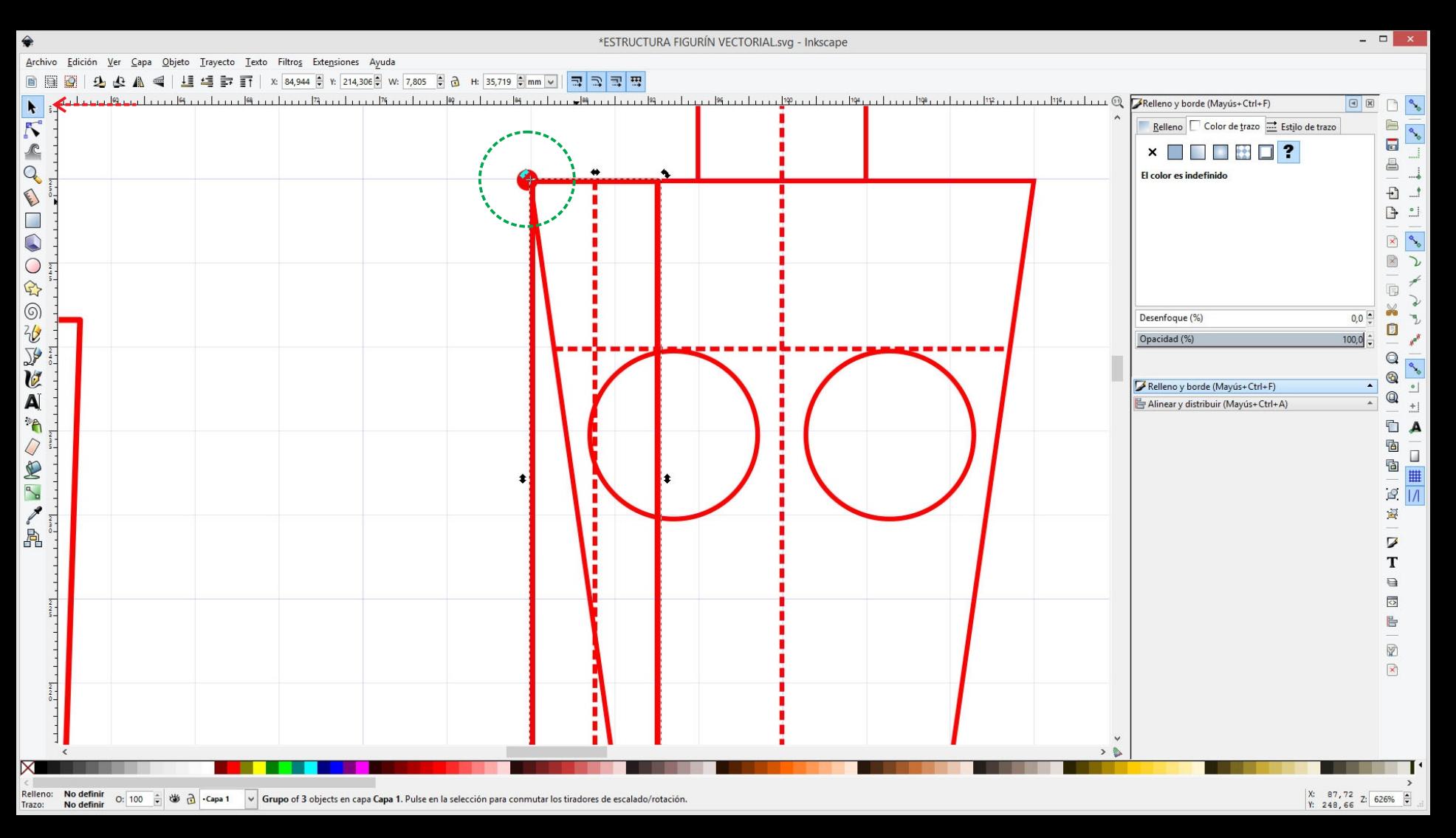

También podemos mover el eje de rotación de la pieza y ubicarlo en los centros de articulación de la figura.

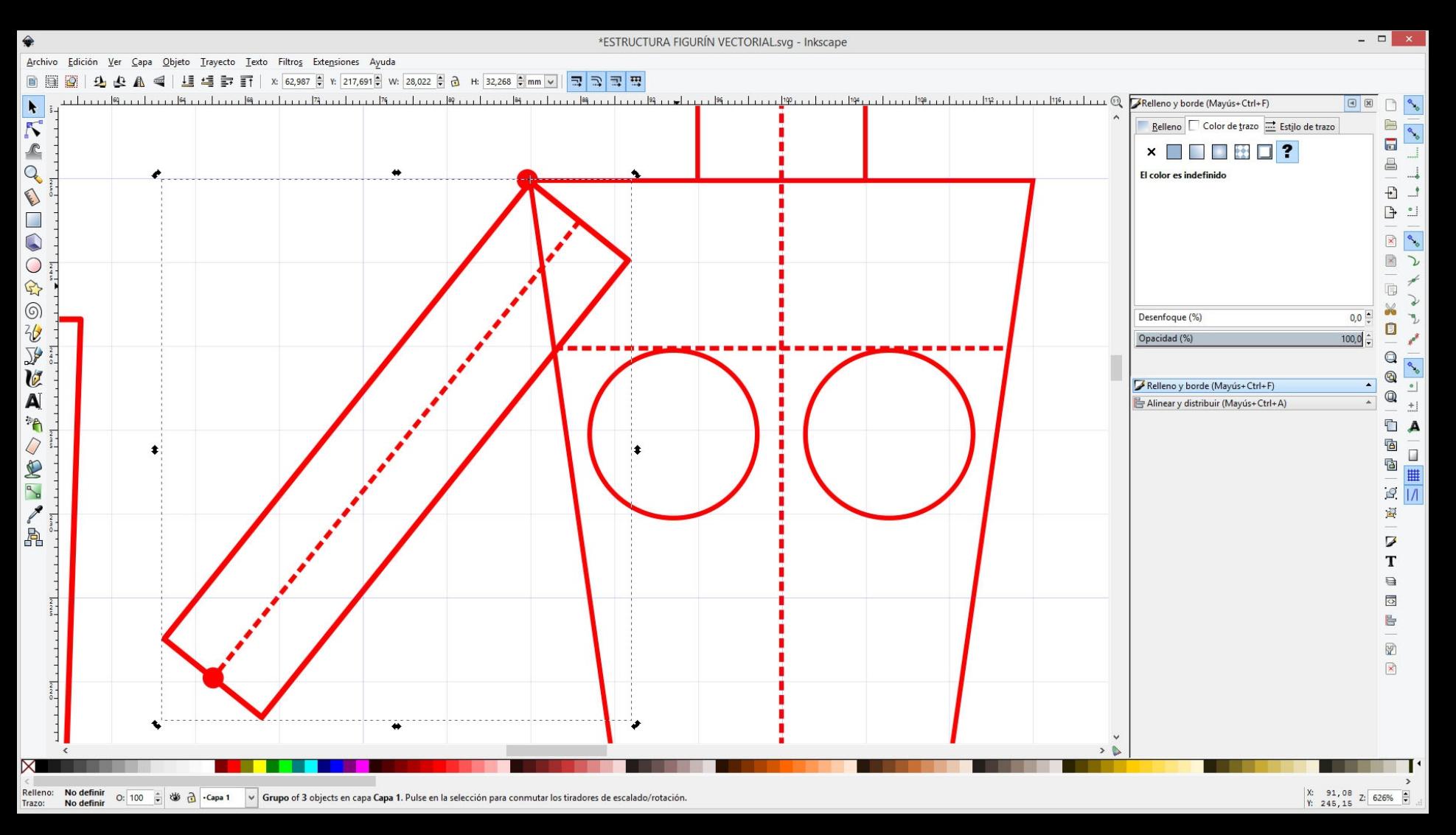

También podemos mover el eje de rotación de la pieza y ubicarlo en los centros de articulación de la figura.

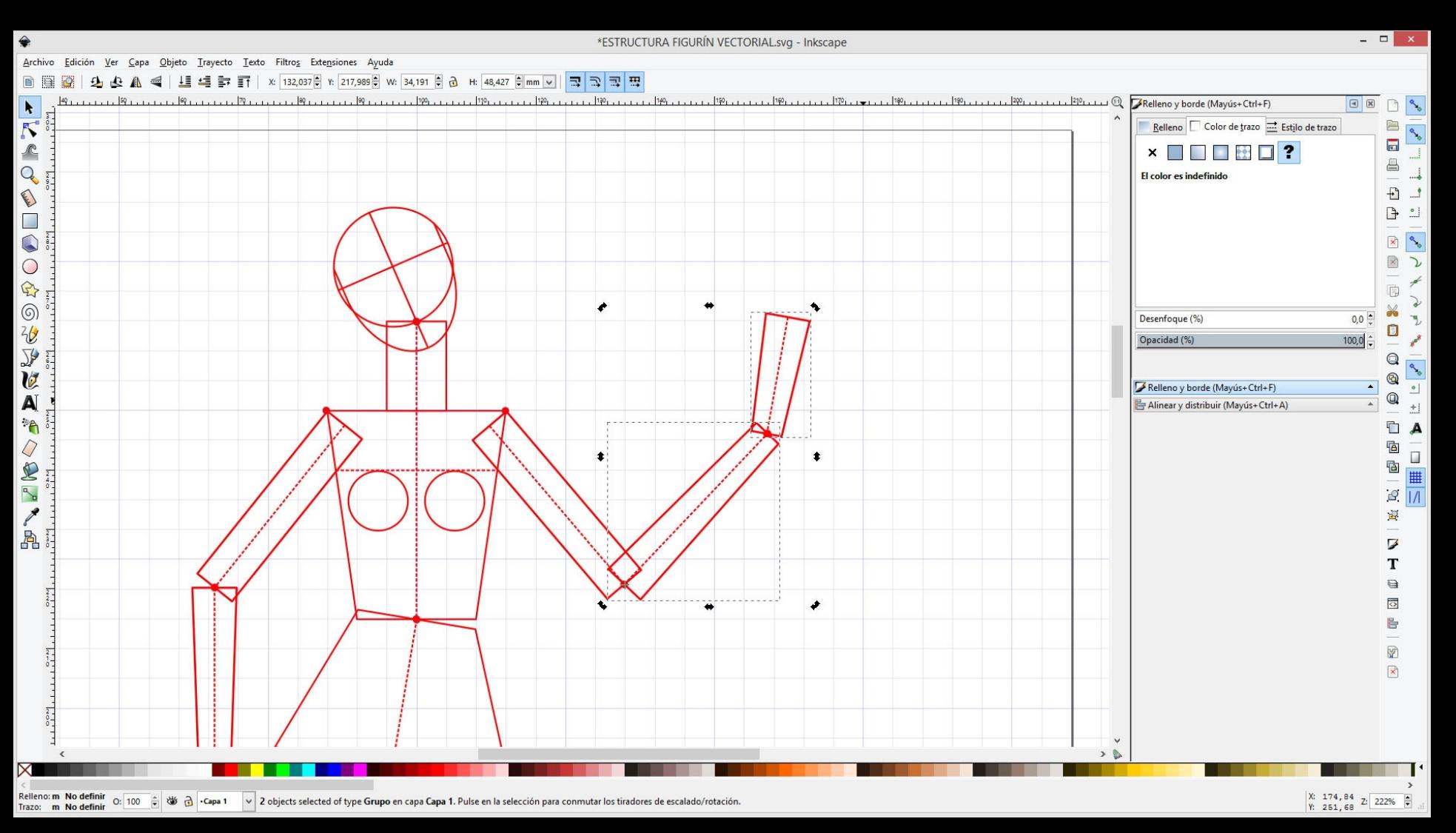

Terminamos de unir las partes del cuerpo. Realicemos variantes de posiciones.

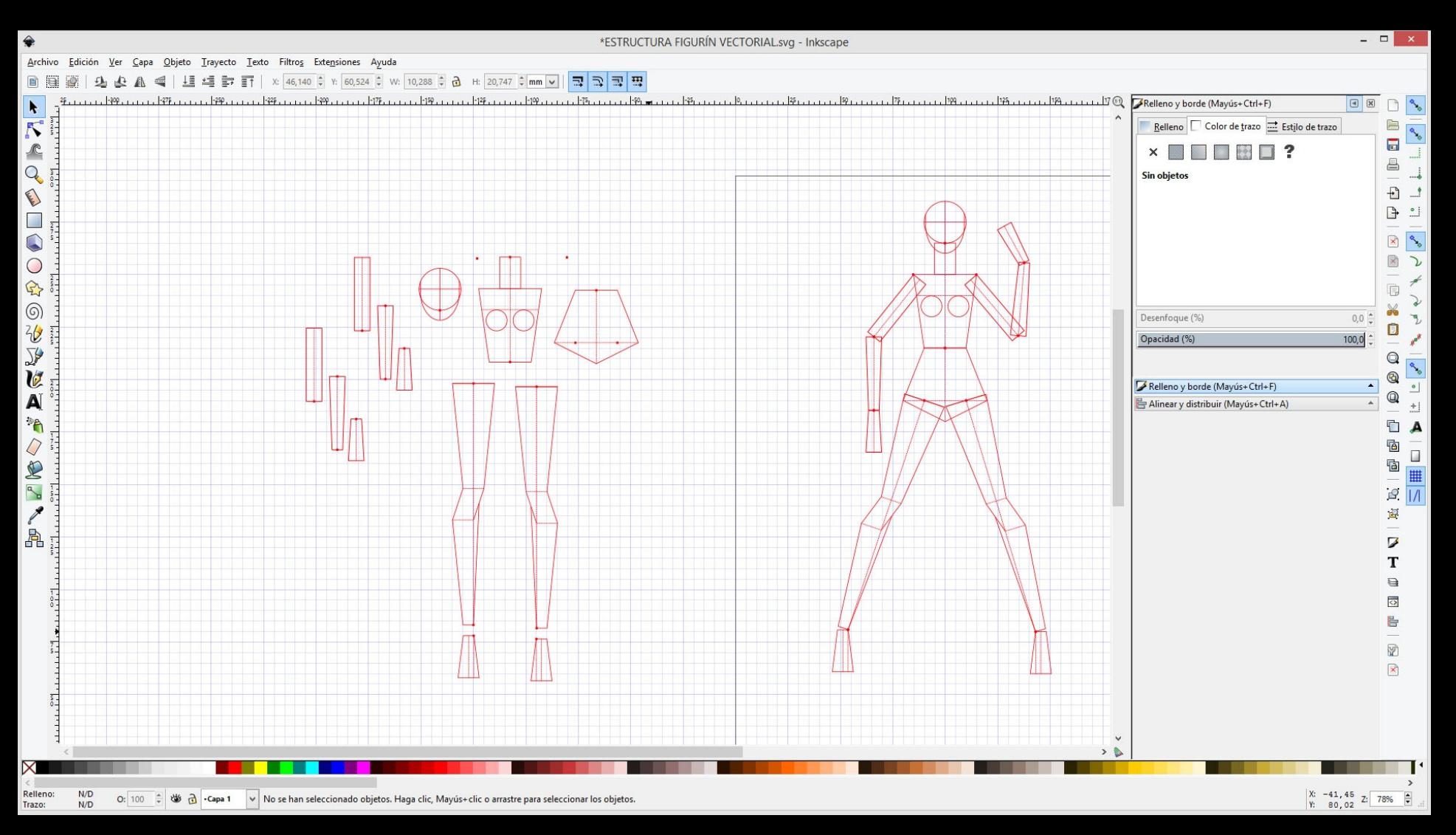

Terminamos de unir las partes del cuerpo. Realicemos variantes de posiciones.

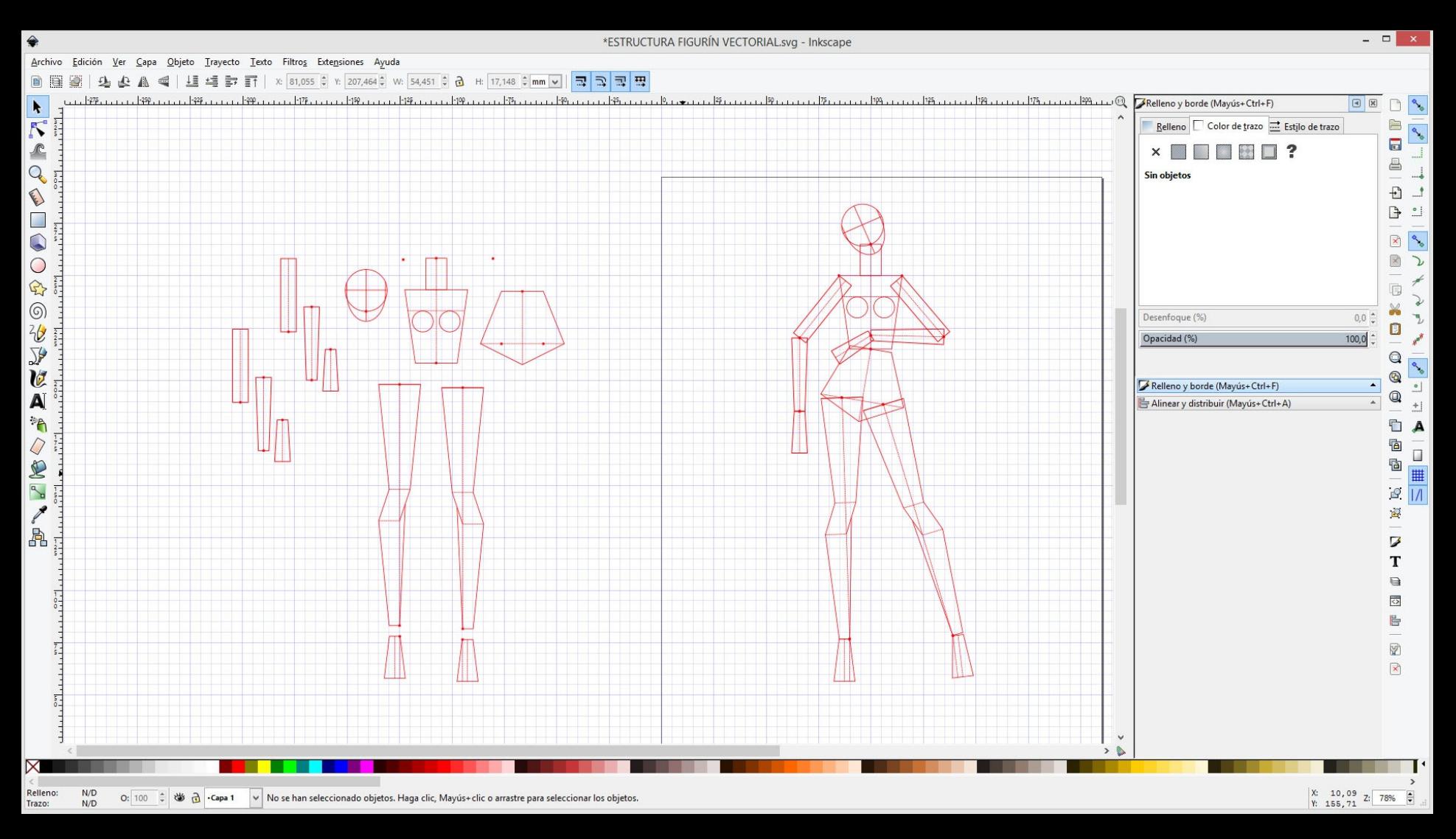

Terminamos de unir las partes del cuerpo. Realicemos variantes de posiciones.

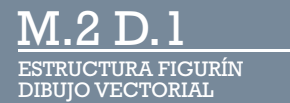